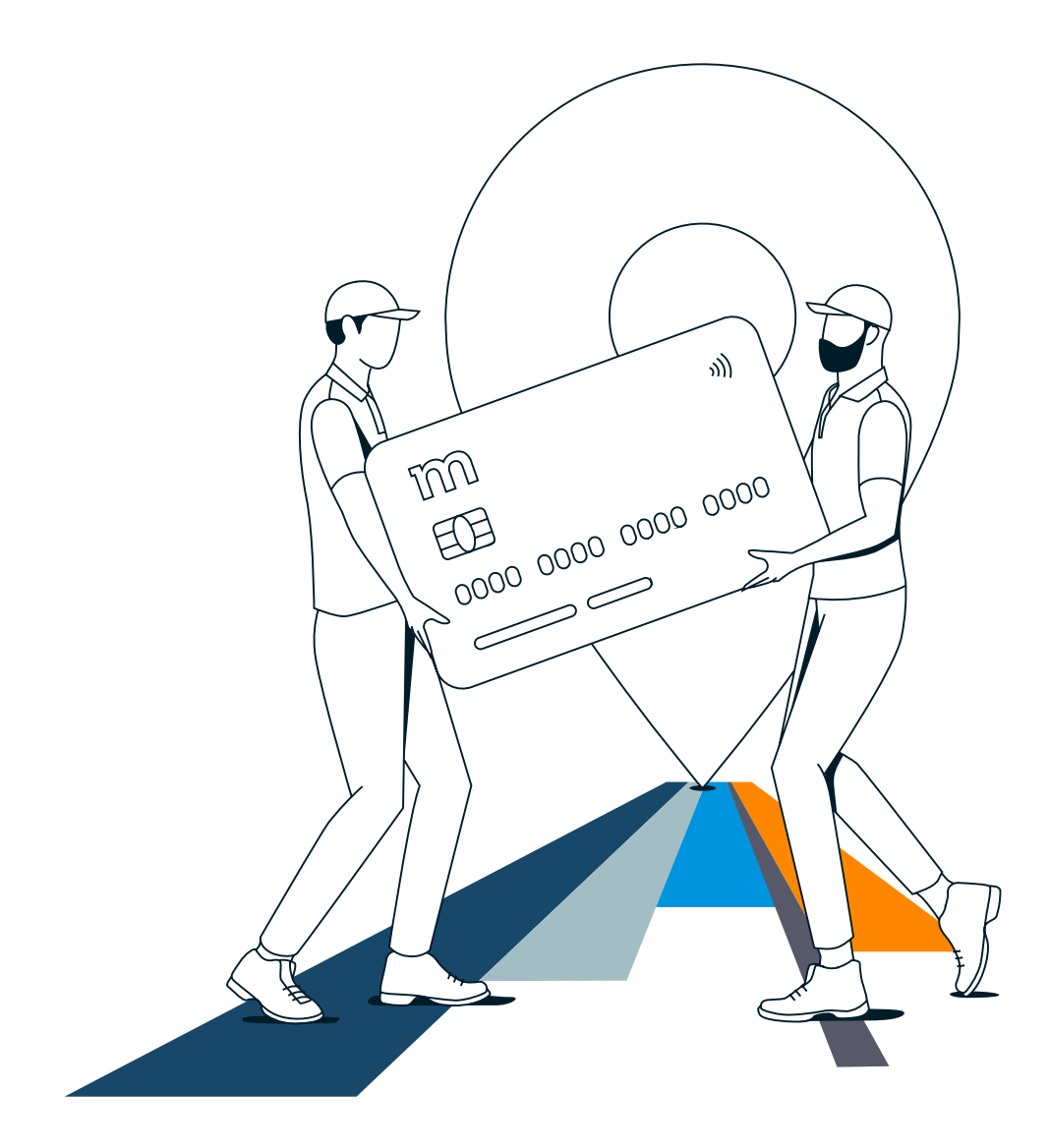

# **Przedpłacone karty płatnicze**

Transfer danych do banku

Instrukcja dla klientów

# Spis treści

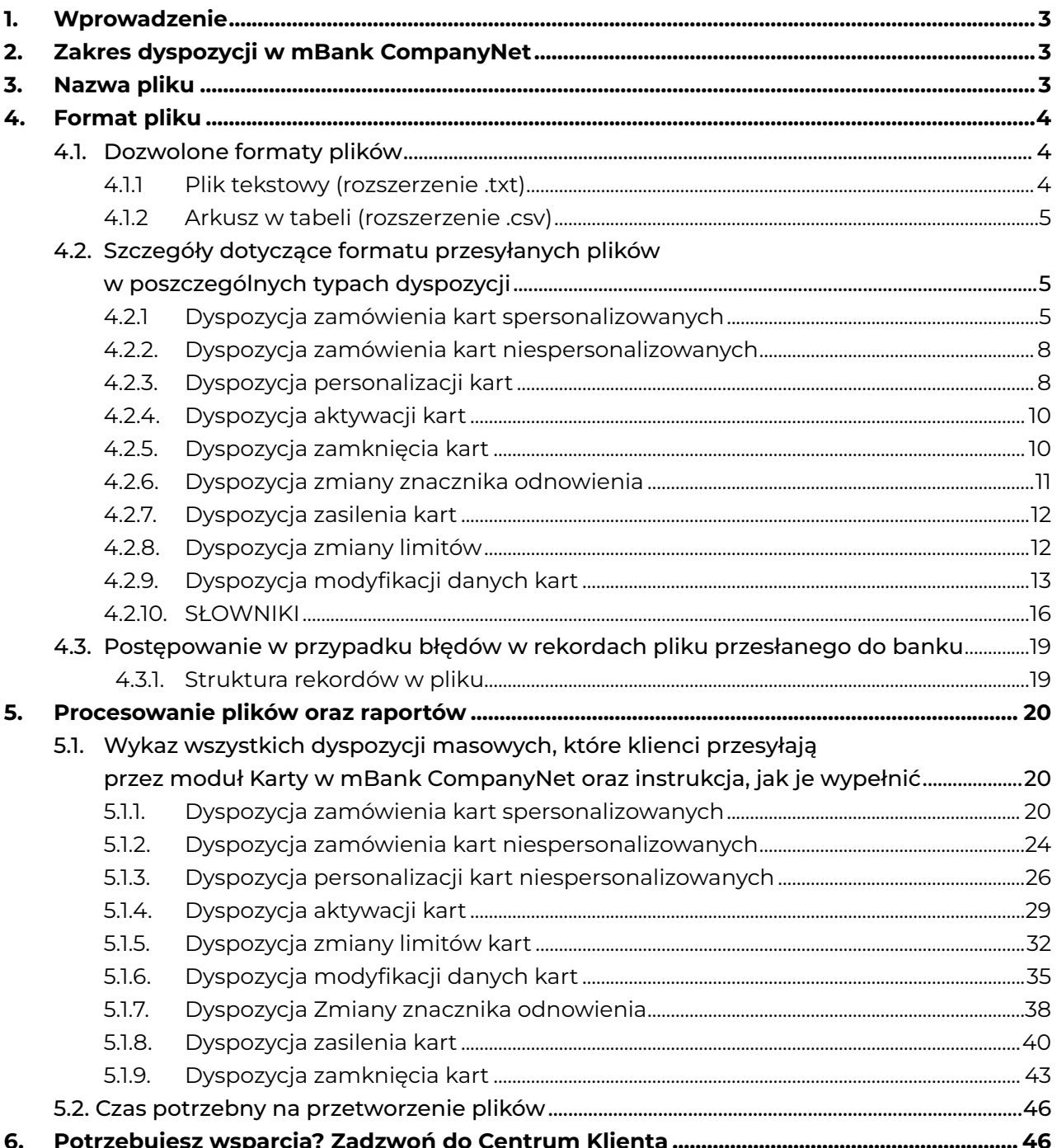

# <span id="page-2-0"></span>**1. Wprowadzenie**

**Z dokumentu dowiesz się, jak złożyć dyspozycję i prawidłowo przesłać do banku dane dotyczące przedpłaconych kart płatniczych przez moduł Karty w mBank CompanyNet.**

Określenia, których użyliśmy w dokumencie zdefiniowaliśmy w Regulaminie kart przedpłaconych oraz poniżej:

**Moduł Karty w mBank CompanyNet** – moduł kart płatniczych w systemie bankowości

elektronicznej, który umożliwia składanie dyspozycji oraz zarządzanie portfelem kart. **Karta niespersonalizowana** – karta, dla której dane użytkownika nie zostały zdefiniowane przed jej wydaniem.

**Karta spersonalizowana** – karta, dla której dane użytkownika zostały zdefiniowane przed jej wydaniem.

# **2. Zakres dyspozycji w mBank CompanyNet**

**Aby złożyć dyspozycję, prześlij do banku plik z danymi niezbędnymi do wykonania określonej operacji w module Karty w mBank CompanyNet. Dotyczy to dyspozycji:**

- "Karty spersonalizowane"
- "Personalizacja kart"
- "Modyfikacja danych kart
- "Aktywacja kart"
- "Zamknięcie kart"
- "Zmiana znacznika odnowienia kart"
- "Zasilenie kart"
- "Zmiana limitów"

W przypadku dyspozycji "Karty niespersonalizowane" nie wymagamy przesłania pliku.

# **3. Nazwa pliku**

#### **Pliki, które prześlesz w module Karty w mBank CompanyNet powinny być odpowiednio nazwane.**

- Długość nazwy nie może przekraczać 30 znaków.
- Nazwa pliku powinna zaczynać się od formatu: "XXXRRMMDDPP", gdzie:

XXX – 3 cyfrowy kod określający rodzaj dyspozycji:

- RPE Karty spersonalizowane
- PER Personalizacja kart
- MOD Modyfikacja danych kart
- ACT Aktywacja kart

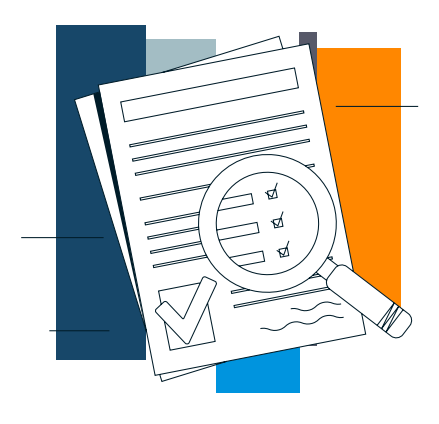

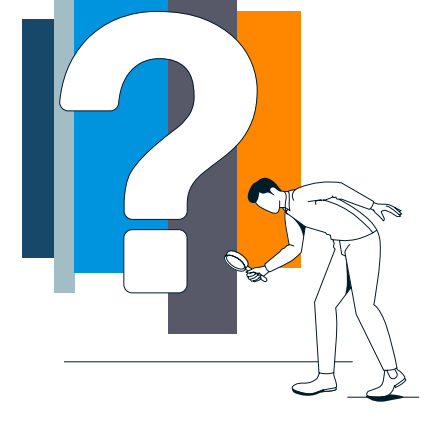

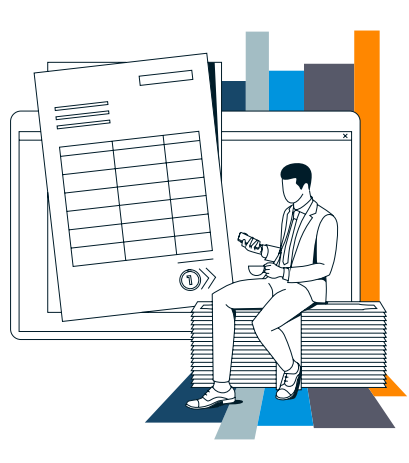

- <span id="page-3-0"></span>■ CLO – Zamknięcie kart
- REN Zmiana znacznika odnowienia
- SAL Zasilanie kart
- LIM Zmiana limitów

RRMMDD – data złożenia dyspozycji w formacie: rok, miesiąc, dzień

PP – kolejny numer pliku przesłanego do banku danego dnia, w formacie numerycznym (np. 01, gdy przesyłasz do banku pierwszy plik danego dnia).

Np. RPE22120502 – zamówienie kart spersonalizowanych, w dn. 5 grudnia 2022 i jest to drugi plik, który wysłałeś(-aś) do banku danego dnia.

# **4. Format pliku**

# **4.1. Dozwolone formaty plików**

**Możesz przekazać nam przez moduł Karty w mBank CompanyNet pliki w formatach .cvs (tabela) lub .txt (plik tekstowy). Szczegóły dotyczące formatu rekordów opisaliśmy w punktach 4.2.1. – 4.2.9.**

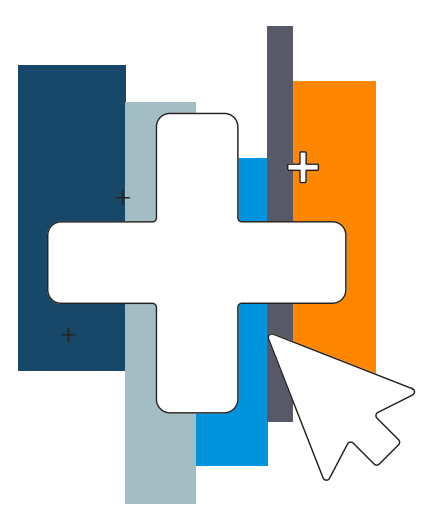

### **4.1.1 Plik tekstowy (rozszerzenie .txt)**

- pliki w formacie .txt przygotuj w oparciu o formatki, które zamieściliśmy na stronie: [https://www.mbank.pl/pomoc/dokumenty/msp-korporacje/karty/instrukcje-obslugi](#page-15-0)[przedplaconych-kart-platniczych/,](#page-15-0)
- jeden rekord w pliku zawiera dane dotyczące jednej karty / jednego użytkownika,
- pole może zawierać dane oznaczone jako "**A**" alfanumeryczne lub "**N**" numeryczne,
- w nawiasach podaliśmy maksymalną liczbę znaków, które może zawierać dane pole (np. A(12) oznacza pole alfanumeryczne o maksymalnej długości 12 znaków),
- pola, które mają zawierać dokładną liczbę znaków oznaczyliśmy symbolem "**!**" (np. N(16!) to pole, które musi zawierać dokładnie 16 znaków numerycznych),
- pola są ograniczone (oddzielone od siebie) znakiem "; " (średnik),
- znacznikiem końcowym zapisu są znaki końca linii (Enter w systemie Windows)

#### **UWAGA:** BRAK ZNACZNIKA KOŃCA LINII SYSTEM POTRAKTUJE JAKO BŁĘDNY REKORD.

- znaki dopuszczalne (nie dotyczy znaków do nadruku na karcie):
	- alfanumeryczne
	- polskie znaki kodowane w standardzie Windows Latin-2 (1250)
	- cyfry
	- znaki specjalne:  $\setminus$  / ? : ()., ` + \_ " '
- znaki dopuszczalne do nadruku na karcie:
	- litery: A -Z (małe/duże)
	- polskie litery (ę, ó, ą, ś, ł, ż, ź, ć, ń, Ę, Ó, Ą, Ś, Ł, Ż, Ź, Ć, Ń)
	- cyfry: od 0 do 9
	- znaki specjalne: / . -

#### <span id="page-4-0"></span> **4.1.2 Arkusz w tabeli (rozszerzenie .csv)**

- pliki w formacie .csv przygotuj w oparciu o formatki, które zamieściliśmy na stronie: [https://www.mbank.pl/pomoc/dokumenty/msp-korporacje/karty/instrukcje-obslugi](https://www.mbank.pl/pomoc/dokumenty/msp-korporacje/karty/instrukcje-obslugi-przedplaconych-kart-platniczych/)[przedplaconych-kart-platniczych/](https://www.mbank.pl/pomoc/dokumenty/msp-korporacje/karty/instrukcje-obslugi-przedplaconych-kart-platniczych/)
- aby system poprawnie przetworzył dane, pliki Excel (zamieszczone na ww. stronie) przekonwertuj na tabelę .csv dopiero bezpośrednio przed importem danych do mBank CompanyNet,
- wszystkie dane w pliku powinny być w formacie tekstowym (nie dotyczy daty urodzenia format RRRR-MM-DD),
- jeden rekord w pliku zawiera dane dotyczące jednej karty / jednego użytkownika,
- pole może zawierać dane oznaczone jako "A" alfanumeryczne lub "N" numeryczne,
- w nawiasach podaliśmy maksymalną liczbę znaków, które może zawierać dane pole (np. A(12) oznacza pole alfanumeryczne o maksymalnej długości 12 znaków),
- pola, które mają zawierać dokładną liczbę znaków oznaczyliśmy symbolem "**!**" (np. N(16!) to pole, które musi zawierać dokładnie 16 znaków numerycznych),
- pola są wpisywane w oddzielne komórki arkusza pliku,
- znaki dopuszczalne (nie dotyczy znaków do nadruku na karcie):
- alfanumeryczne
	- polskie znaki kodowane w standardzie Windows Latin-2 (1250)
	- cyfry
	- znaki specjalne:  $\setminus$  / ? : ()., ` + \_ " '
- znaki dopuszczalne do nadruku na karcie:
	- litery: A -Z (małe/duże)
	- polskie litery (ę, ó, ą, ś, ł, ż, ź, ć, ń, Ę, Ó, Ą, Ś, Ł, Ż, Ź, Ć, Ń)
	- cyfry: od 0 do 9
	- znaki specjalne: / . -

# **4.2. Szczegóły dotyczące formatu przesyłanych plików w poszczególnych typach dyspozycji**

# **4.2.1 Dyspozycja zamówienia kart spersonalizowanych**

Plik zawiera dane użytkowników kart, które wyda mBank.

W każdym wierszu znajdują się:

- dane personalne użytkownika karty,
- adres korespondencyjny użytkownika karty.

#### **UWAGA:**

- Pola na zielonym tle oznaczone (\*) SA OBOWIĄZKOWE.
- Pola na szarym tle oznaczone (\*) SĄ OBOWIĄZKOWE W OKREŚLONYCH PRZYPADKACH.
- Prosimy o uzupełnienie pól zgodnie ze SŁOWNIKAMI (pkt. 4.2.10) oraz ich sygnaturami (jeśli jest taka adnotacja w kolumnie "Opis").

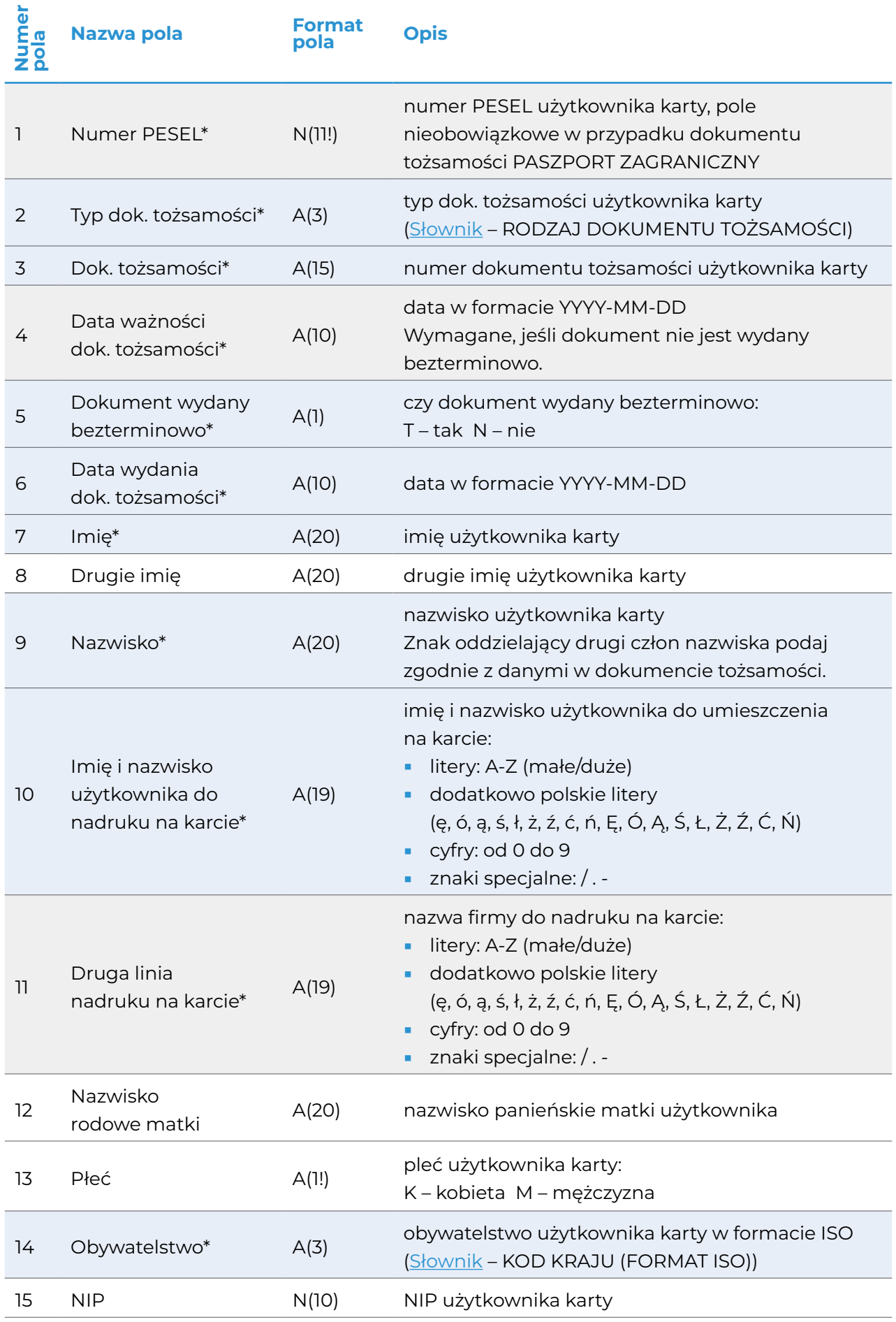

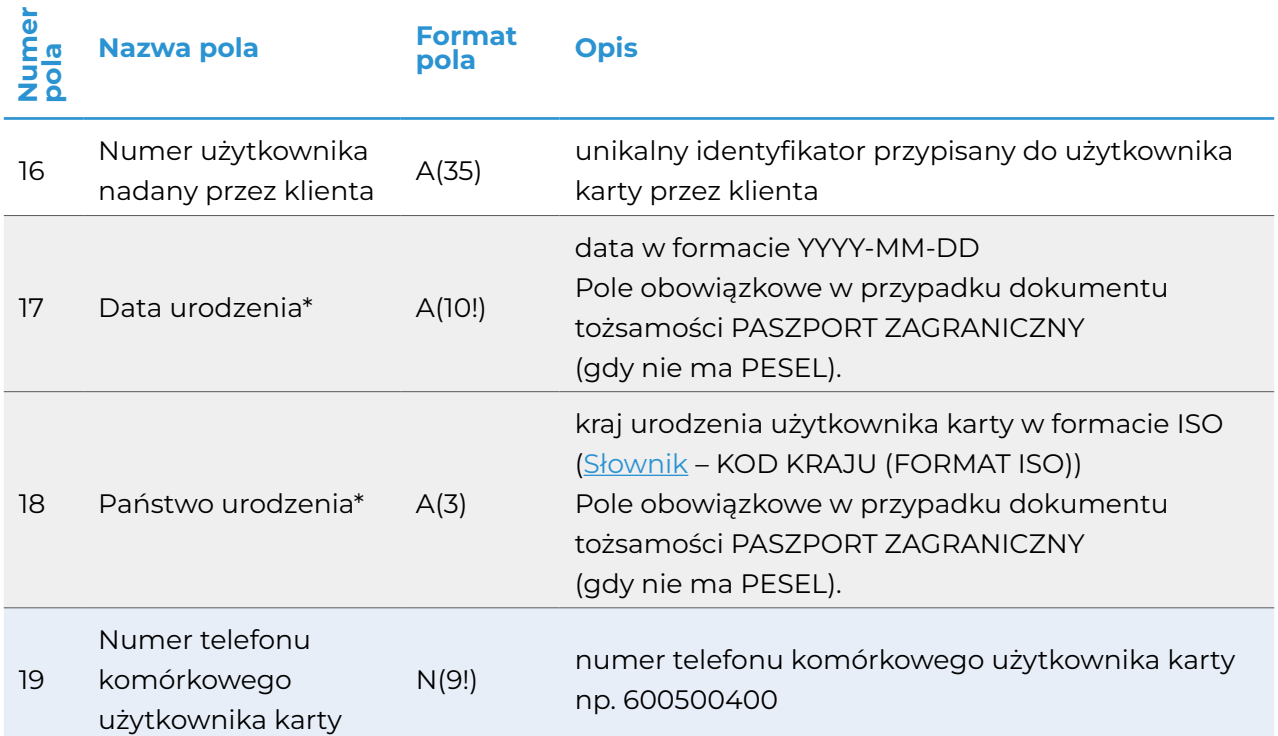

#### **Adres korespondencyjny (zawsze obowiązkowy\*):**

- używamy go do indywidualnej wysyłki kart i PIN-ów,
- adres tylko na terenie Polski.

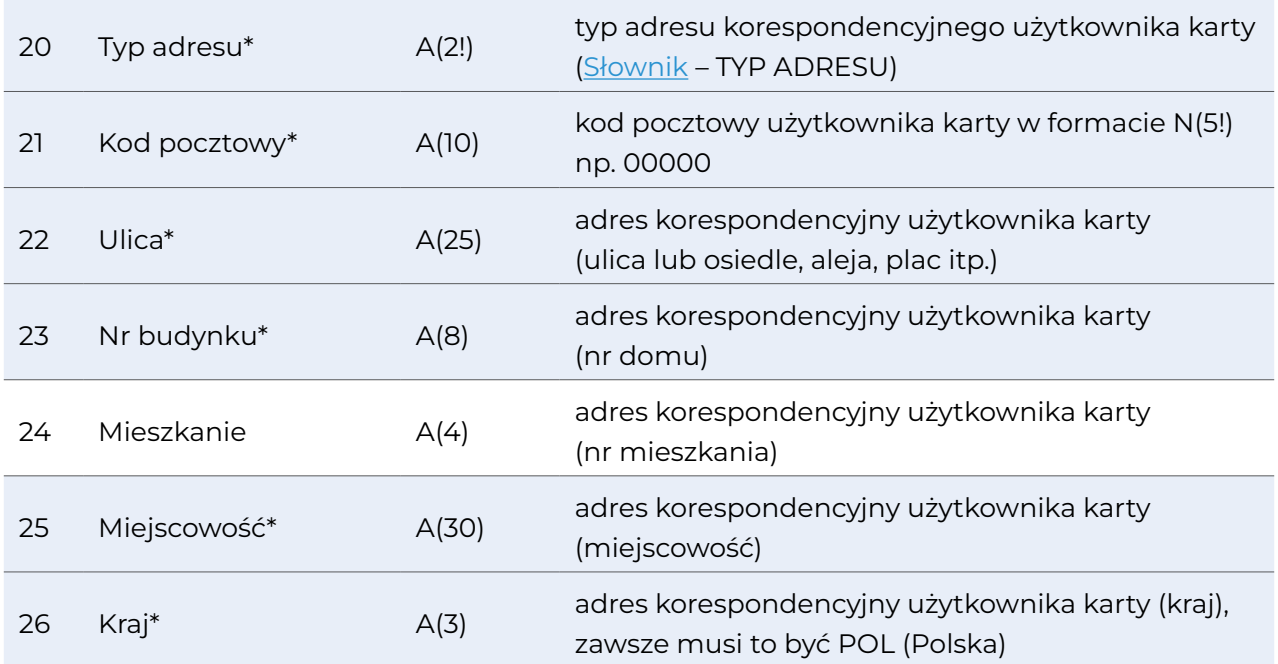

#### **Przykładowy rekord pliku .txt:**

88020539935;DO;UCR391732;2023-05-19;N;2022-05-19;Monika;Joanna;Nowak;Monika Nowak;;;;;;;;;999888777;PL;01001;Warszawski;5;8;Warszawa;POL

<span id="page-7-0"></span> **4.2.2. Dyspozycja zamówienia kart niespersonalizowanych**

**UWAGA:** Całość procesu realizujemy w module Karty w mBank CompanyNet. NIE MA POTRZEBY PRZESYŁANIA DODATKOWYCH PLIKÓW DO BANKU.

# **4.2.3. Dyspozycja personalizacji kart**

Plik zawiera rekordy kart, które mBank ma spersonalizować. W każdym wierszu znajdują się:

- numer karty, którą bank ma spersonalizować,
- dane personalne użytkownika karty,
- adres korespondencyjny użytkownika karty.

#### **UWAGA:**

- Pola na zielonym tle oznaczone (\*) SĄ OBOWIĄZKOWE.
- Pola na szarym tle oznaczone (\*) SĄ OBOWIĄZKOWE W OKREŚLONYCH PRZYPADKACH.
- Prosimy o uzupełnienie pól zgodnie ze SŁOWNIKAMI (pkt. 4.2.10) oraz ich sygnaturami (jeśli jest taka adnotacja w kolumnie "Opis").

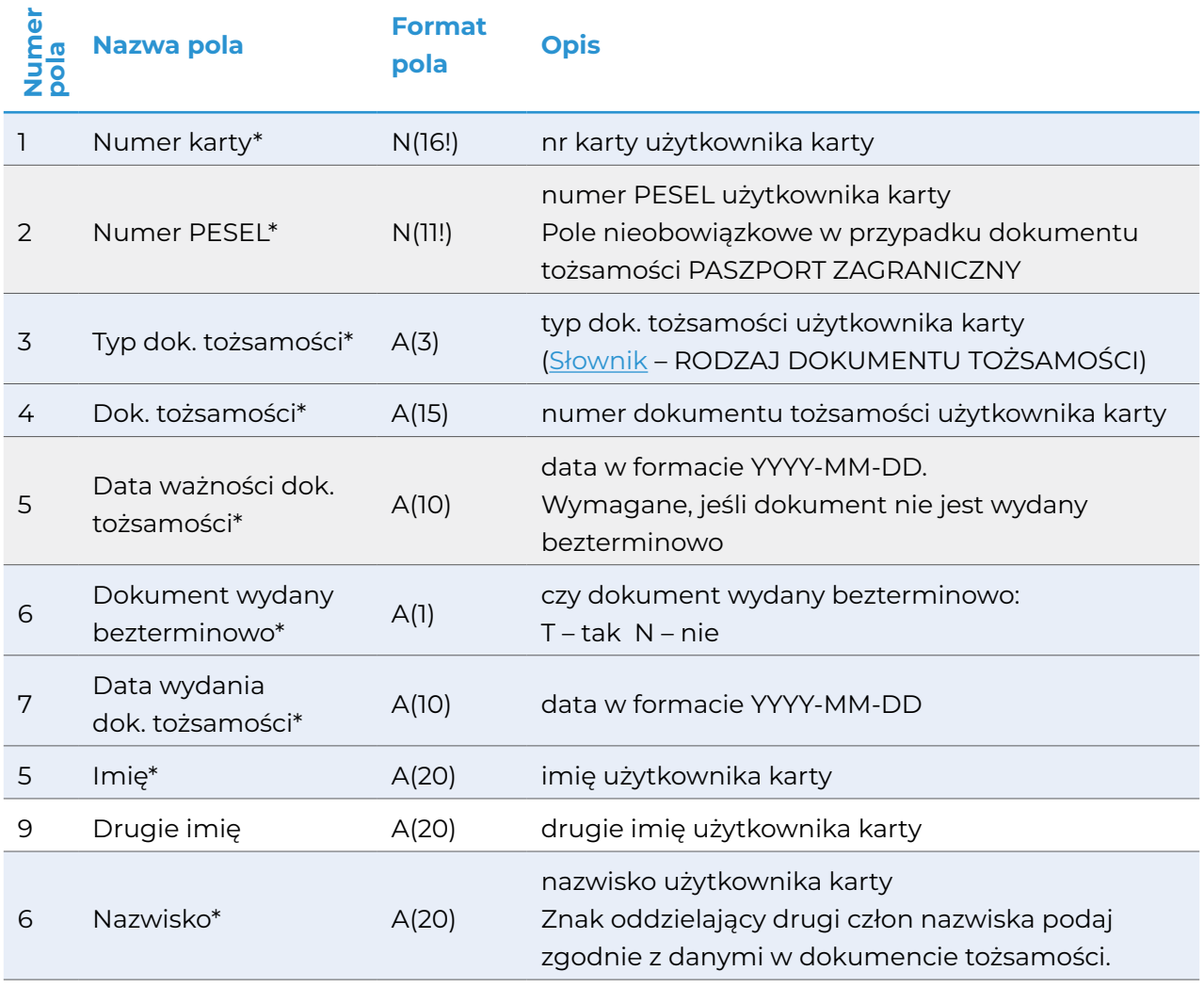

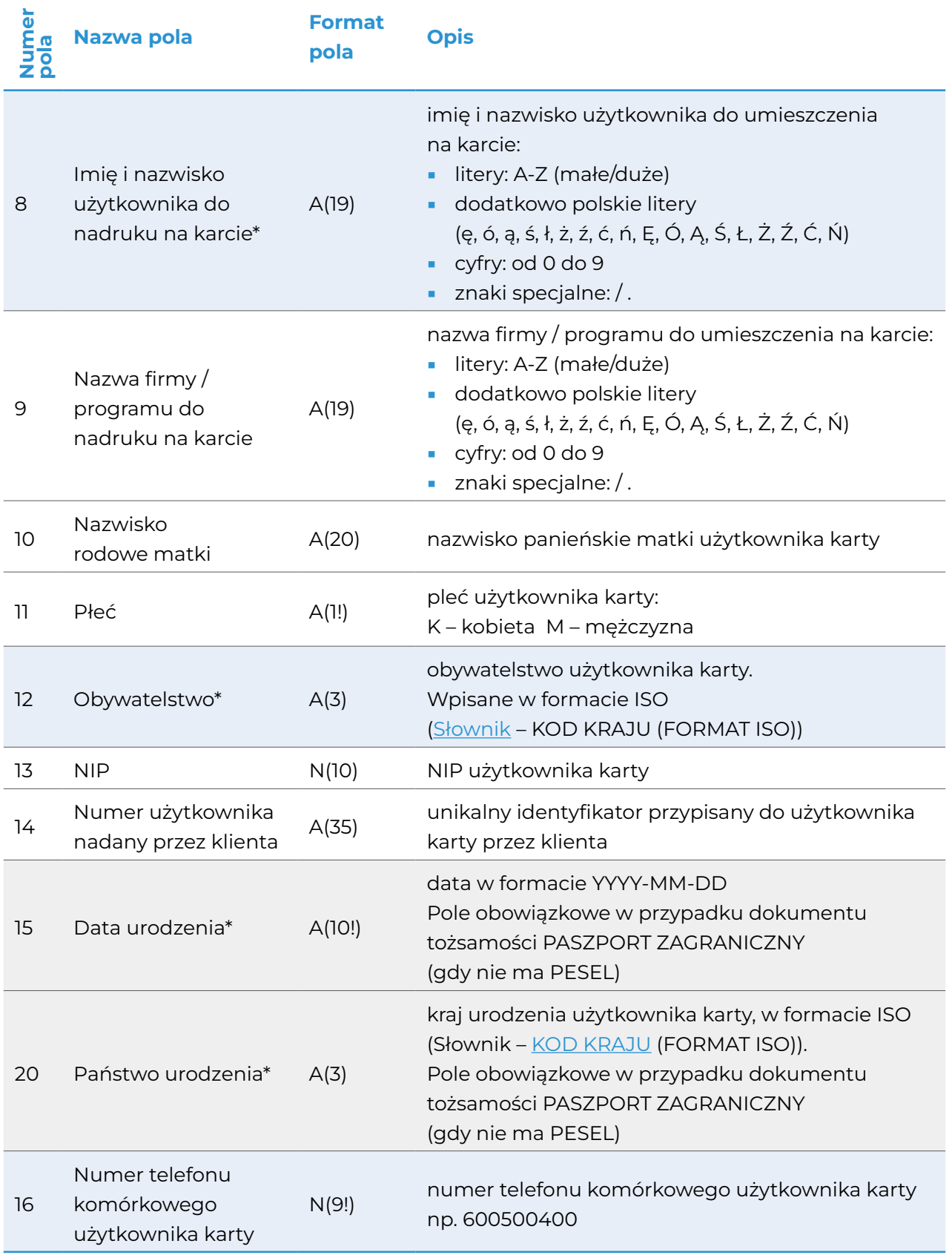

#### **Adres korespondencyjny (zawsze obowiązkowy\*):**

- używamy do indywidualnej wysyłki kart i PIN-ów,
- adres tylko na terenie Polski.

<span id="page-9-0"></span>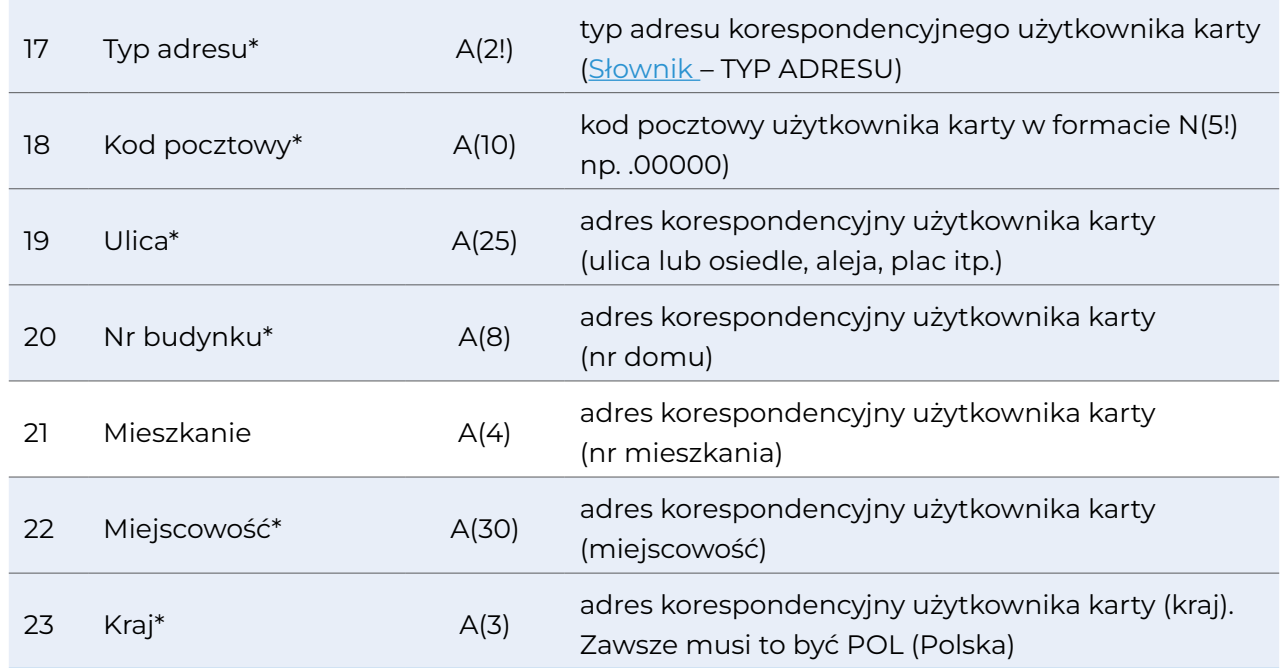

#### **Przykładowy rekord pliku .txt:**

4272893000000001;76021882251;DO;SIS225197;2032-05-31;N;2022-05-

09;Zygmunt;Janusz;Kowalski;Zygmunt

J.Kowalski;;;;;;;;POL;123123123;UL;02102;Piocka;44;18;Warszawa;POL

# **4.2.4. Dyspozycja aktywacji kart**

Plik zawiera rekordy kart, w każdym wierszu znajduje się numer karty, którą mBank ma aktywować.

#### **UWAGA**: Pola oznaczone (\*) SĄ OBOWIĄZKOWE.

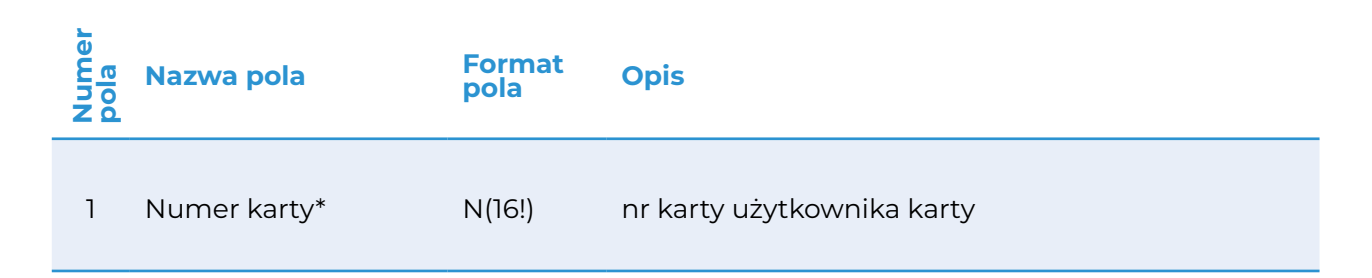

#### **Przykładowy rekord pliku .txt:**

4272893000000001

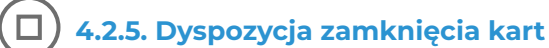

Plik zawiera rekordy kart, które mBank ma zamknąć. W każdym wierszu znajdują się:

- numer karty, którą bank ma zamknąć,
- powód zamknięcia karty określony za pomocą 3 cyfrowego kodu.

**UWAGA**: Pola oznaczone (\*) SĄ OBOWIĄZKOWE.

<span id="page-10-0"></span>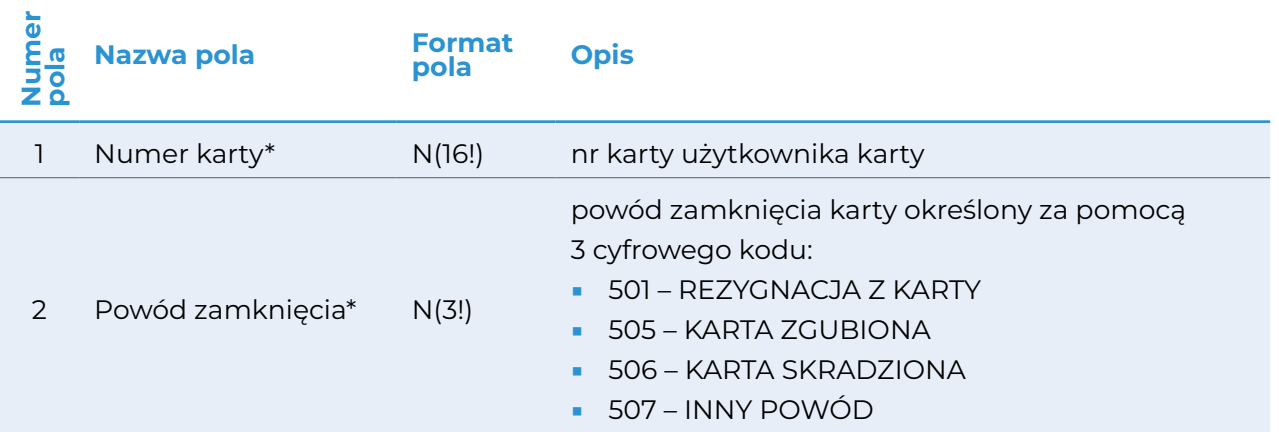

#### **Przykładowy rekord pliku .txt:**

4272893000000001;501

Środki zgromadzone na zamykanej karcie, przeksięgujemy na rachunek do zwrotów (lub w następującej kolejności: na rachunek do opłat lub rachunek zasileniowy), jeżeli został zdefiniowany, po upływie ok. 30 dni od zamknięcia karty.

# **4.2.6. Dyspozycja zmiany znacznika odnowienia**

Plik zawiera rekordy kart, dla których mBank zmieni znacznik odnowienia karty. W każdym wierszu znajdują się:

- numer karty, którą bank ma wznowić lub nie wznowić,
- wartość znacznika odnowienia.

#### **UWAGA**: Pola oznaczone (\*) SĄ OBOWIĄZKOWE.

**UWAGA**: Kartę wznowimy na kolejny okres i dostarczymy do klienta przez upływem ważności aktualnie użytkowanej karty. Aby odnowić kartę, prześlij plik NAJPÓŹNIEJ 45 DNI PRZED UTRATĄ WAŻNOŚCI AKTUALNIE UŻYTKOWANEJ KARTY.

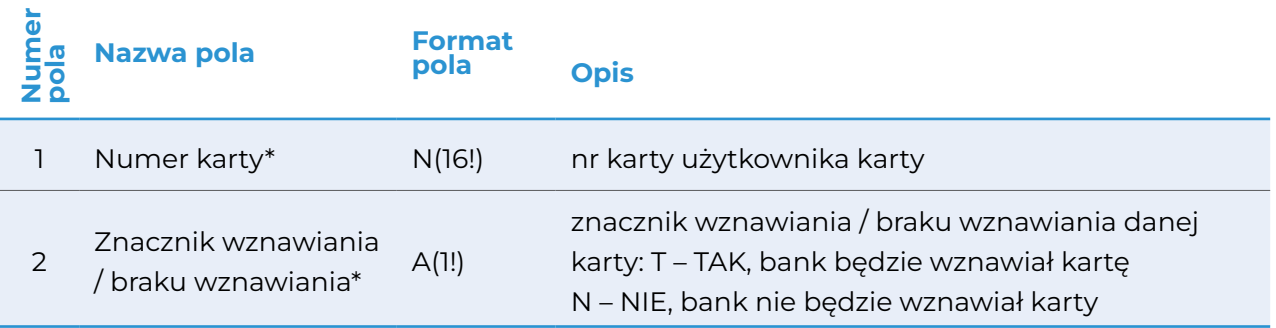

#### **Przykładowy rekord pliku .txt:**

4272893000000001;T

# <span id="page-11-0"></span> **4.2.7. Dyspozycja zasilenia kart**

Plik zawiera rekordy kart, które mBank zasili środkami klienta. W każdym wierszu znajdują się:

- numer karty, która ma zostać zasilona,
- kwota zasilenia danej karty.

**UWAGA:** Pola oznaczone (\*) SĄ OBOWIĄZKOWE.

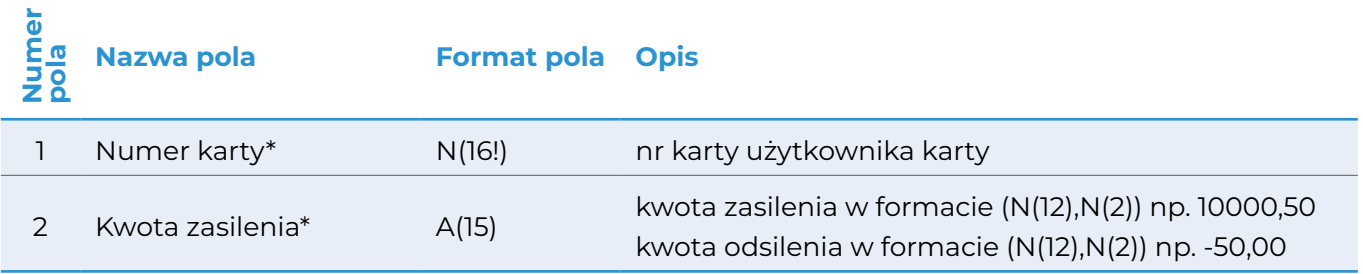

#### **Przykładowy rekord pliku .txt:**

4272893000000001;1500,00

Na rachunku, z którego mają być zasilane karty (lub rachunku prowizyjnego, jeśli zdefiniowany), muszą być wystarczające środki na pokrycie prowizji od zasilenia.

 **4.2.8. Dyspozycja zmiany limitów**

Plik zawiera rekordy kart, w których mBank ma zmienić limity transakcyjne.

W każdym wierszu znajdują się:

- numer karty, której limit ma zostać zmieniony,
- wartości limitów, które mają zostać zmienione.

**UWAGA:** Pola oznaczone (\*) SĄ OBOWIĄZKOWE.

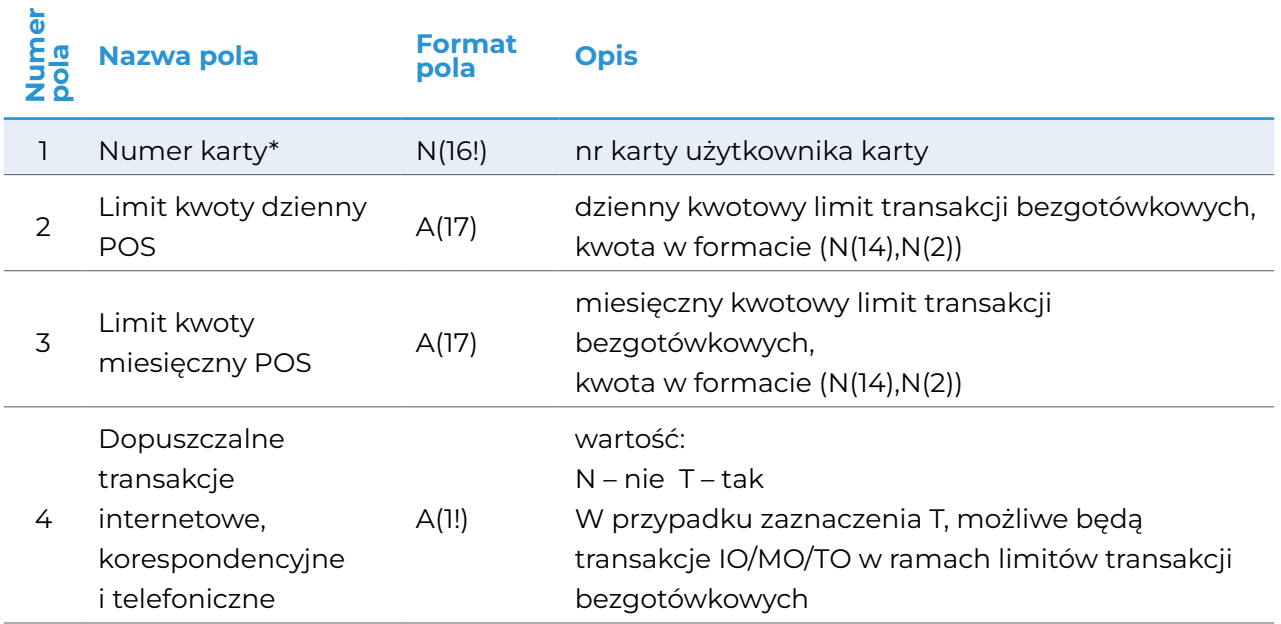

<span id="page-12-0"></span>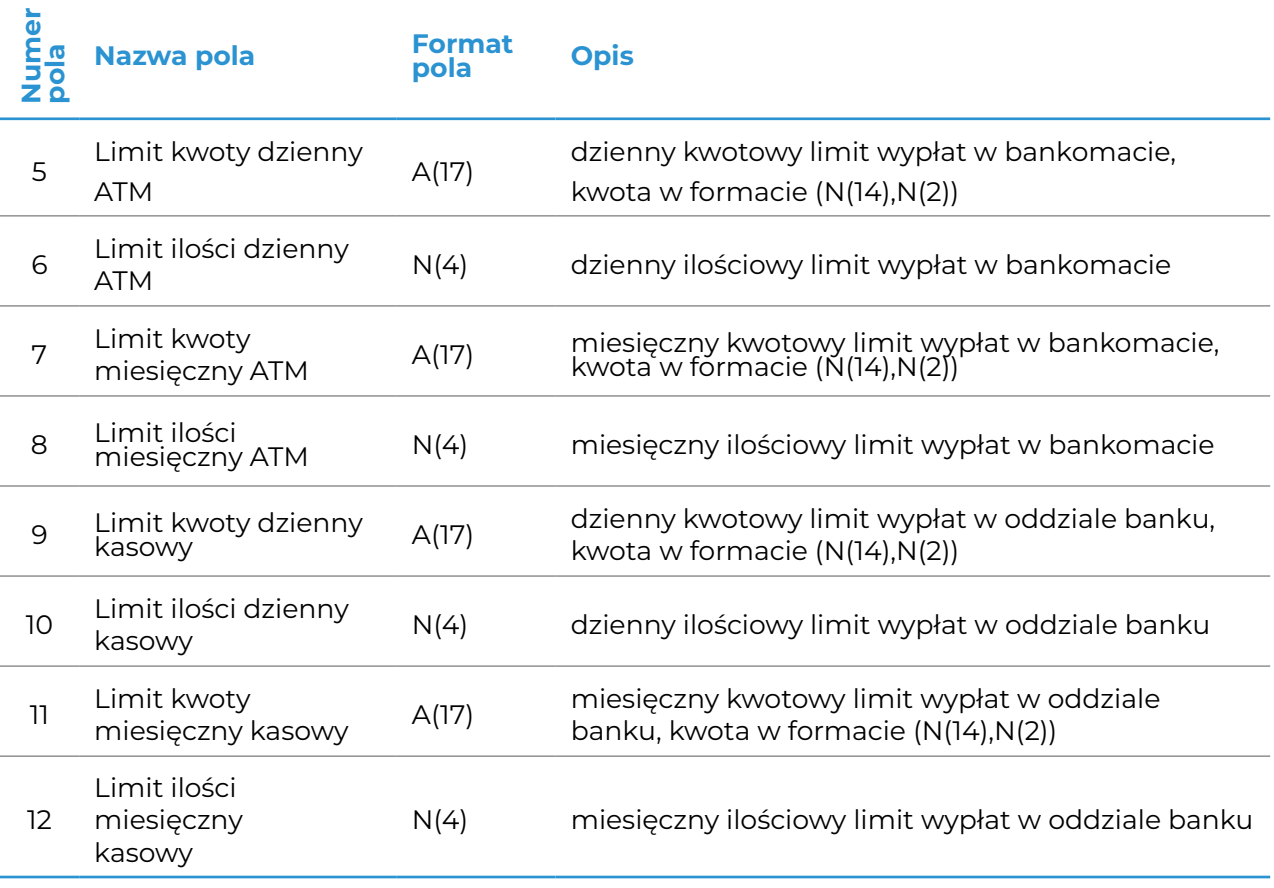

#### **Przykładowy rekord pliku .txt:**

4272893000000001;500;1000;N;500;2;1000;3;500;2;1000;3

**UWAGA**: Przy definiowaniu wysokości limitów autoryzacyjnych uwzględnij także prowizję, którą doliczamy do kwoty autoryzacji. Np. jeżeli wysokość prowizji wynosi 5 PLN, to minimalny limit kwotowy do wykonania wypłaty 50 PLN, to 55 PLN.

# **4.2.9. Dyspozycja modyfikacji danych kart**

Plik zawiera rekordy kart, których dane mBank ma zmodyfikować. W każdym wierszu znajdują się:

- numer karty, której dane bank ma zmodyfikować,
- dane personalne użytkownika karty,
- adres korespondencyjny użytkownika karty.

#### **UWAGA**:

- Pola na zielonym tle oznaczone (\*) SĄ OBOWIĄZKOWE.
- Pola na szarym tle oznaczone (\*) SĄ OBOWIĄZKOWE W OKREŚLONYCH PRZYPADKACH.
- Prosimy o uzupełnienie pól zgodnie ze SŁOWNIKAMI (pkt. 4.2.10) oraz ich sygnaturami
- (jeśli jest taka adnotacja w kolumnie "Opis").

Pola, które mają pozostać bez zmian, pozostaw puste. W pola, które mamy usunąć, wpisz znak #.

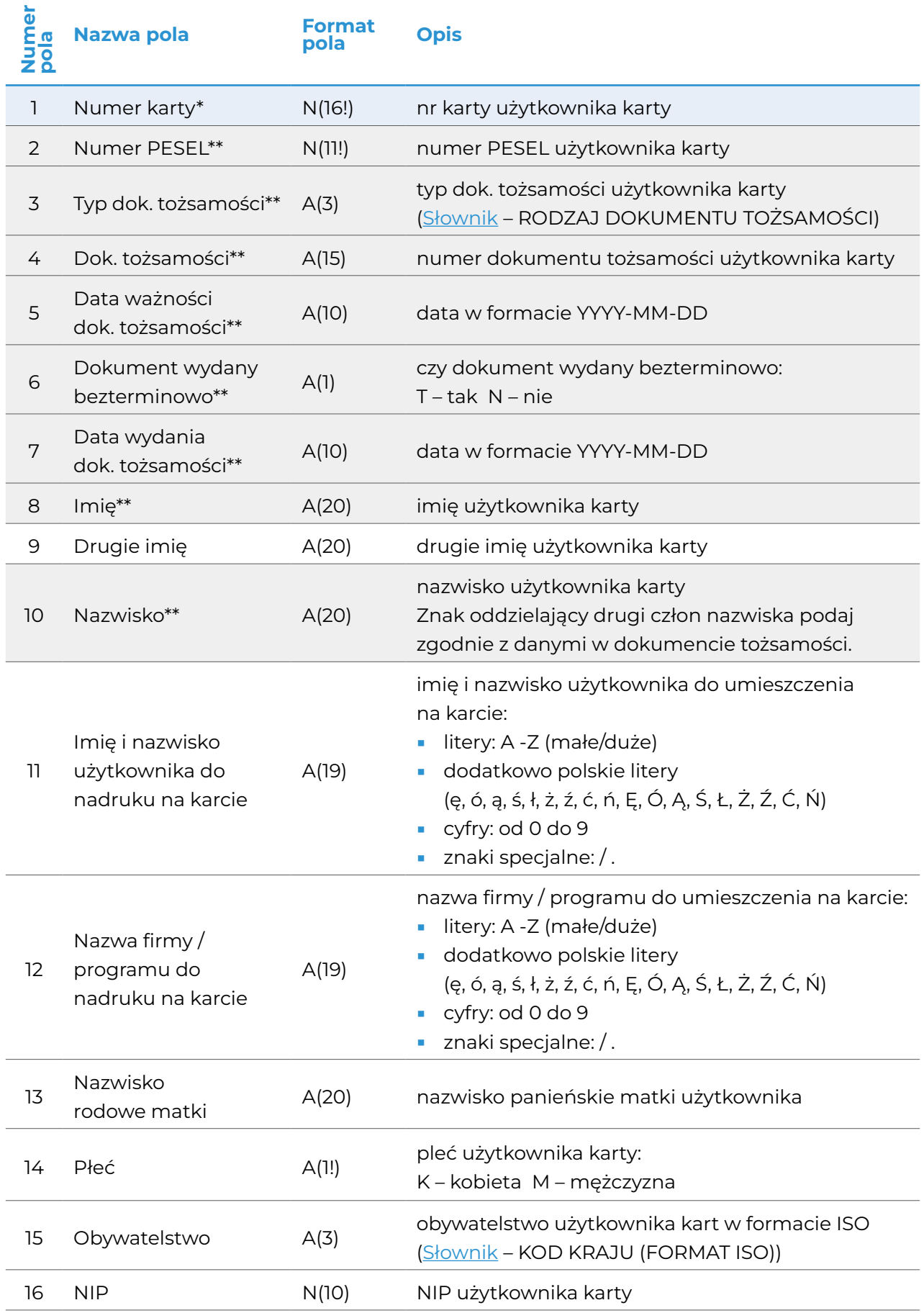

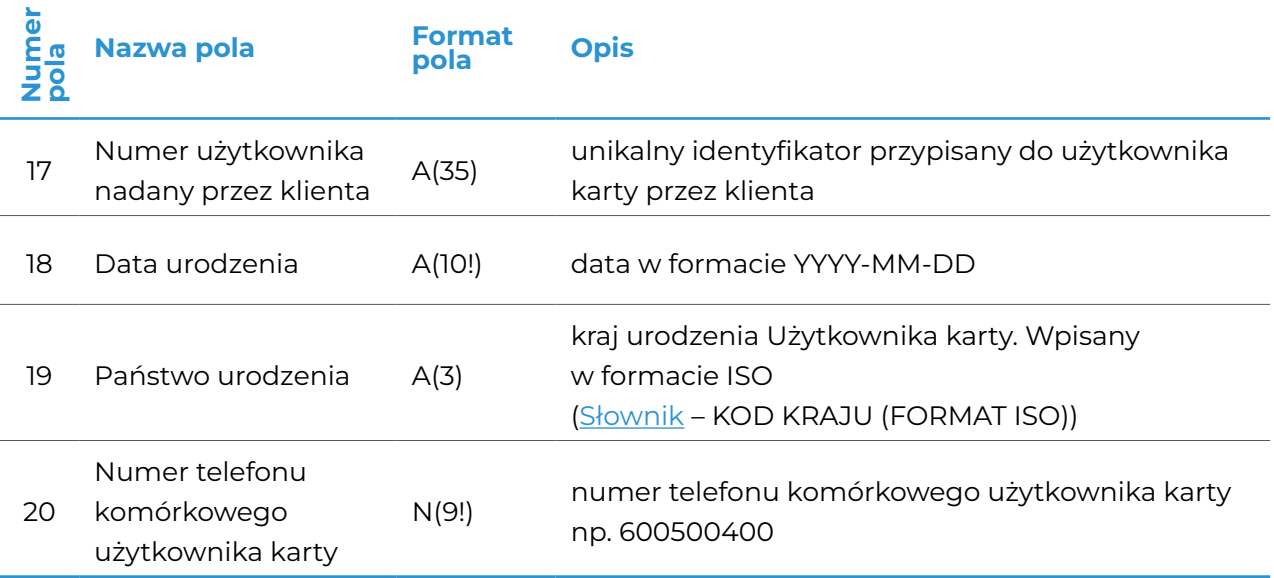

#### **Adres korespondencyjny\*:**

- używamy do indywidualnej wysyłki kart i PIN-ów,
- adres tylko na terenie Polski.

Jeśli zmieniasz dowolne pole z zakresu 21-26, wypełnij całą sekcję adresu korespondencyjnego.

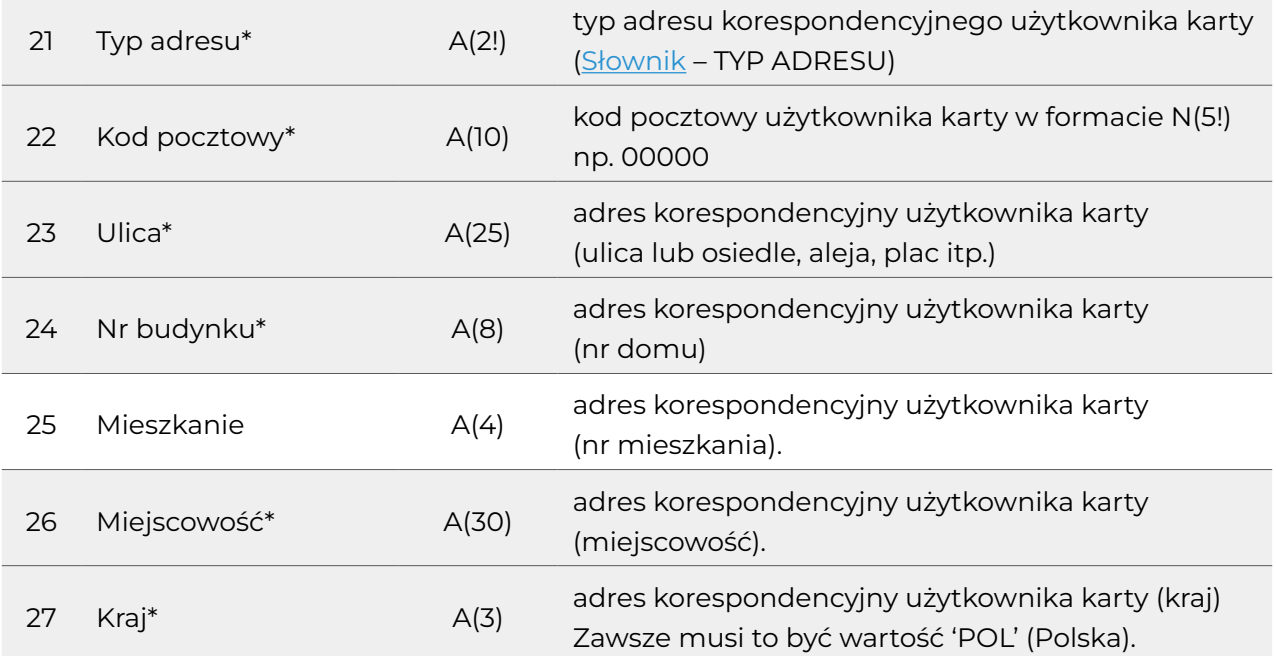

#### **Przykładowy rekord pliku .txt:**

4272896620666879;77032564468;DO;DHK506843;2032-05-03;N;2022-05-

03;Ewa;;Nowak;;;;;;;;;;;;;;;;;;

<span id="page-15-0"></span>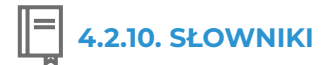

#### TYP ADRESU

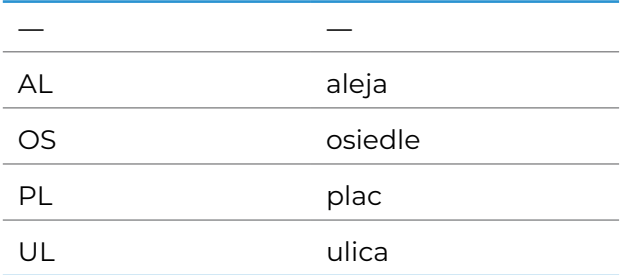

#### RODZAJ DOKUMENTU TOŻSAMOŚCI

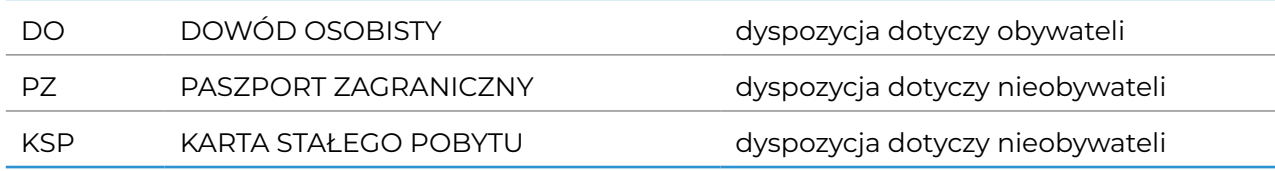

KOD KRAJU (FORMAT ISO)

#### KOD KRAJU (FORMAT ISO)

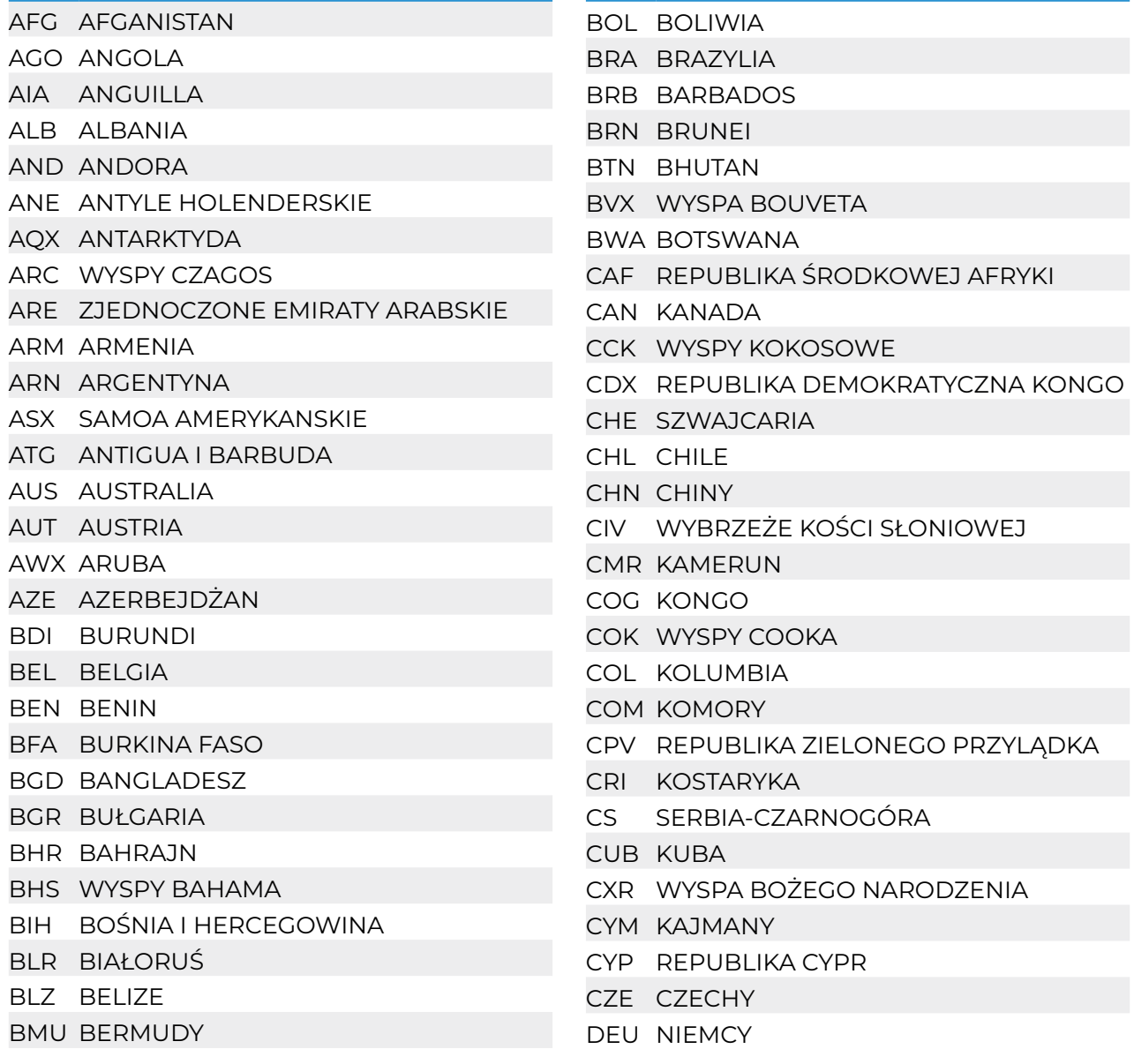

#### KOD KRAJU (FORMAT ISO)

DJI DŻIBUTI DMA DOMINIKA DNK DANIA DOM DOMINIKANA DZA ALGIERIA ECU EKWADOR EGY EGIPT ERI ERYTREA ESP HISZPANIA EST ESTONIA ETH ETIOPIA FIN FINLANDIA FJX FIDŻI FLK FALKLANDY FRA FRANCJA FRO WYSPY OWCZE FSM MIKRONEZJA GAB GABON GBR WIELKA BRYTANIA GEO GRUZJA GGX WYSPA GUERNSEY GHA GHANA GIB GIBRALTAR GIN GWINEA GMB GAMBIA GNB GWINEA-BISSAU GNQ GWINEA RÓWNIKOWA GRC GRECJA GRD GRENADA GRE GRECJA GSX GEORGIA POŁUDNIOWA I SANDWICH POŁUDNIOWY GTM GWATEMALA GUM GUAM GUY GUJANA HKG HONG KONG HMD WYSPA HEARD I MC DONALD HND HONDURAS HRV CHORWACJA HTI HAITI HUN WĘGRY IDN INDONEZJA IND INDIE IOX BRYTYJSKIE TERYTORIUM OCEANU INDYJSKIEGO IRL IRLANDIA

#### KOD KRAJU (FORMAT ISO)

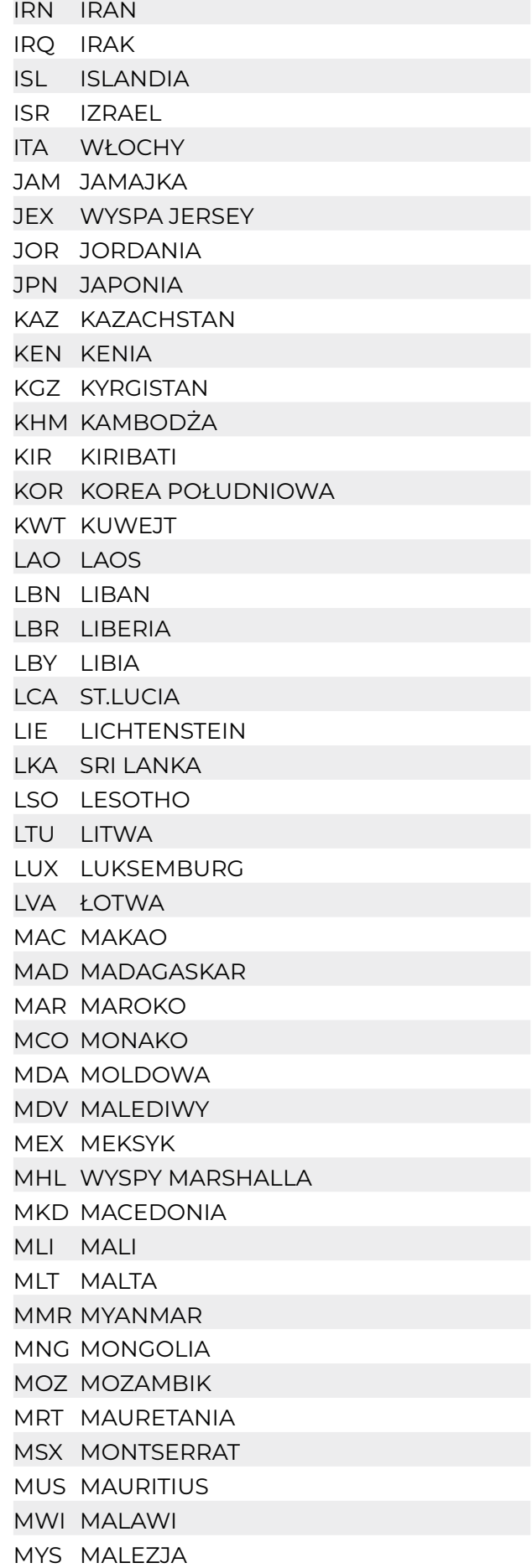

#### KOD KRAJU (FORMAT ISO)

NAM NAMIBIA NER NIGER NFX WYSPA NORFOLK NGA NIGERIA NIC NIKARAGUA NLD HOLANDIA NOR NORWEGIA NPL NEPAL NRU NAURU NUX NIUE NZL NOWA ZELANDIA OMN OMAN PAK PAKISTAN PAN PANAMA PCN PITCARIN PER PERU PHL FILIPINY PLW PALAU PNG PAPUA - NOWA GWINEA POL POLSKA PRK KOREA PÓŁNOCNA PRT PORTUGALIA PRY PARAGWAJ PSE PALESTYNA PTN INNY QAT KATAR ROM RUMUNIA RUS ROSJA RWA RWANDA SAU ARABIA SAUDYJSKA SCN STAINT KITTS I NEVIS SDN SUDAN SEN SENEGAL SGP SINGAPUR SHN WYSPY ŚW. HELENY SLB WYSPY SALOMONA SLE SIERRA LEONE SLV SALWADOR SMN JUGOSŁAWIA SMR SAN MARINO SOM SOMALIA STP WYSPY ŚW. TOMASZA I KSIĄŻĘCA SUR SURINAM

#### KOD KRAJU (FORMAT ISO)

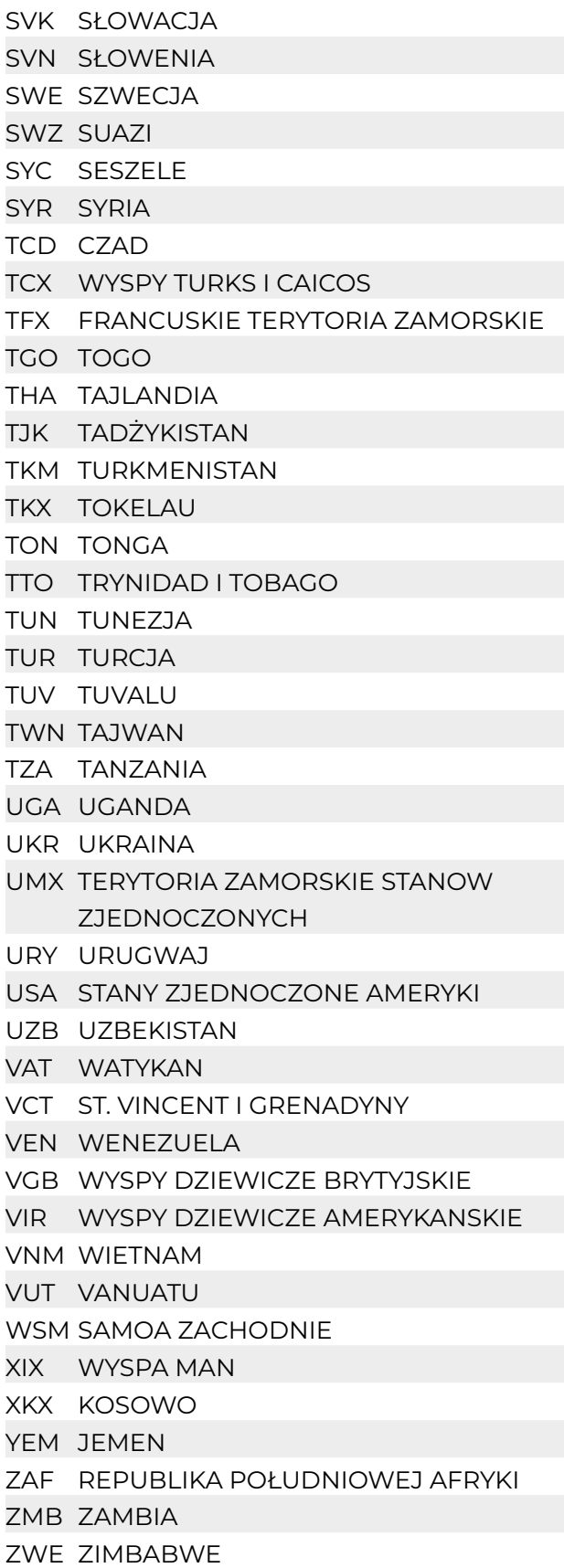

### <span id="page-18-0"></span>**4.3. Postępowanie w przypadku błędów w rekordach pliku przesłanego do banku**

#### **UWAGA:** BANK BĘDZIE PRZETWARZAŁ TYLKO TE REKORDY, KTÓRE NIE ZAWIERAJĄ BŁĘDÓW.

#### **Jeśli otrzymamy błędne rekordy:**

- przetworzymy rekordy poprawne, a odrzucimy błędne. Dodatkowo zwrócimy raport błędów, który umożliwi poprawę rekordów oraz ponowne złożenie uzupełnionego zamówienia.
- odrzucimy część pliku (jeżeli część rekordów przetworzymy poprawnie, a co najmniej 50 rekordów będzie zawierać błąd). Przetworzymy wtedy rekordy poprawne aż do momentu wystąpienia 50. błędu. Dalszych rekordów (niezależnie od ich poprawności) nie będziemy przetwarzać. Dodatkowo zwrócimy raport błędów, który umożliwi poprawę rekordów oraz ponowne złożenie uzupełnionego zamówienia.
- odrzucimy cały plik, jeżeli wszystkie rekordy zawierają błędy. Dodatkowo zwrócimy raport błędów, który umożliwi poprawę pliku oraz ponowne złożenie zamówienia.

# **4.3.1. Struktura rekordów w pliku**

Podczas przetwarzania pliku, weryfikujemy poprawność struktury przekazanych danych np. formatu daty urodzenia. Dlatego ważna jest kolejność oraz struktura typów rekordów w pliku.

Sprawdzamy również zgodność kodu pocztowego z miastami podanymi w adresie korespondencyjnym. Odrzucimy (zwrócimy raport błędów) rekordy, w których kod pocztowy nie będzie zgodny z kodami pocztowymi przypisanymi do danego miasta.

**UWAGA:** W jednym pliku może znajdować się dyspozycja na zamówienie **maksymalnie** 10 000 kart (dla kart indywidualnych) lub 999 (dla kart firmowych). Jeśli plik będzie zawierał więcej rekordów, odrzucimy go.

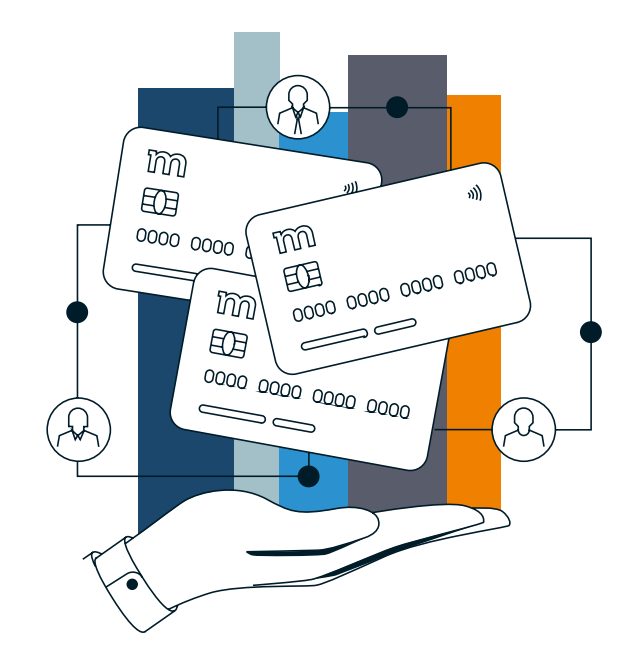

# <span id="page-19-0"></span>**5. Procesowanie plików oraz raportów**

### **5.1. Wykaz wszystkich dyspozycji masowych, które klienci przesyłają przez moduł Karty w mBank CompanyNet oraz instrukcja, jak je wypełnić**

 **5.1.1. Dyspozycja zamówienia kart spersonalizowanych**

a) Wybierz zakładkę "Nowe zlecenie" → "Dyspozycje masowe kart" → "Karty spersonalizowane"

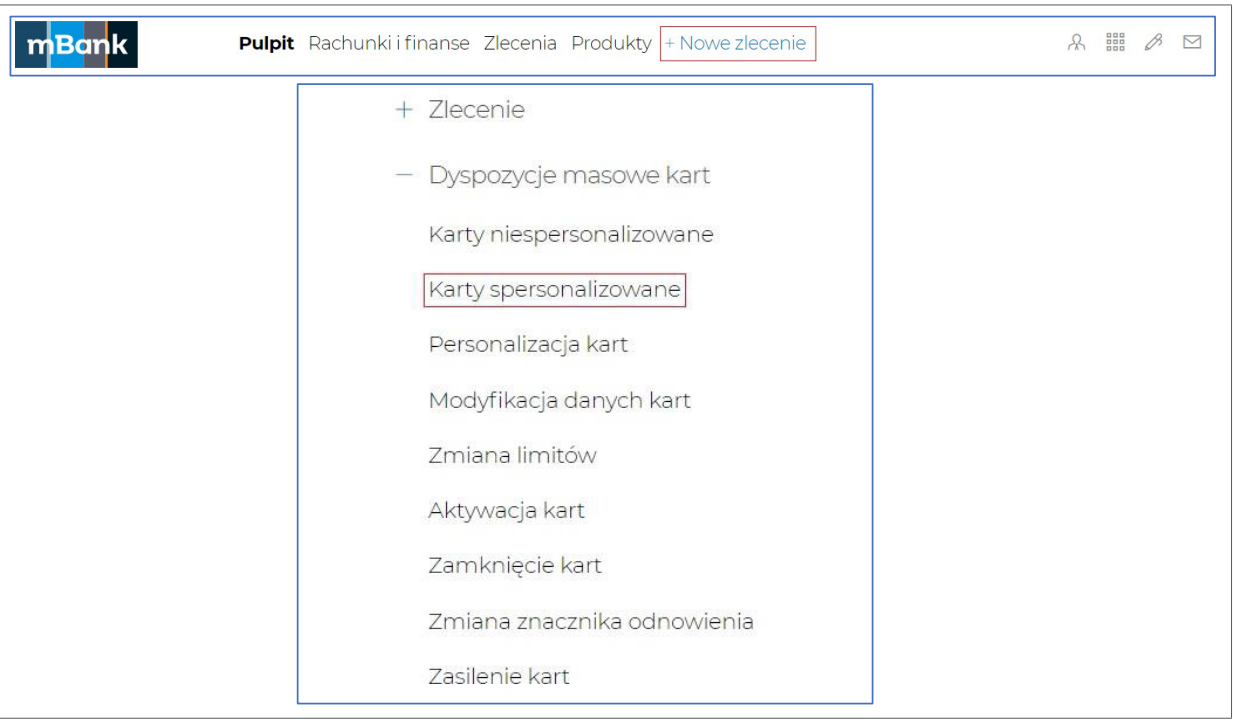

- b) Wskaż, kogo dotyczy dyspozycja: tylko obywateli czy tylko nieobywateli.
- c) Wybierz rodzaj karty, o którą wnioskujesz oraz zaznacz / odznacz checkboxy:
	- **Odnowienie karty**  zaznacz, jeśli pod koniec daty ważności karty chcesz otrzymać nową, wznowioną kartę na kolejny okres.
	- **Imię i nazwisko użytkownika do nadruku na karcie**. Zaznacz, jeśli na kartach mamy umieścić dane.
	- **Druga linia nadruku na karcie z danych personalnych**. Zaznacz, jeśli chcesz podać dane odrębnie dla każdej zamawianej karty. Odznacz checkbox jeśli chcesz podać jedną nazwę dla wszystkich zamawianych kart\*.
- d) uzupełnij pola (pola oznaczone (\*) mogą pozostać niewypełnione):
	- **Nazwa zamówienia**\*
	- **Kod programu\***, jeżeli bank go przekazał\*
	- **Rachunek zasileniowy** (tylko dla kart indywidualnych)\*
	- **Rachunek do zwrotów**  rachunek, na który zwrócimy środki po zamknięciu kart
	- **Rachunek do opłaty za użytkowanie karty**  rachunek, z którego będziemy pobierać opłaty za użytkowanie karty (wydanie, użytkowanie miesięczne)
	- **Rachunek do prowizji za użytkowanie karty**  rachunek, z którego będziemy pobierać prowizje za użytkowanie kart (prowizje za wypłatę gotówki w bankomatach oraz kasach banków)
- **Limity dzienne oraz miesięczne**
- Zaznacz checkbox, jeśli chcesz udostępnić na karcie transakcje internetowe, korespondencyjne i telefoniczne (IO/MO/TO). Limity takie, jak dla transakcji POS.
- **Tryb wysyłki** (list zwykły, kurier pojedynczy, przesyłka zbiorcza). W przypadku przesyłki zbiorczej, podaj nazwisko, telefon osoby odbierającej przesyłkę, nazwę firmy oraz adres, na który wyślemy karty i kody PIN.
- **· Dane osoby do kontaktu**\* (w razie konieczności, skontaktujemy się na podany numer telefonu)
- **Referencje**\* oraz **data** przesłania dyspozycji do realizacji
- e) Po uzupełnieniu powyższych pól, kliknij "Zapisz".

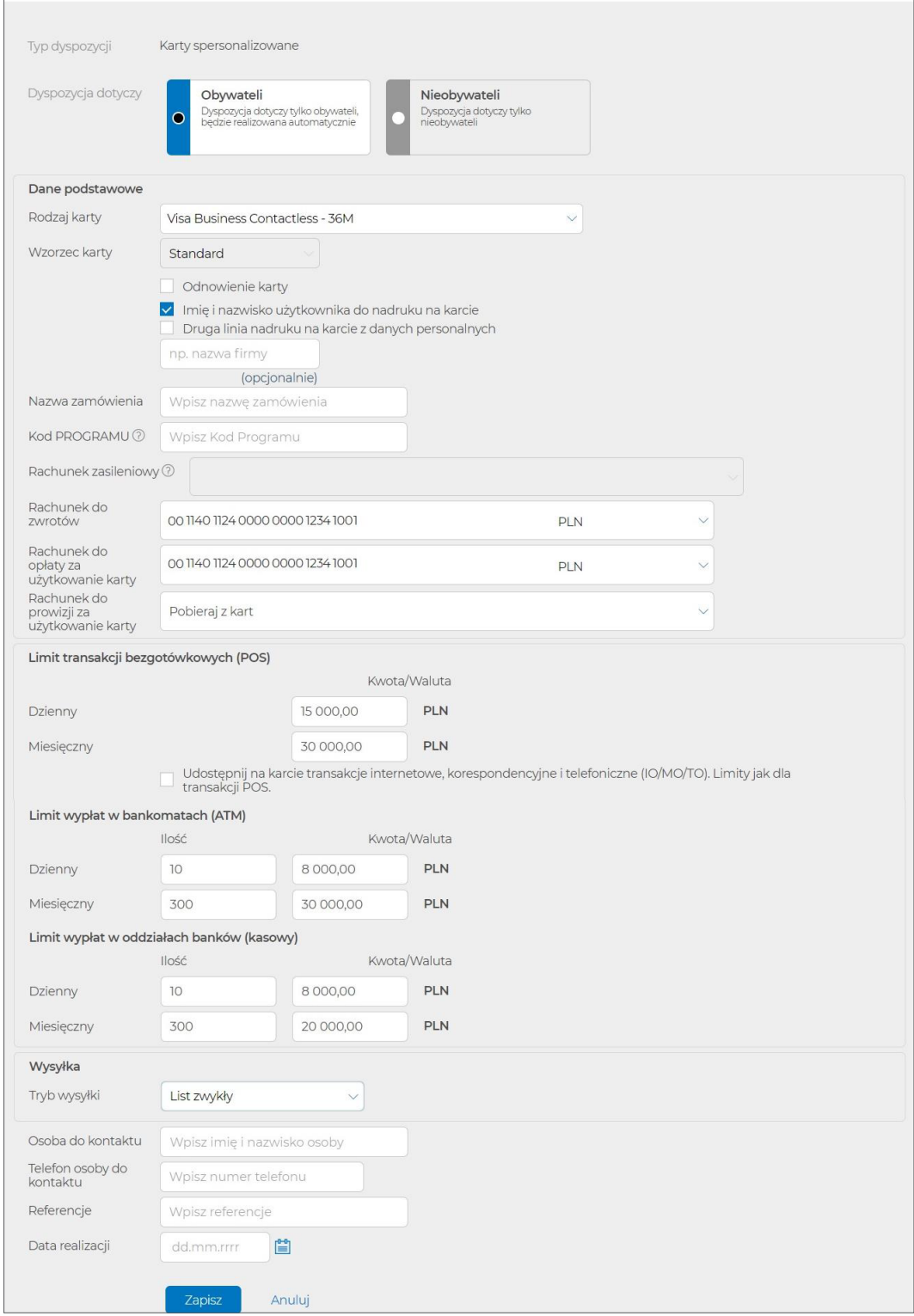

- f) Po zapisaniu dyspozycji, uzupełnij dane użytkowników kart. Możesz to zrobić na dwa sposoby:
	- dodaj użytkownika karty ręcznie przydatne dla małych zamówień,
	- zaimportuj listę danych (plik w formacie określonym w pkt 4.2.1, o rozszerzeniu .csv lub .txt) – przydatne dla większych zamówień.

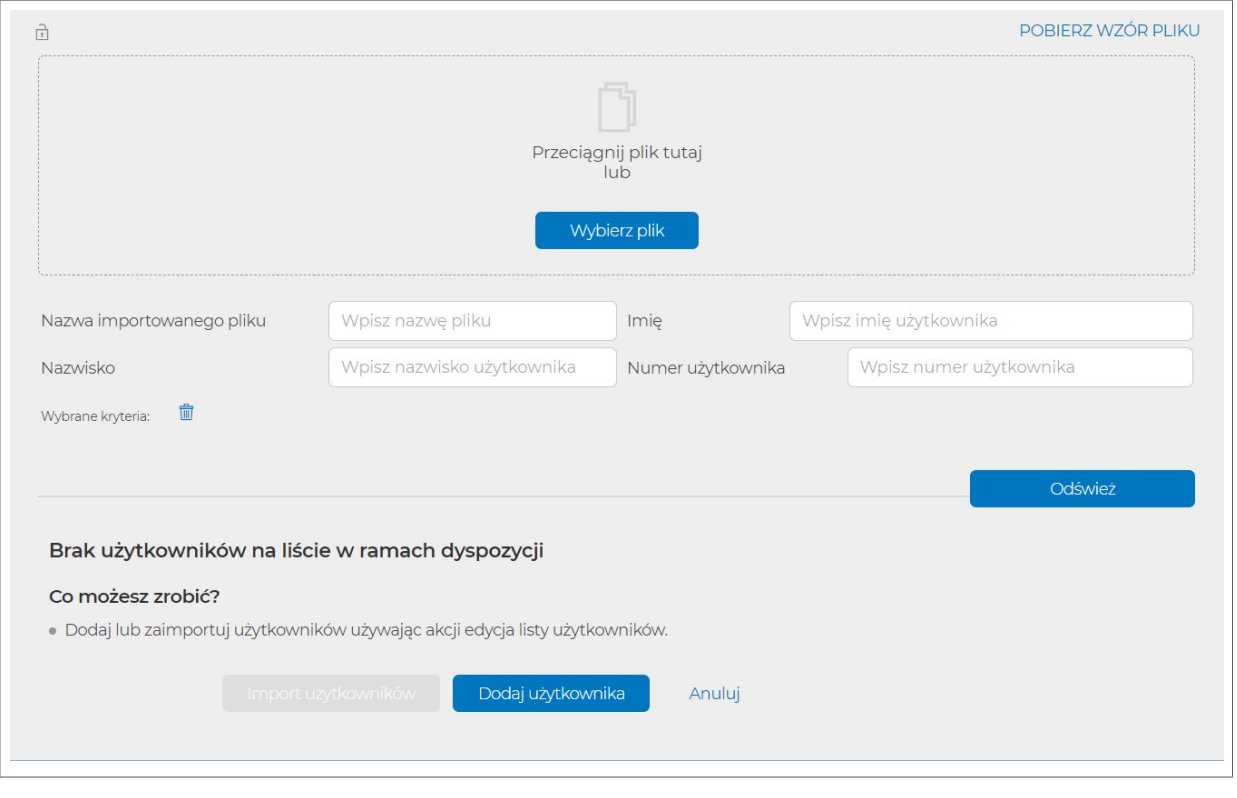

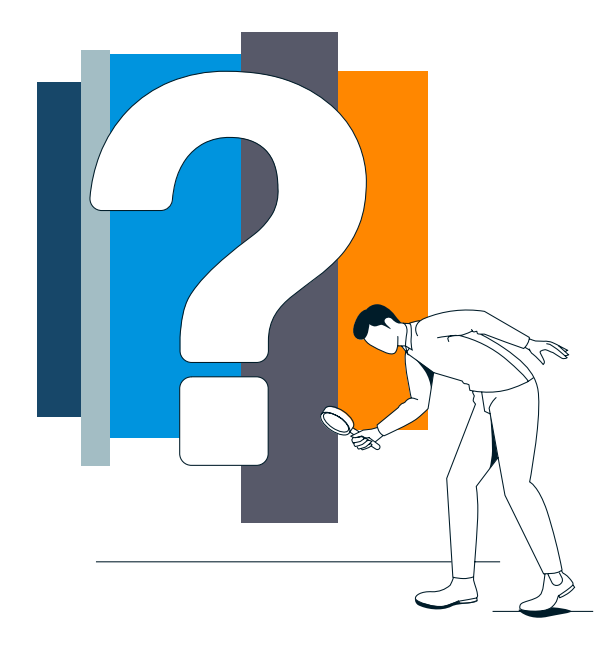

g) Jeśli uzupełniasz dane pojedynczo (opcja "Dodaj użytkownika"), wypełnij dane użytkownika karty (format określony w pkt 4.2.1).

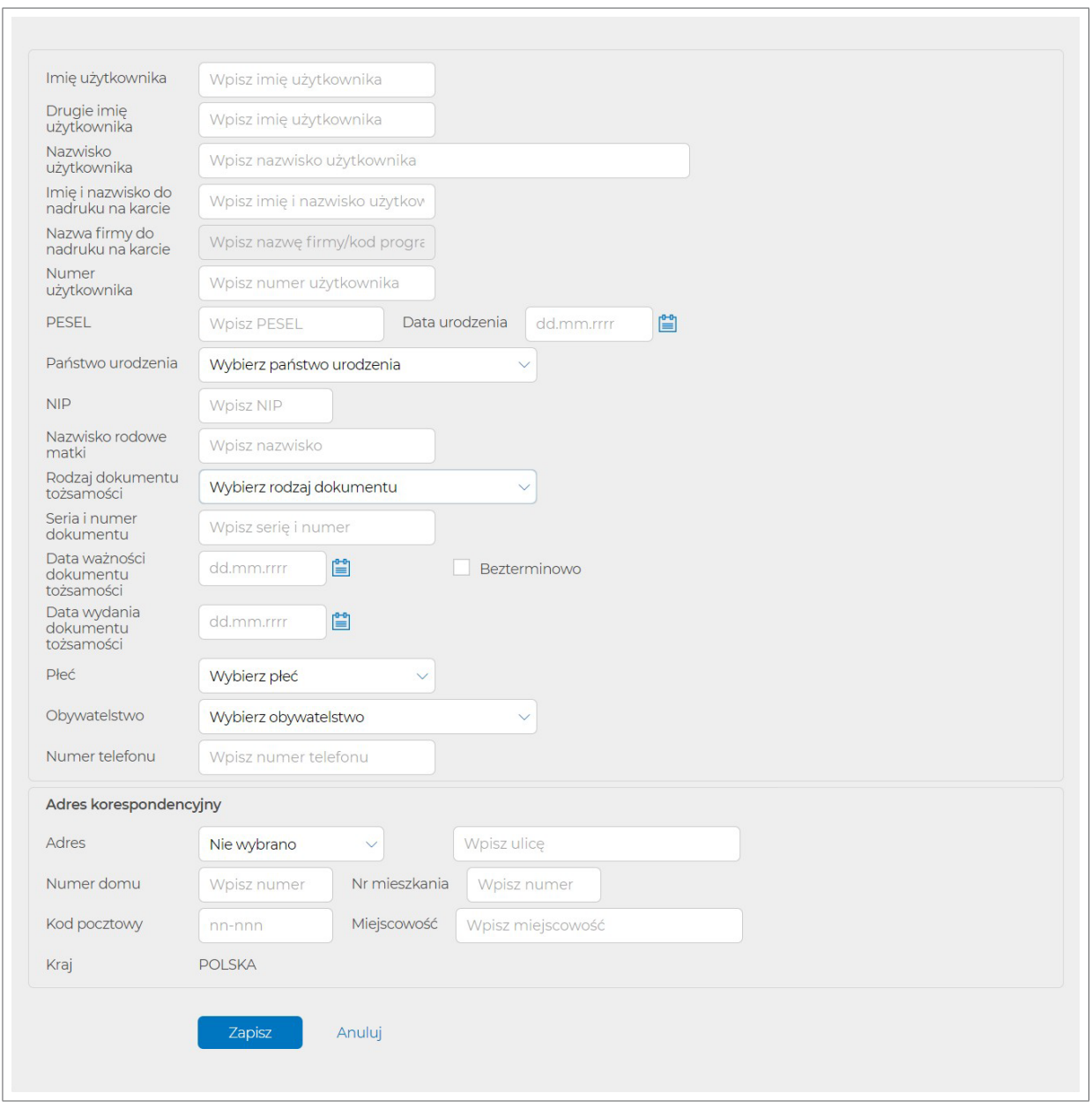

h) Jeśli uzupełniasz dyspozycję za pomocą pliku (csv lub txt), kliknij "Wybierz plik" lub przeciągnij plik we wskazane miejsce. Jeżeli w przekazanym pliku pojawią się błędne rekordy, nie wpiszemy ich do dyspozycji i zwrócimy opis błędu, który nie pozwolił na import danego rekordu.

Wzory plików do każdej dyspozycji znajdziesz pod linkiem "Pobierz wzór pliku" lub na stronie [https://www.mbank.pl/pomoc/dokumenty/msp-korporacje/karty/instrukcje-obslugi](https://www.mbank.pl/pomoc/dokumenty/msp-korporacje/karty/instrukcje-obslugi-przedplaconych-kart-platniczych/)[przedplaconych-kart-platniczych/](https://www.mbank.pl/pomoc/dokumenty/msp-korporacje/karty/instrukcje-obslugi-przedplaconych-kart-platniczych/)

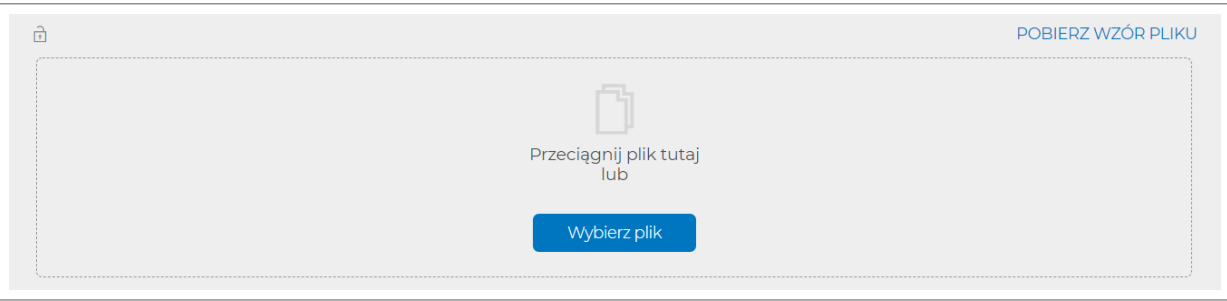

- <span id="page-23-0"></span>i) Po dodaniu danych użytkowników kart, wybierz "Dalej".
- j) Prosimy, zweryfikuj dane użytkowników kart, które przekazujesz w dyspozycji zamówienia. Kliknij "Więcej", a następnie "Pokaż listę użytkowników". Po kliknięciu na nazwisko użytkownika, system wyświetli szczegóły danych użytkownika.

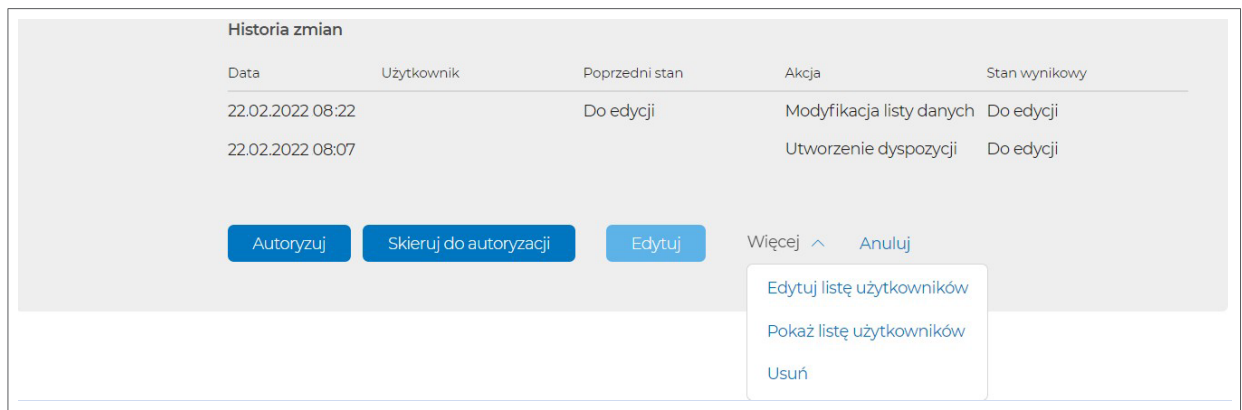

k) Zautoryzuj zlecenie, kliknij "Autoryzuj".

#### E.  **5.1.2. Dyspozycja zamówienia kart niespersonalizowanych**

a) Wybierz zakładkę "Nowe zlecenie" → "Dyspozycje masowe kart" → "Karty niespersonalizowane"

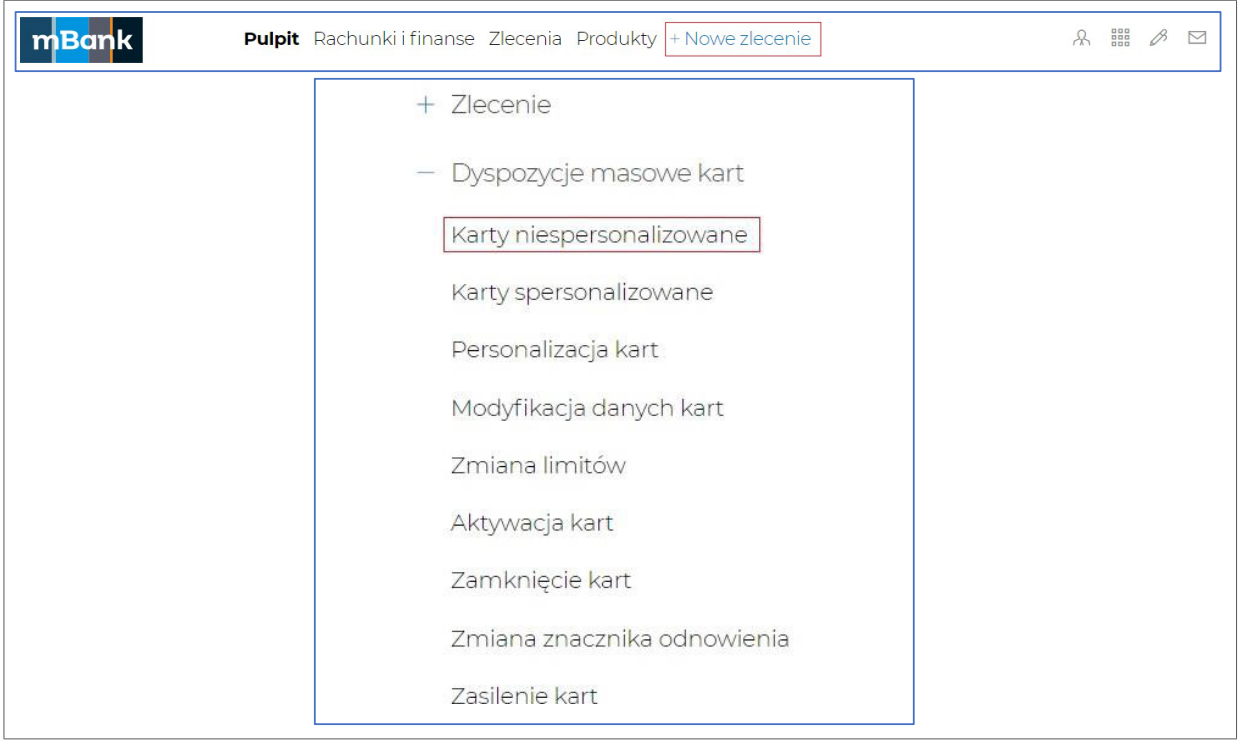

- b) Wybierz rodzaj karty, o którą wnioskujesz oraz zaznacz / odznacz checkbox:
	- **Odnowienie karty**  zaznacz, jeśli pod koniec daty ważności karty chcesz otrzymać nową, wznowioną kartę na kolejny okres.
- c) uzupełnij pola (pola oznaczone (\*) mogą pozostać niewypełnione):
	- **Nazwa zamówienia**\*
	- **Kod programu\***, jeżeli bank go przekazał\*
	- **Pierwsza linia nadruku na karcie**, np. imię i nazwisko
- **Druga linia nadruku na karcie**\*, np. nazwa firmy
- **Rachunek zasileniowy** (tylko dla kart indywidualnych)\*
- **Rachunek do zwrotów**  rachunek, na który zwrócimy środki po zamknięciu kart
- **· Rachunek do opłaty za użytkowanie karty** rachunek, z którego pobierzemy opłaty za użytkowanie karty (wydanie, użytkowanie miesięczne)
- **· Rachunek do prowizji za użytkowanie karty** rachunek, z którego pobierzemy prowizje za użytkowanie kart (prowizje za wypłatę gotówki w bankomatach oraz kasach banków)
- **Limity dzienne oraz miesięczne**
- Zaznacz checkbox, jeśli chcesz udostępnić na karcie transakcje internetowe, korespondencyjne i telefoniczne (IO/MO/TO). Limity takie, jak dla transakcji POS.
- **Wysyłka**  podaj nazwisko osoby odbierającej przesyłkę oraz adres, na który kurierem wyślemy karty i kody PIN (przesyłką zbiorczą).
- **Dane osoby do kontaktu** (w razie konieczności, skontaktujemy się na podany numer telefonu)\*
- **Referencje** oraz **data** przesłania dyspozycji do realizacji\*

d) Po uzupełnieniu powyższych pól kliknij "Zapisz".

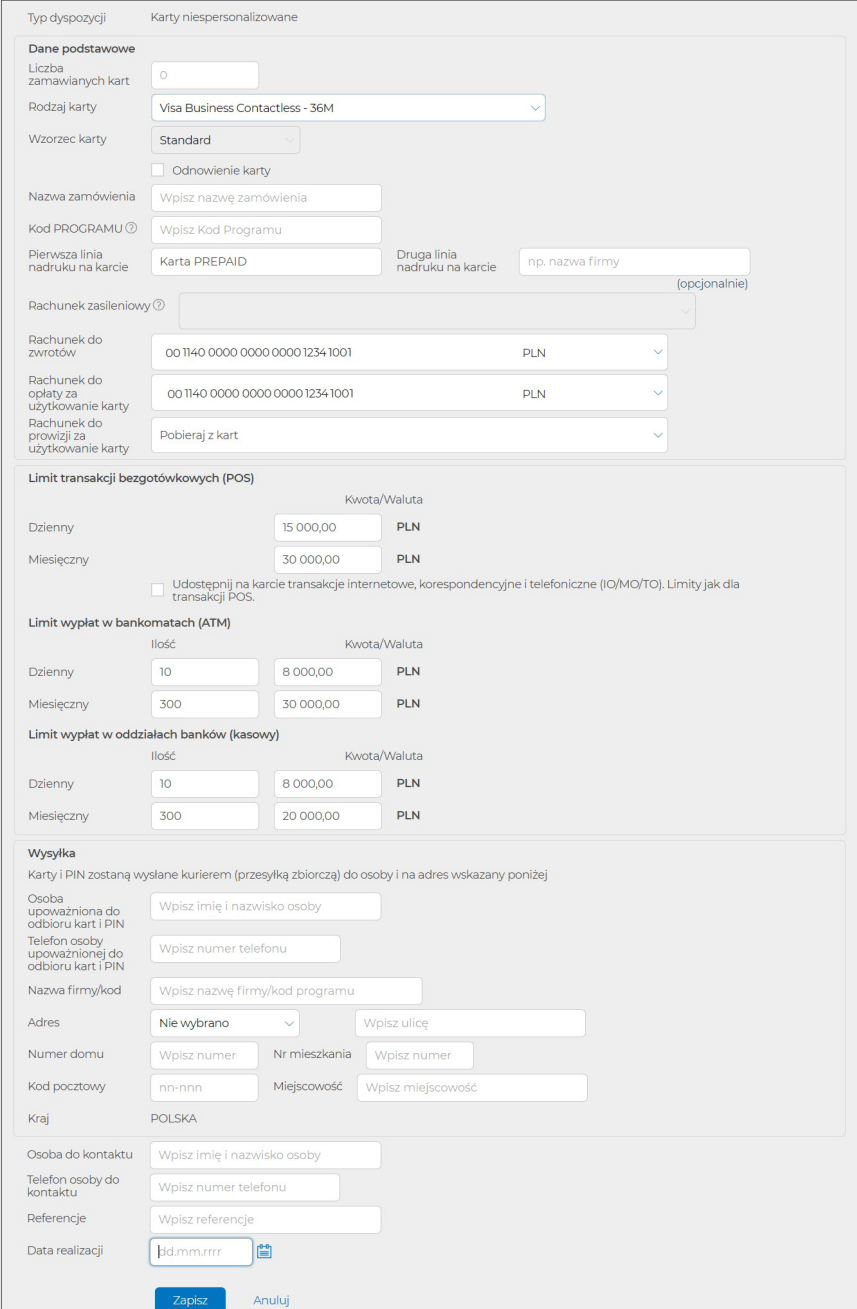

<span id="page-25-0"></span>e) Po uzupełnieniu pól dotyczących zamówienia, zautoryzuj zlecenie, kliknij "Autoryzuj".

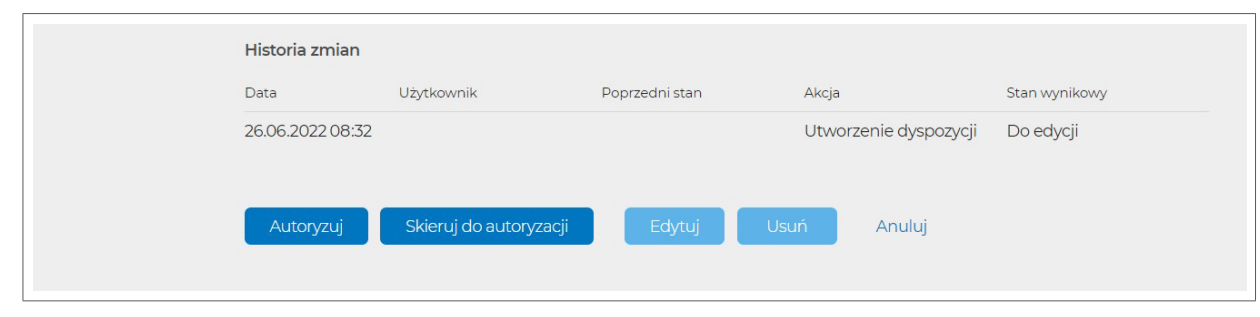

# **5.1.3. Dyspozycja personalizacji kart niespersonalizowanych**

a) Wybierz zakładkę "Nowe zlecenie" → "Dyspozycje masowe kart" → "Personalizacja kart"

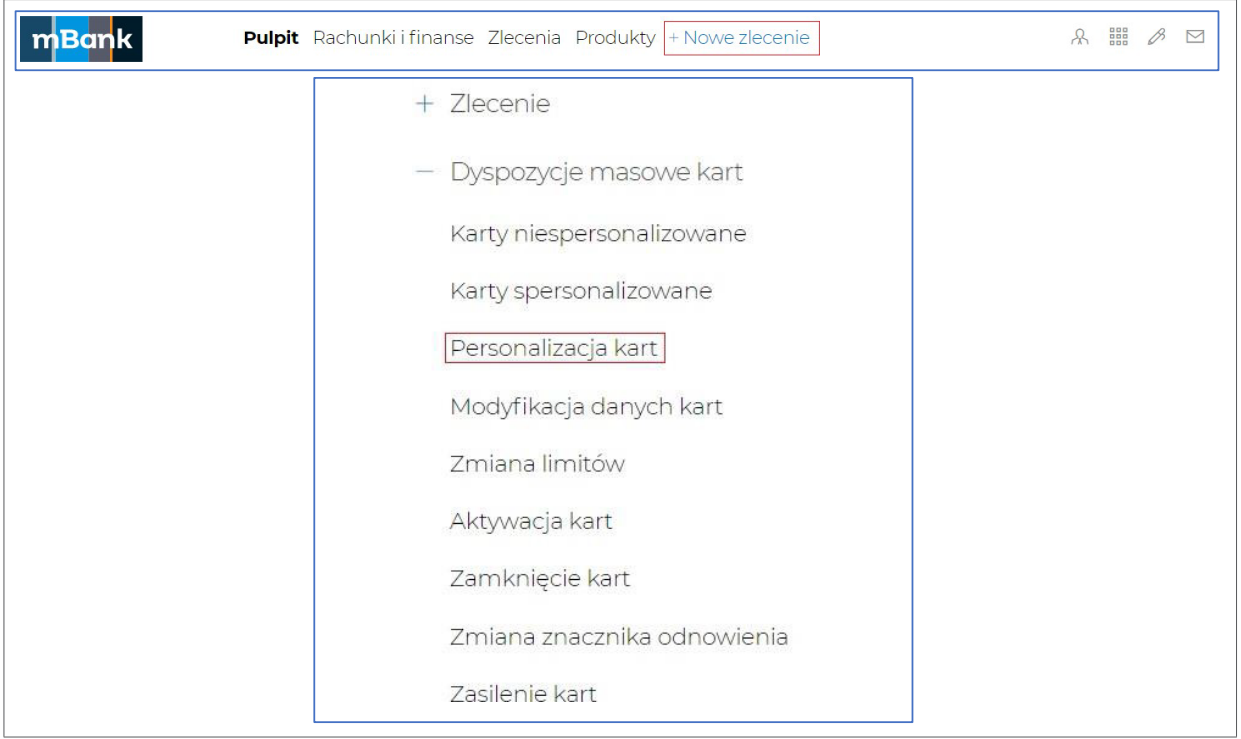

- b) Wybierz, kogo dotyczy dyspozycja: tylko obywateli czy tylko nieobywateli
- c) Uzupełnij pola (pola oznaczone (\*) mogą pozostać niewypełnione):
	- **Referencje\*** oraz **data** przesłania dyspozycji do realizacji,
	- **Tryb wysyłki** (list zwykły, kurier pojedynczy, przesyłka zbiorcza). W przypadku przesyłki zbiorczej, podaj nazwisko, telefon osoby odbierającej przesyłkę, nazwę firmy oraz adres, na który wyślemy karty i kody PIN.

**Uwaga** Tryb wysyłki oraz adres powinien być zgodny z danymi podanymi przy zamówieniu. Kolejna dyspozycja spowoduje aktualizację tych danych.

d) Po uzupełnieniu powyższych pól, kliknij "Zapisz".

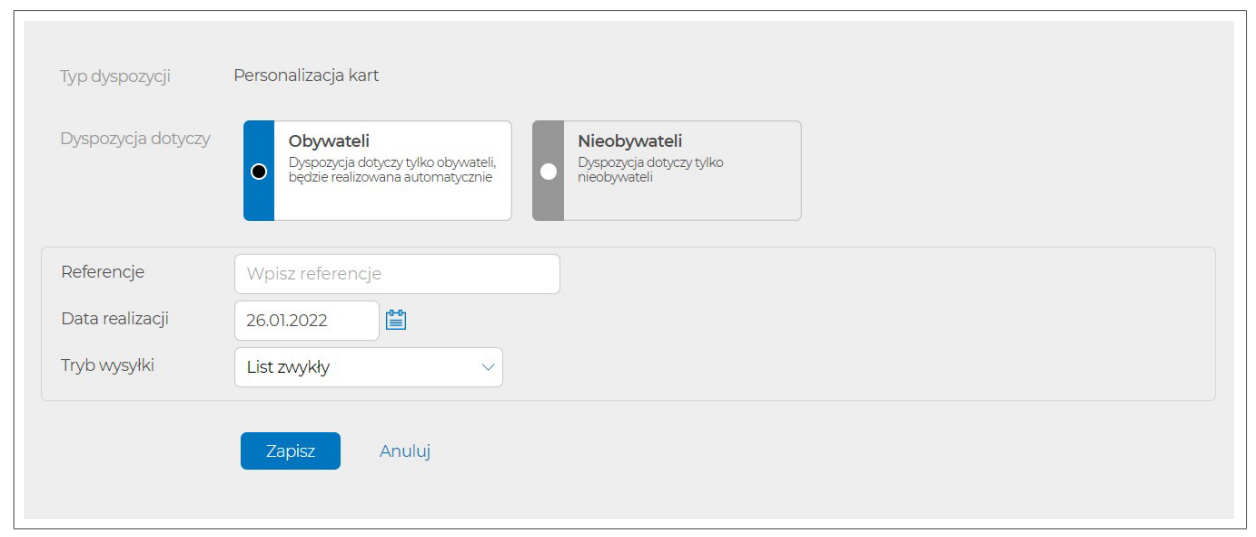

- e) Po zapisaniu dyspozycji, uzupełnij dane użytkowników kart. Możesz to zrobić na dwa sposoby:
	- dodaj dane użytkownika karty ręcznie przydatne dla małych zamówień,
	- zaimportuj listę danych (plik w formacie określonym w pkt 4.2.3, z rozszerzeniem .csv lub .txt) - przydatne dla większych zamówień.

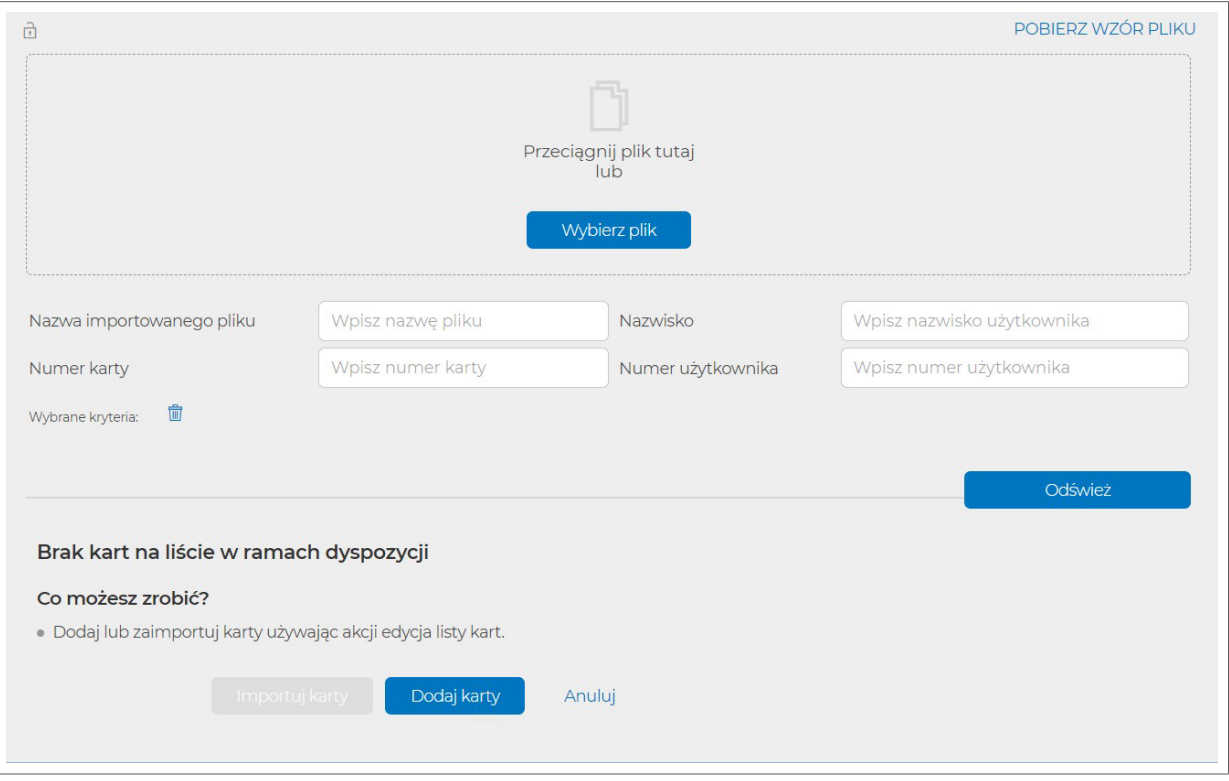

f) Jeśli uzupełniasz dane pojedynczo (opcja "Dodaj karty"), wypełnij dane użytkownika karty (format określony w pkt 4.2.3).

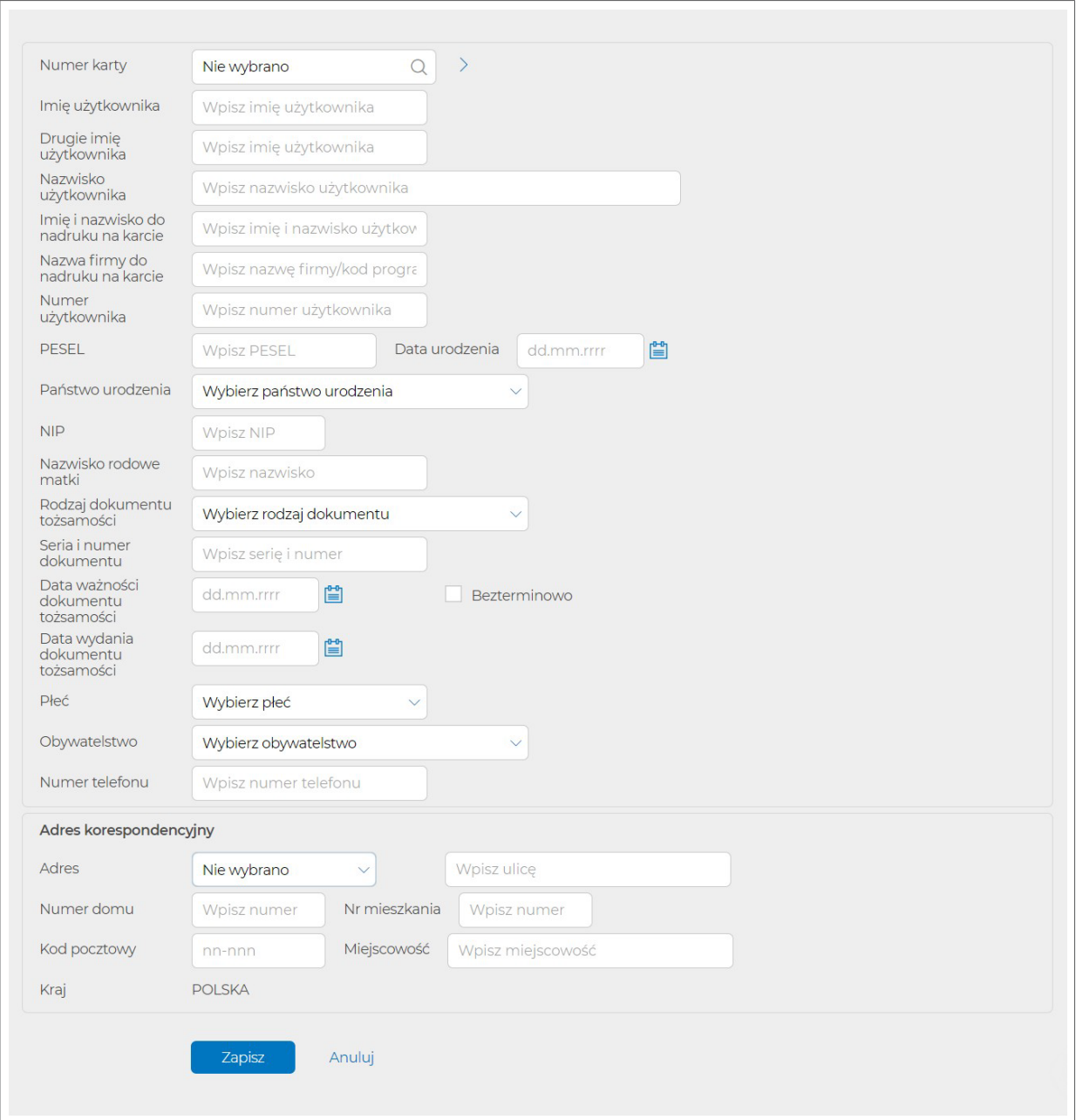

g) Jeśli uzupełniasz dyspozycję za pomocą pliku (.csv lub .txt), kliknij "Wybierz plik" lub przeciągnij plik we wskazane miejsce. Jeżeli w przekazanym pliku pojawią się błędne rekordy, nie wpiszemy ich do dyspozycji i zwrócimy opis błędu, który nie pozwolił na import danego rekordu. Wzory plików do każdej dyspozycji znajdziesz pod linkiem "Pobierz wzór pliku" lub na stronie [https://www.mbank.pl/pomoc/dokumenty/msp-korporacje/karty/instrukcje-obslugi](https://www.mbank.pl/pomoc/dokumenty/msp-korporacje/karty/instrukcje-obslugi-przedplaconych-kart-platniczych/)[przedplaconych-kart-platniczych/](https://www.mbank.pl/pomoc/dokumenty/msp-korporacje/karty/instrukcje-obslugi-przedplaconych-kart-platniczych/)

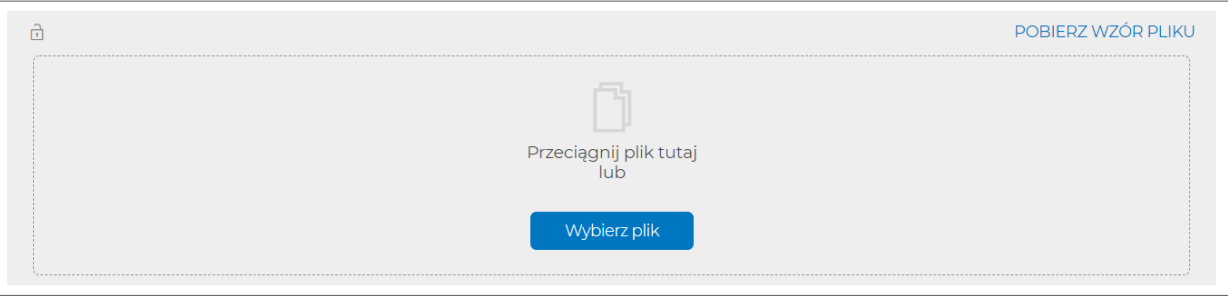

- <span id="page-28-0"></span>h) Po dodaniu danych użytkowników kart, wybierz "Dalej".
- i) Prosimy, zweryfikuj dane użytkowników kart, które przekazujesz w dyspozycji zamówienia. Kliknij "Więcej", a następnie "Pokaż listę użytkowników".

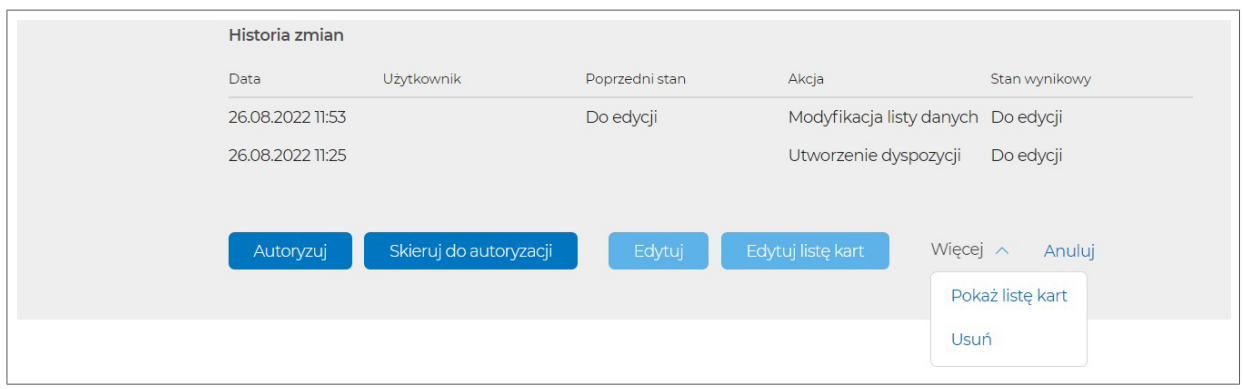

Po kliknięciu na nazwisko użytkownika, system wyświetli szczegóły danych użytkownika:

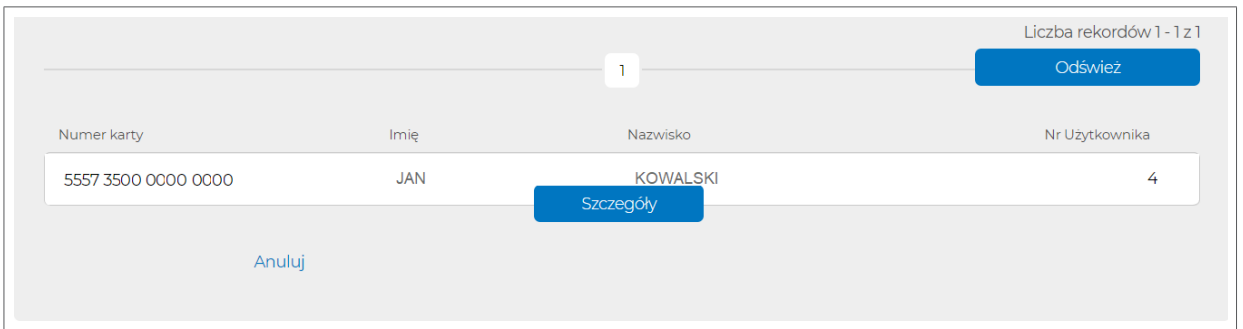

j) Zautoryzuj zlecenie, kliknij "Autoryzuj".

## **5.1.4. Dyspozycja aktywacji kart**

 $\triangleright$ 

a) Wybierz zakładkę "Nowe zlecenie" → "Dyspozycje masowe kart" → "Aktywacja kart"

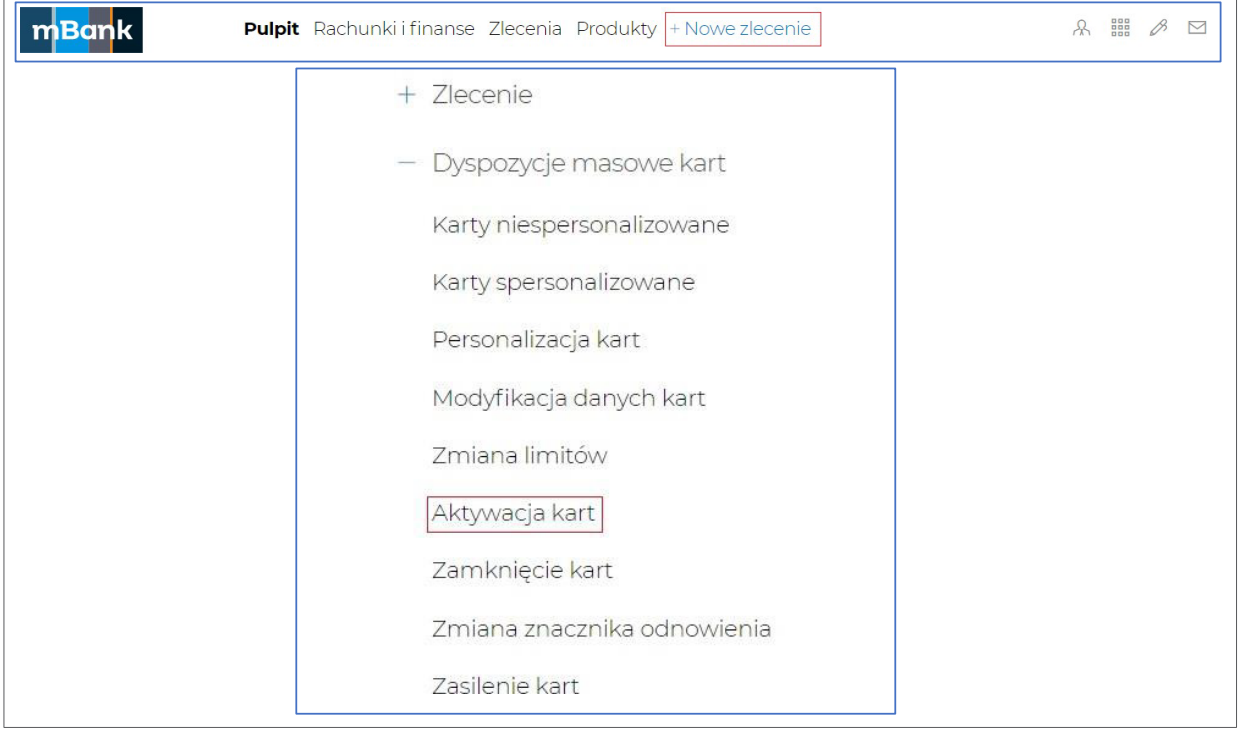

- b) Uzupełnij pola (pola oznaczone (\*) mogą pozostać niewypełnione):
	- referencje \*
	- datę przesłania dyspozycji do realizacji
- c) Po uzupełnieniu powyższych pól, kliknij "Zapisz".

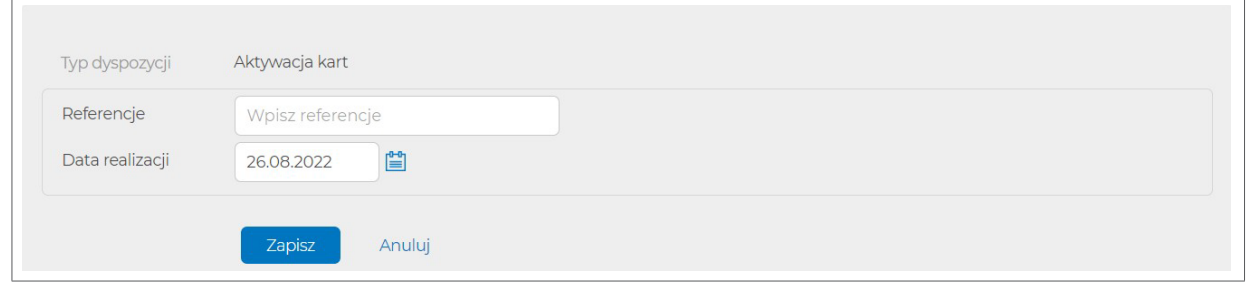

- d) Po zapisaniu dyspozycji, uzupełnij dane kart. Możesz to zrobić na dwa sposoby:
	- Dodaj dane kart ręcznie przydatne dla małych dyspozycji,
	- zaimportuj listę danych (plik w formacie określonym w pkt 4.2.4), z rozszerzeniem .csv lub .txt) - przydatne dla większych dyspozycji.

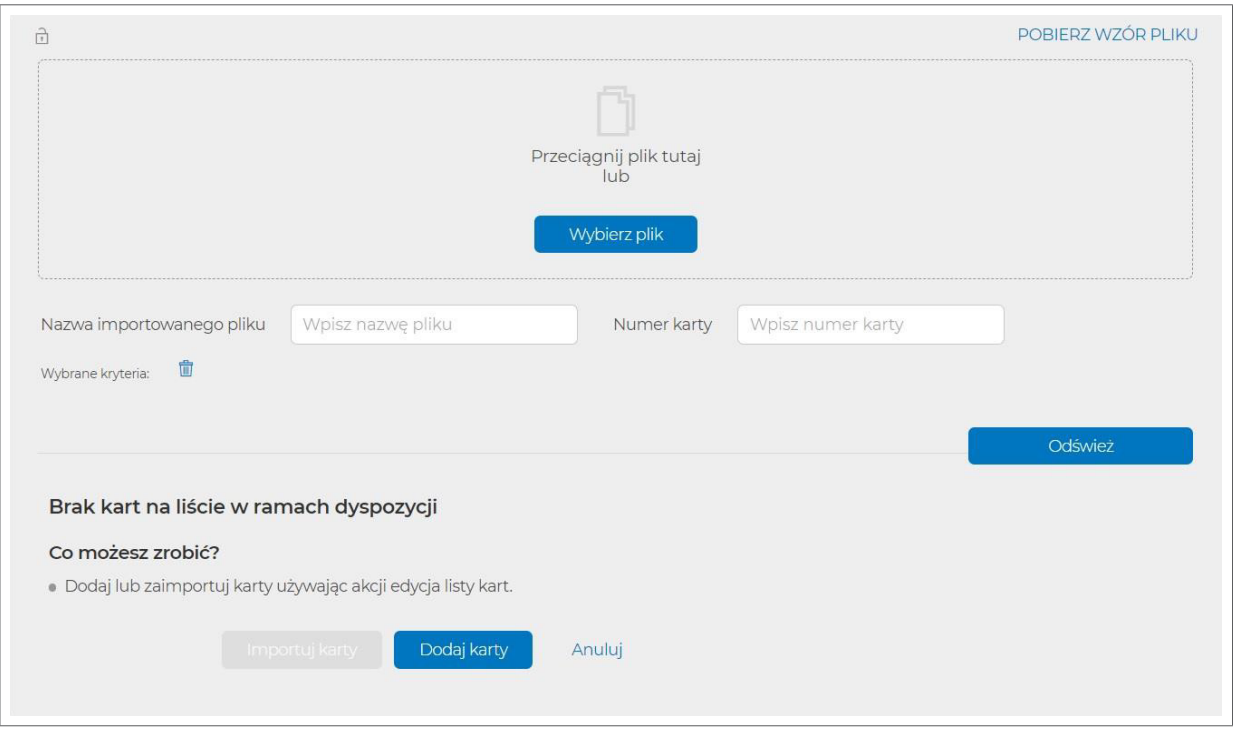

e) Jeśli uzupełniasz dane pojedynczo (opcja "Dodaj karty"), wypełnij dane karty (format określony w pkt 4.2.4).

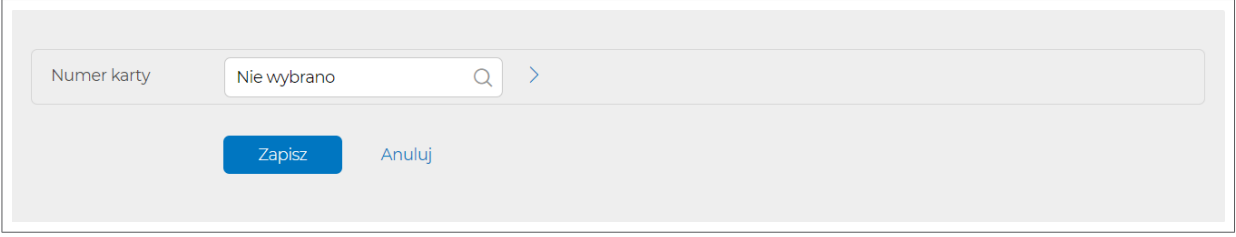

f) Jeśli uzupełniasz dyspozycję za pomocą pliku (.csv lub .txt), kliknij "Wybierz plik" lub przeciągnij plik we wskazane miejsce. Jeżeli w przekazanym pliku pojawią się błędne rekordy, nie wpiszemy ich do dyspozycji i zwrócimy opis błędu, który nie pozwolił na import danego rekordu.

Wzory plików do każdej dyspozycji znajdziesz pod linkiem "Pobierz wzór pliku" lub na stronie [https://www.mbank.pl/pomoc/dokumenty/msp-korporacje/karty/instrukcje-obslugi](https://www.mbank.pl/pomoc/dokumenty/msp-korporacje/karty/instrukcje-obslugi-przedplaconych-kart-platniczych/)[przedplaconych-kart-platniczych/](https://www.mbank.pl/pomoc/dokumenty/msp-korporacje/karty/instrukcje-obslugi-przedplaconych-kart-platniczych/)

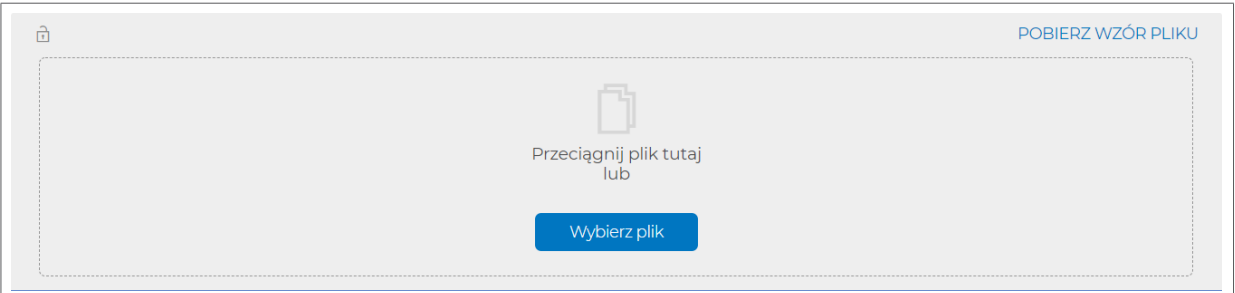

- g) Po dodaniu danych użytkowników kart, wybierz "Dalej".
- h) Prosimy, zweryfikuj dane użytkowników kart, które przekazujesz w dyspozycji zamówienia. Kliknij "Więcej", a następnie "Pokaż listę kart".

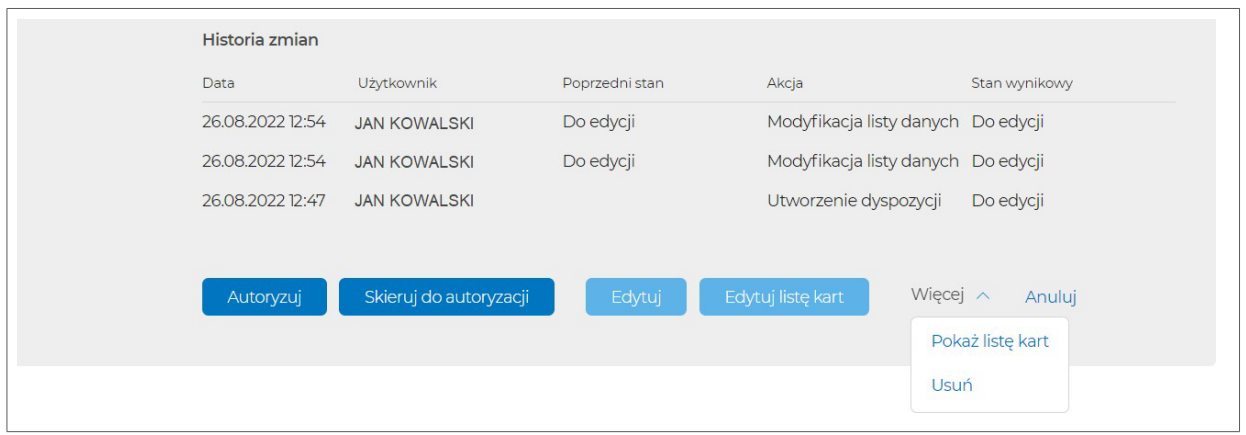

#### Lista danych kart:

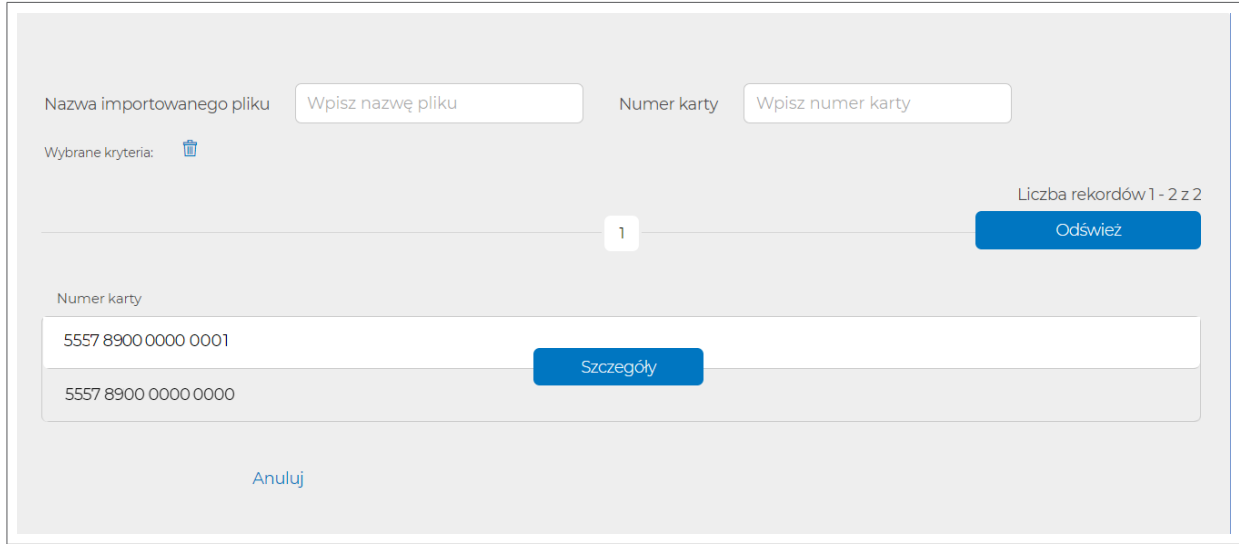

i) Zautoryzuj zlecenie, kliknij "Autoryzuj".

<span id="page-31-0"></span> **5.1.5. Dyspozycja zmiany limitów kart**

a) Wybierz zakładkę "Nowe zlecenie" → "Dyspozycje masowe kart" → "Zmiana limitów"

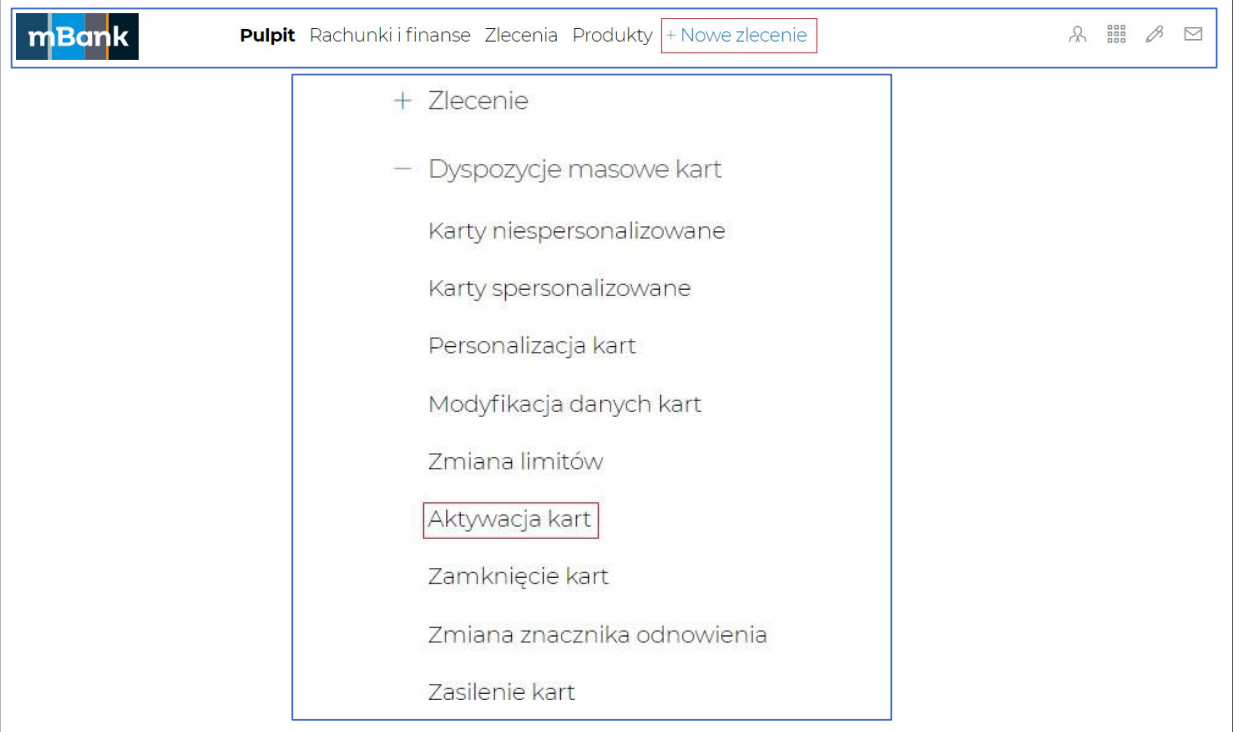

- b) Uzupełnij pola (pola oznaczone (\*) mogą pozostać niewypełnione):
	- referencje\*
	- datę przesłania dyspozycji do realizacji
- c) Po uzupełnieniu powyższych pól, kliknij "Zapisz".

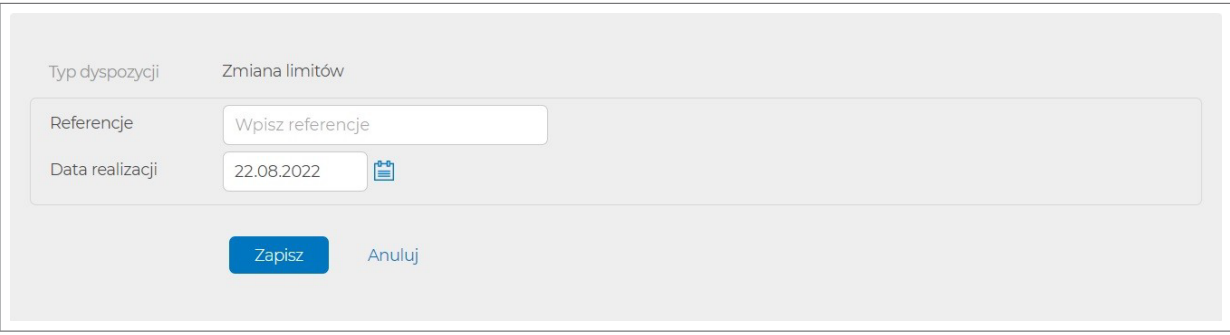

- d) Po zapisaniu dyspozycji, uzupełnij dane kart. Możesz to zrobić na dwa sposoby:
	- dodaj dane kart ręcznie przydatne dla małych dyspozycji,
	- zaimportuj listę danych (plik w formacie określonym w pkt 4.2.8), o rozszerzeniu .csv lub .txt) - przydatne dla większych dyspozycji.

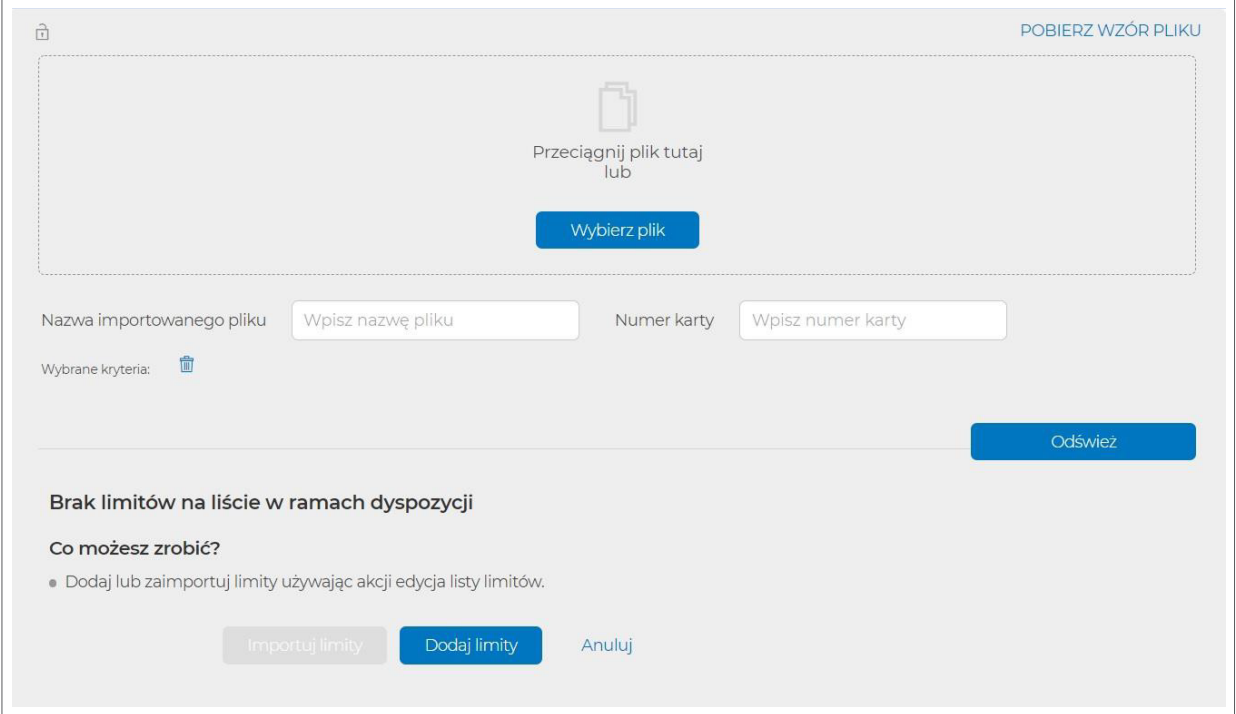

e) Jeśli uzupełniasz dane pojedynczo (opcja "Dodaj limity"), wypełnij dane karty (format określony w pkt 4.2.8).

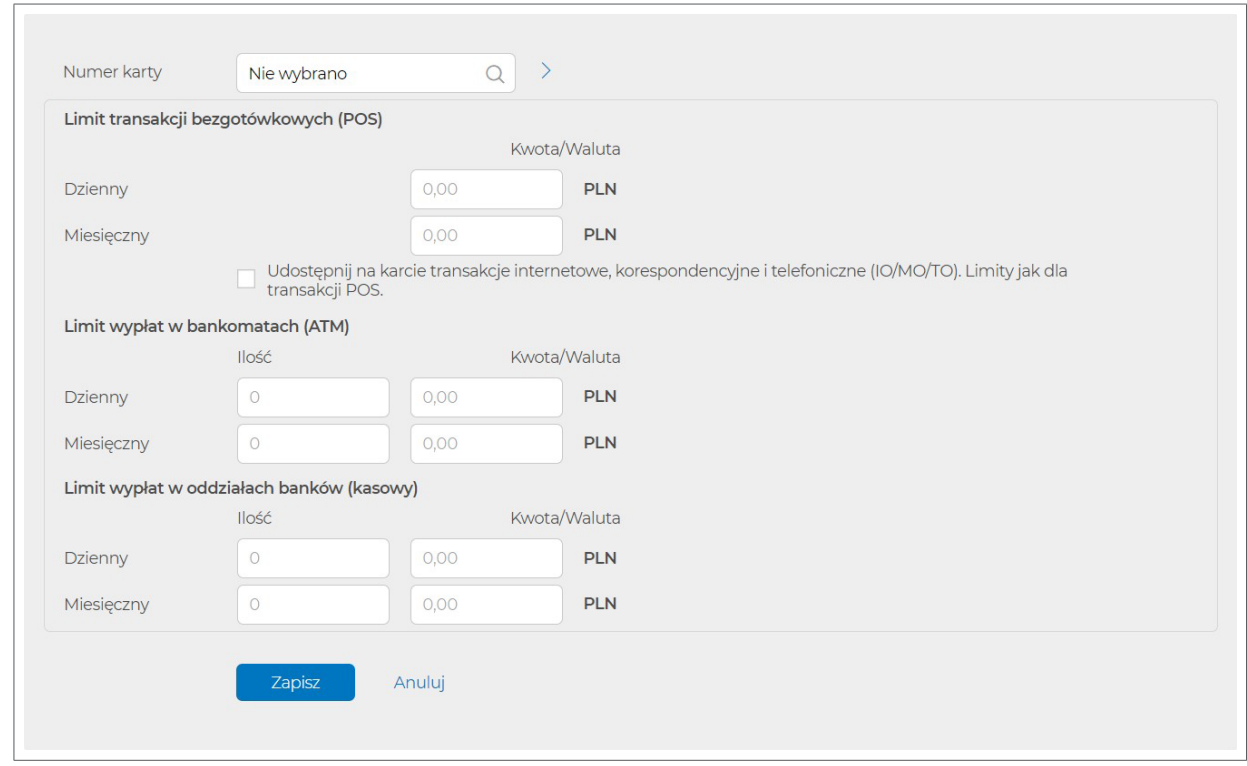

f) Jeśli uzupełniasz dyspozycję za pomocą pliku (.csv lub .txt), kliknij "Wybierz plik" lub przeciągnij plik we wskazane miejsce. Jeżeli w przekazanym pliku pojawią się błędne rekordy, nie wpiszemy ich do dyspozycji i zwrócimy opis błędu, który nie pozwolił na import danego rekordu.

Wzory plików do każdej dyspozycji znajdziesz pod linkiem "Pobierz wzór pliku" lub na stronie [https://www.mbank.pl/pomoc/dokumenty/msp-korporacje/karty/instrukcje-obslugi](https://www.mbank.pl/pomoc/dokumenty/msp-korporacje/karty/instrukcje-obslugi-przedplaconych-kart-platniczych/)[przedplaconych-kart-platniczych/](https://www.mbank.pl/pomoc/dokumenty/msp-korporacje/karty/instrukcje-obslugi-przedplaconych-kart-platniczych/)

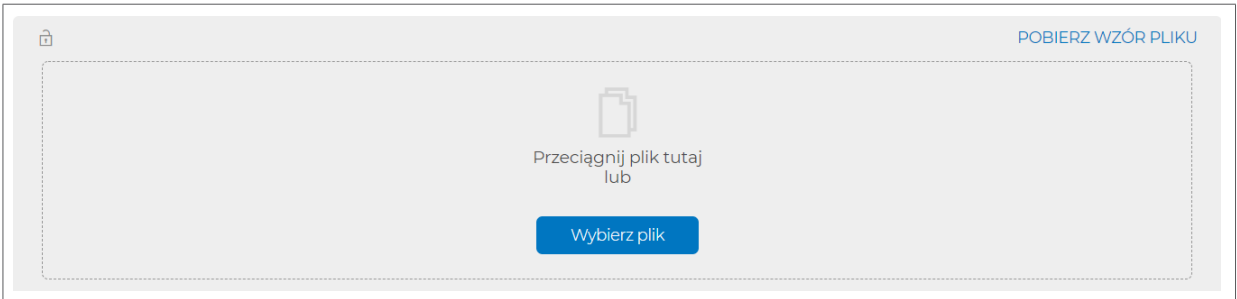

- g) Po dodaniu danych kart, wybierz "Dalej".
- h) Prosimy, zweryfikuj dane użytkowników kart, kliknij "Więcej", a następnie "Pokaż listę limitów".

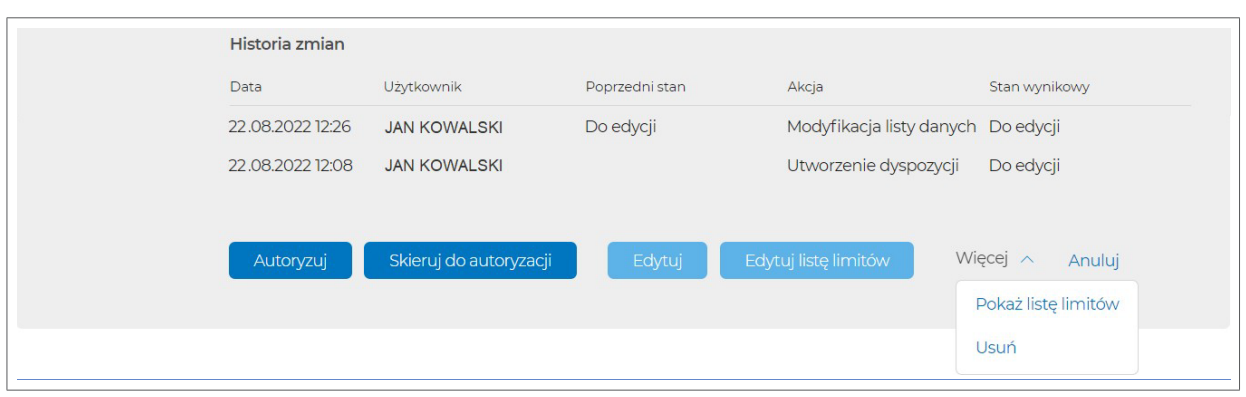

#### Lista danych kart.:

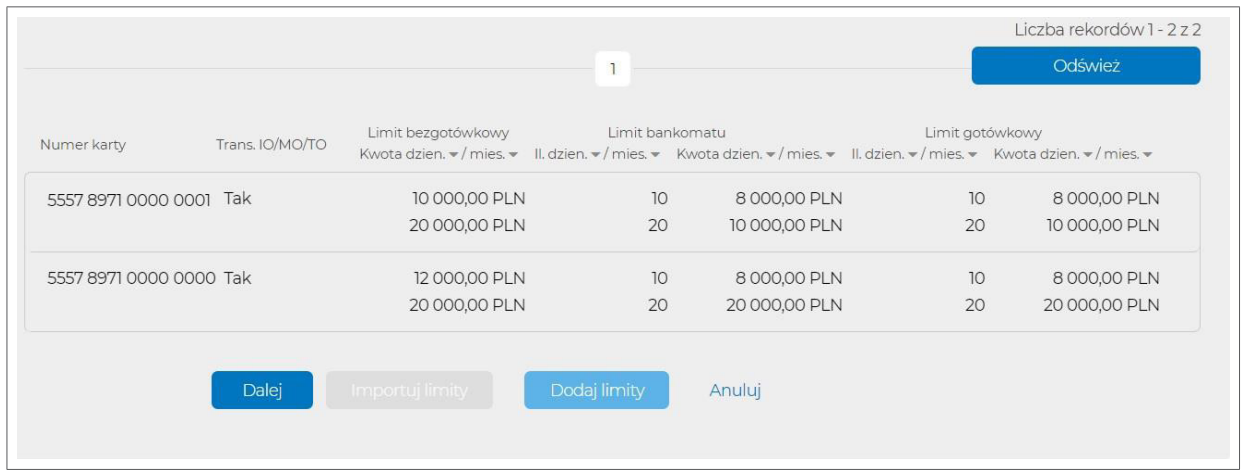

i) Zautoryzuj zlecenie, kliknij "Autoryzuj".

# <span id="page-34-0"></span> **5.1.6. Dyspozycja modyfikacji danych kart**

a) Wybierz zakładkę "Nowe zlecenie" → "Dyspozycje masowe kart" → "Modyfikacja danych kart"

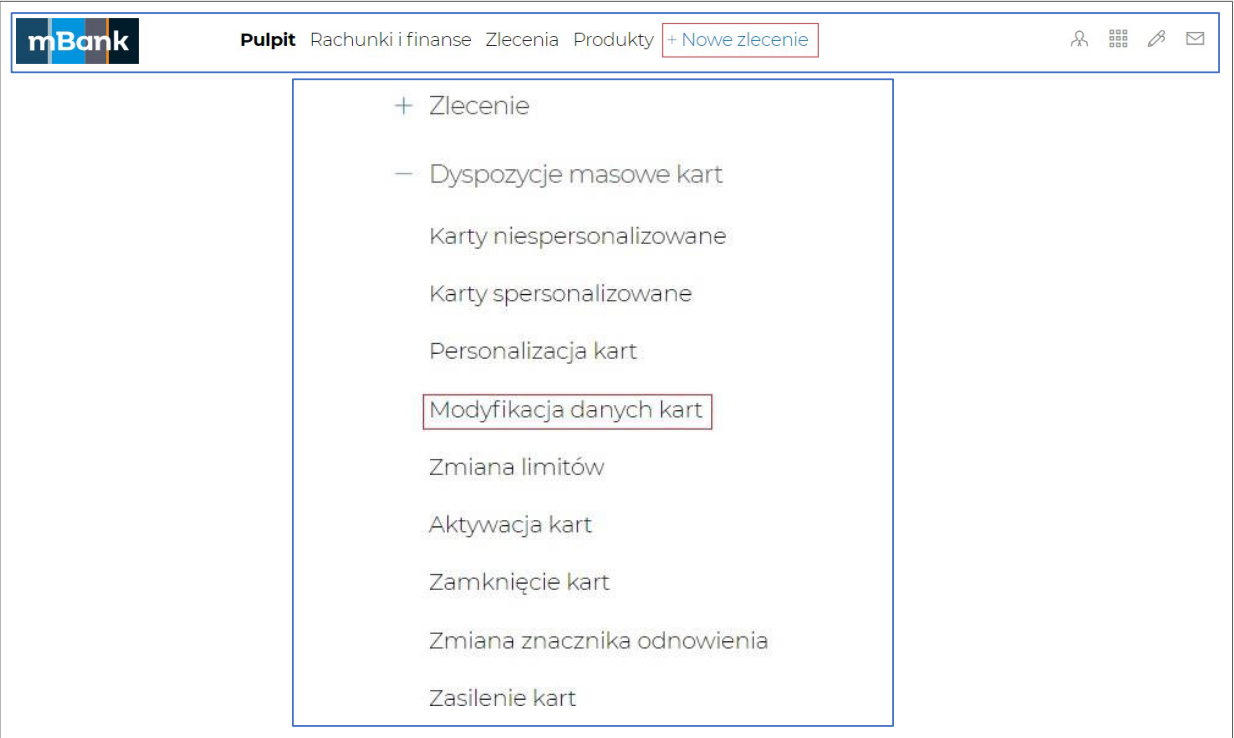

- b) Uzupełnij pola (pola oznaczone (\*) mogą pozostać niewypełnione):
	- referencje\* oraz datę przesłania dyspozycji do realizacji,
	- tryb wysyłki (list zwykły, kurier pojedynczy, przesyłka zbiorcza). W przypadku przesyłki zbiorczej, podaj nazwisko i telefon osoby odbierającej przesyłkę, nazwę firmy oraz adres, na który wyślemy karty i kody PIN.

**Uwaga:** Tryb wysyłki oraz adres powinny być zgodne z danymi podanymi przy zamówieniu. Kolejna dyspozycja spowoduje aktualizację tych danych.

c) Po uzupełnieniu powyższych pól, kliknij "Zapisz".

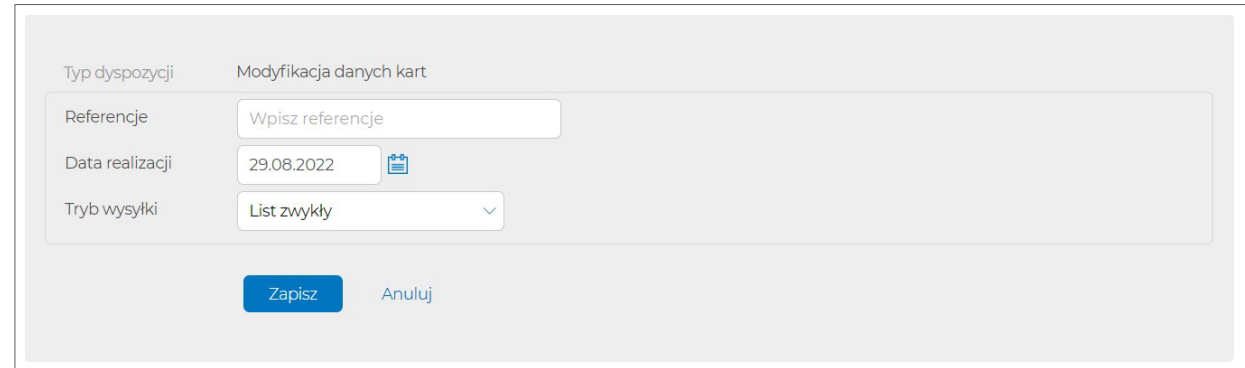

- d) Po zapisaniu dyspozycji, uzupełnij dane użytkowników kart. Możesz to zrobić na dwa sposoby:
	- dodaj dane użytkownika karty ręcznie przydatne dla małych dyspozycji,
	- zaimportuj listę danych (plik w formacie określonym w pkt 4.2.9), z rozszerzeniem .csv lub .txt) – przydatne dla większych dyspozycji.

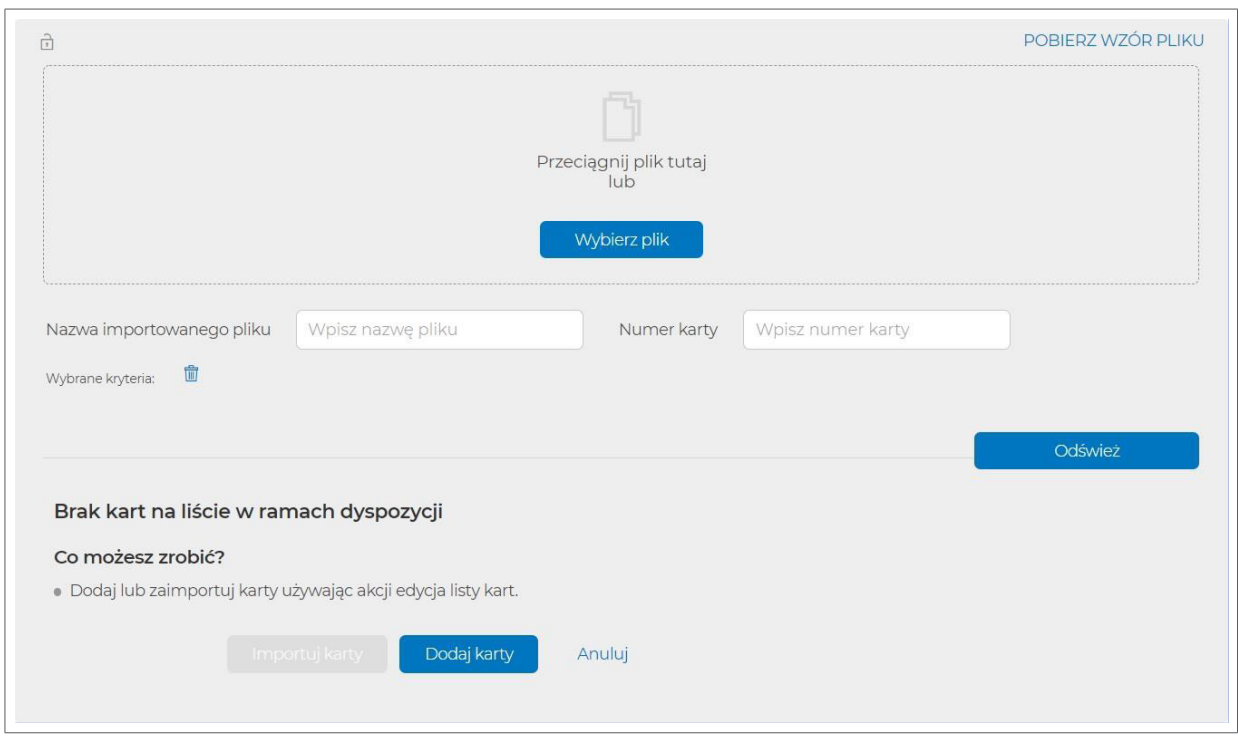

e) Jeśli uzupełniasz dane pojedynczo (opcja "Dodaj karty"), wypełnij dane użytkownika karty (format określony w pkt 4.2.9).

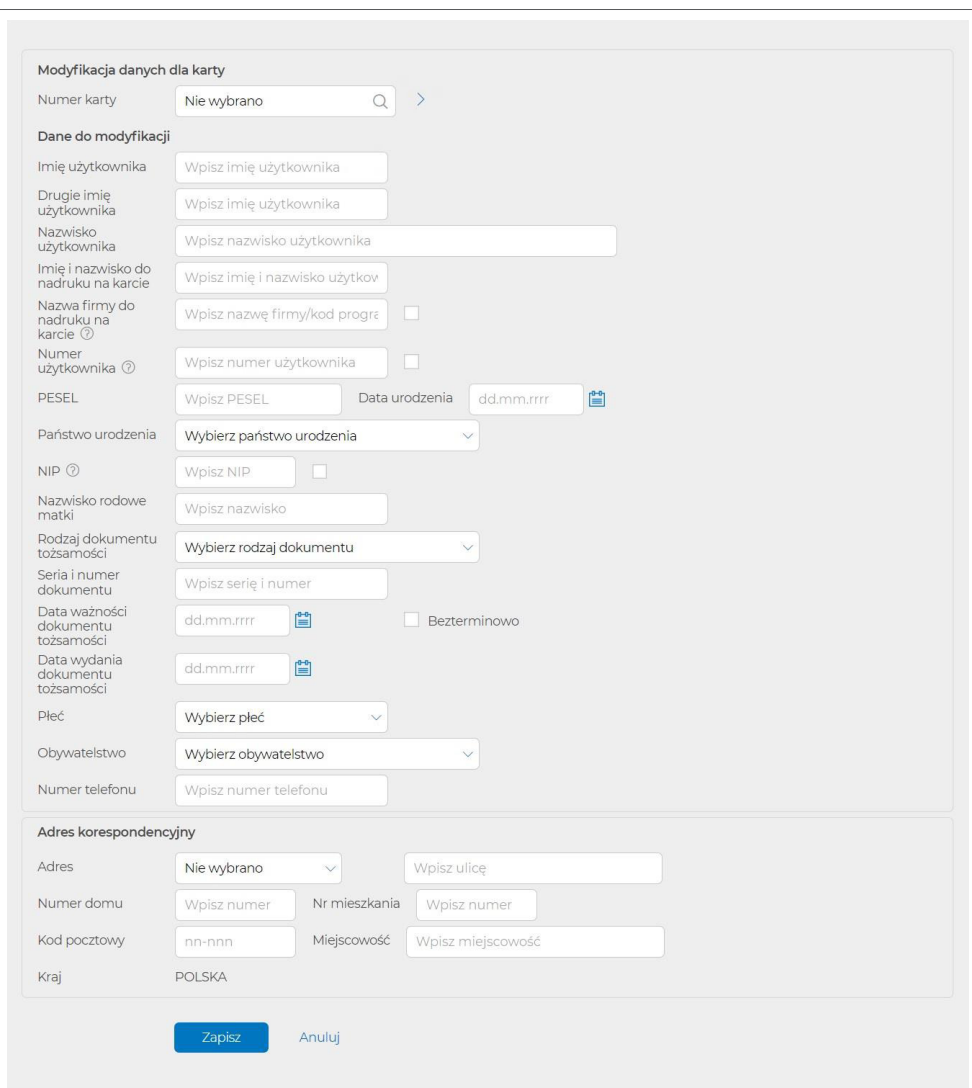

f) Jeśli uzupełniasz dyspozycję za pomocą pliku (.csv lub .txt), kliknij "Wybierz plik" lub przeciągnij plik we wskazane miejsce. Jeżeli w przekazanym pliku pojawią się błędne rekordy, nie wpiszemy ich do dyspozycji i zwrócimy opis błędu, który nie pozwolił na import danego rekordu.

Wzory plików do każdej dyspozycji znajdziesz pod linkiem "Pobierz wzór pliku" lub na stronie [https://www.mbank.pl/pomoc/dokumenty/msp-korporacje/karty/instrukcje-obslugi](#page-15-0)[przedplaconych-kart-platniczych/](#page-15-0)

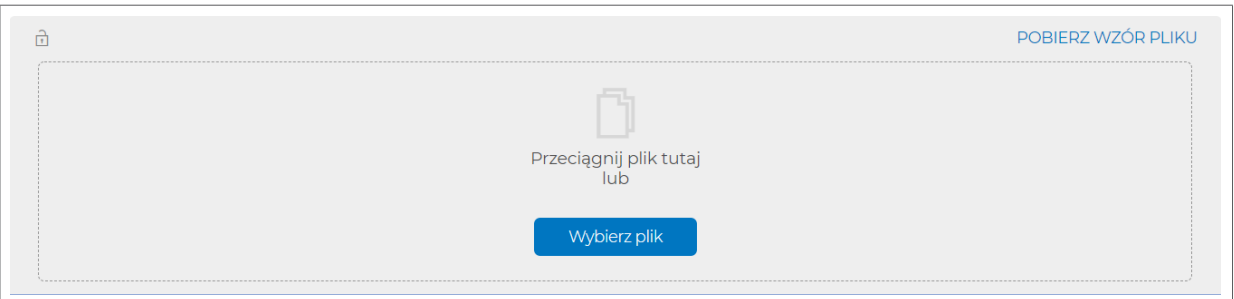

- g) Po dodaniu danych użytkowników kart, wybierz "Dalej".
- h) Prosimy, zweryfikuj dane użytkowników kart, kliknij "Więcej", a następnie "Pokaż listę kart".

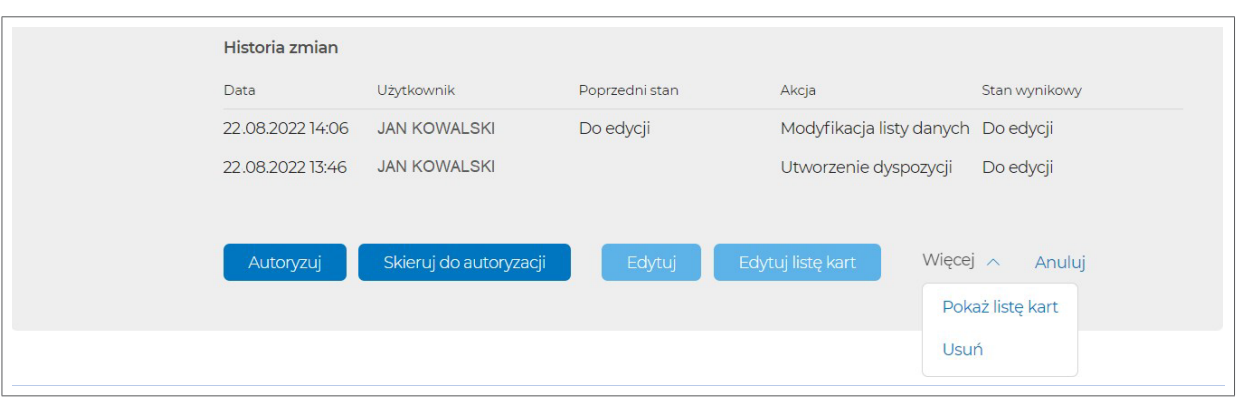

i) Po kliknięciu na numer karty, system wyświetli szczegóły danych użytkownika, przekazane w dyspozycji modyfikacji.

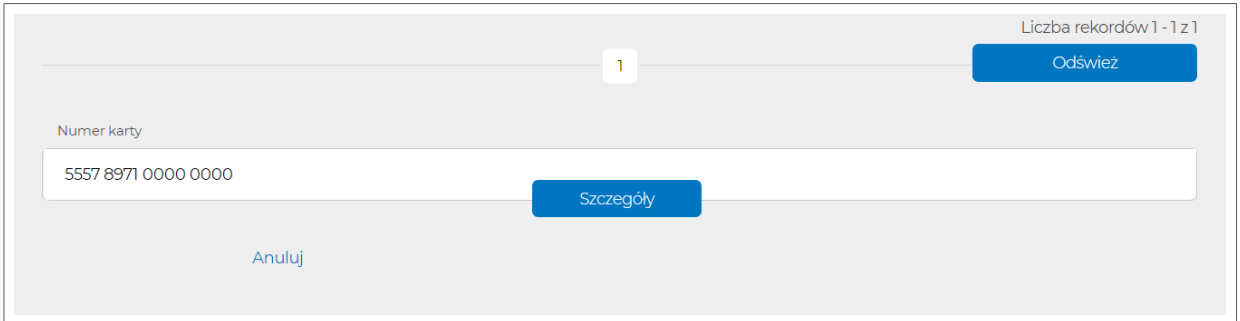

j) Zautoryzuj zlecenie, kliknij "Autoryzuj".

# <span id="page-37-0"></span> **5.1.7. Dyspozycja Zmiany znacznika odnowienia**

a) Wybierz zakładkę "Nowe zlecenie" → "Dyspozycje masowe kart" → "Zmiany znacznika odnowienia"

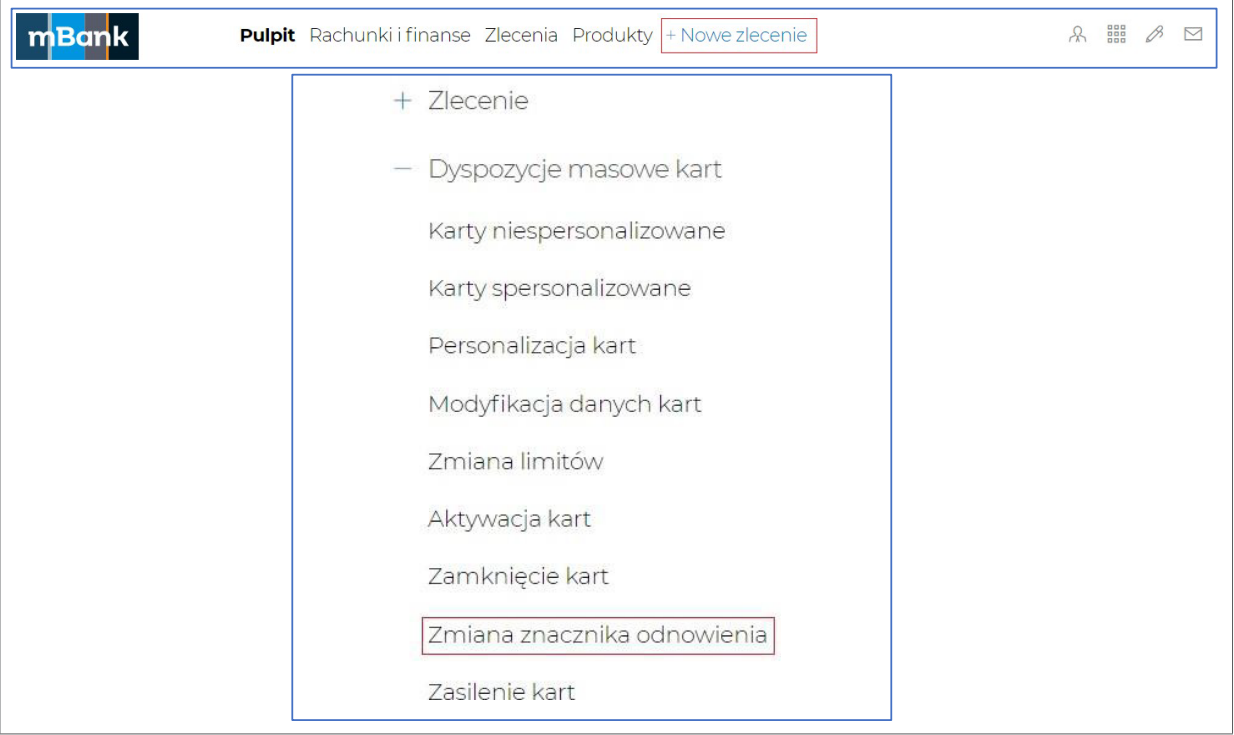

- b) Uzupełnij pola (pola oznaczone (\*) mogą pozostać niewypełnione):
	- referencje\*
	- datę przesłania dyspozycji do realizacji\*
- c) Po uzupełnieniu powyższych pól, kliknij "Zapisz".

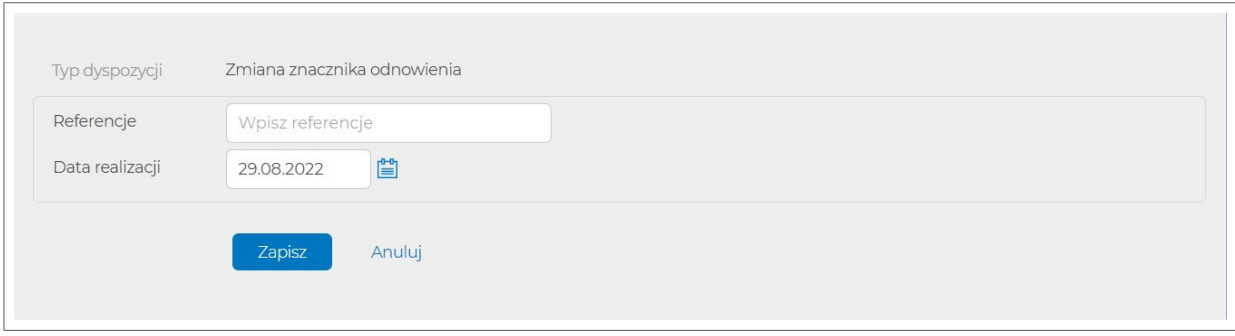

- d) Po zapisaniu dyspozycji, uzupełnij dane kart. Możesz to zrobić na dwa sposoby:
	- dodaj dane karty ręcznie przydatne dla małych zamówień,
	- zaimportuj listę danych (plik w formacie określonym w pkt 4.2.6), z rozszerzeniem .csv lub .txt) - przydatne dla większych dyspozycji.

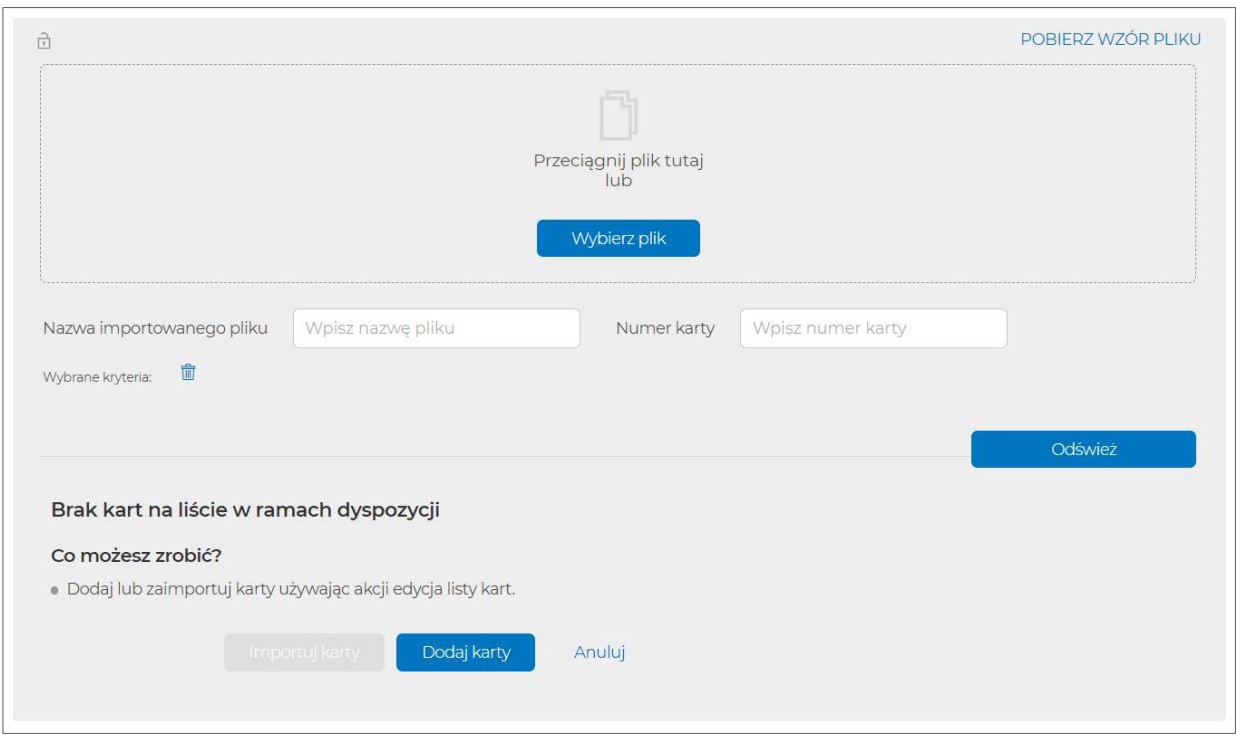

e) Jeśli uzupełniasz dane pojedynczo (opcja "Dodaj karty"), wypełnij dane użytkownika karty (format określony w pkt 4.2.6).

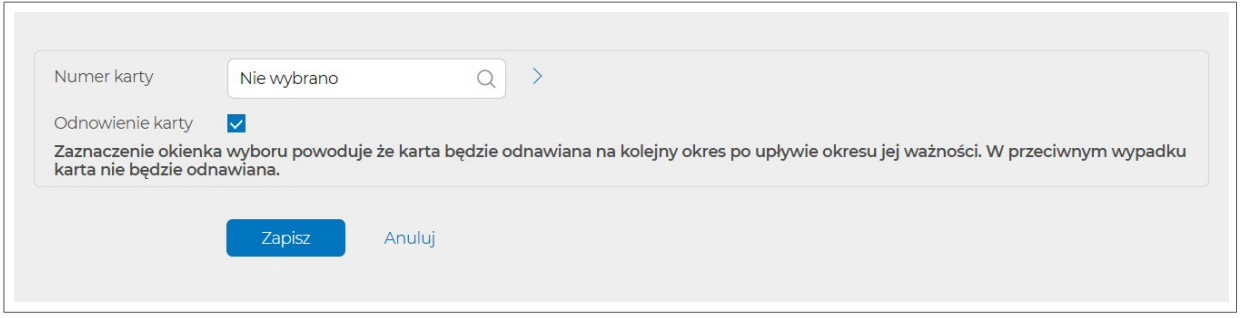

f) Jeśli uzupełniasz dyspozycję za pomocą pliku (.csv lub .txt), kliknij "Wybierz plik" lub przeciągnij plik we wskazane miejsce. Jeżeli w przekazanym pliku pojawią się błędne rekordy, nie wpiszemy ich do dyspozycji i zwrócimy opis błędu, który nie pozwolił na import danego rekordu.

Wzory plików do każdej dyspozycji znajdziesz pod linkiem "Pobierz wzór pliku" lub na stronie [https://www.mbank.pl/pomoc/dokumenty/msp-korporacje/karty/instrukcje-obslugi](#page-15-0)[przedplaconych-kart-platniczych/](#page-15-0)

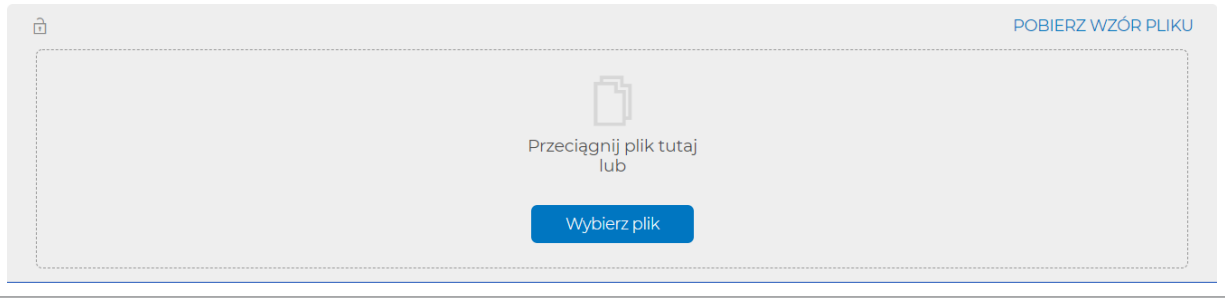

g) Po dodaniu danych użytkowników kart, wybierz "Dalej".

<span id="page-39-0"></span>h) Prosimy, zweryfikuj dane użytkowników kart, kliknij "Więcej", a następnie "Pokaż listę kart"

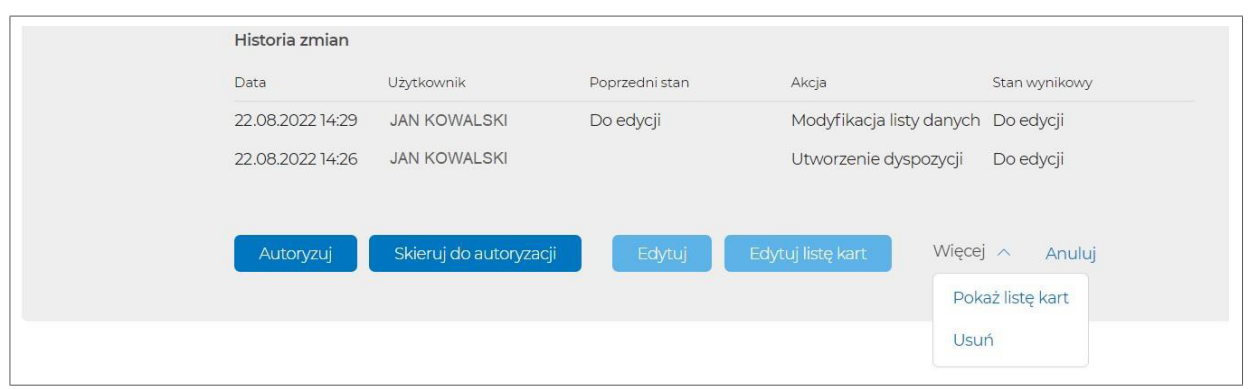

#### Lista danych kart.:

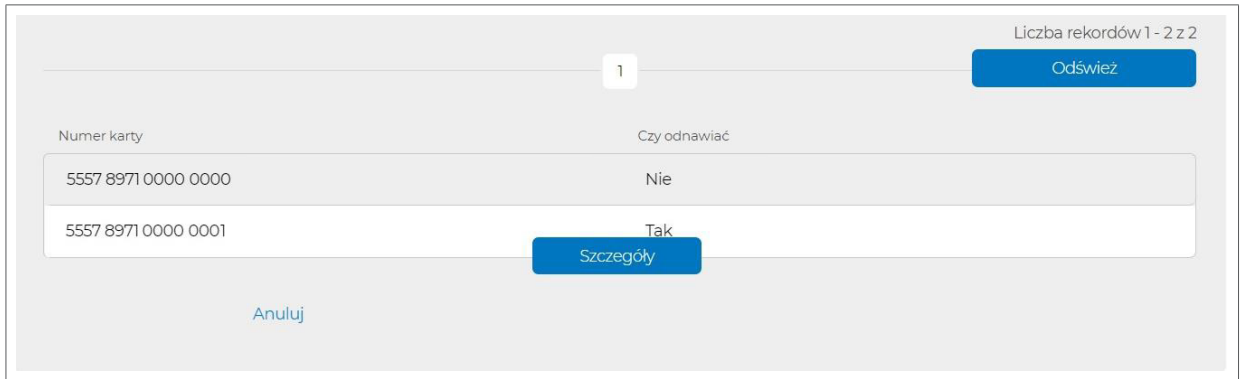

i) Zautoryzuj zlecenie, kliknij "Autoryzuj".

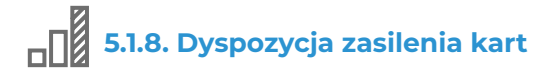

a) Wybierz zakładkę "Nowe zlecenie" → "Dyspozycje masowe kart" → "Zasilenie kart"

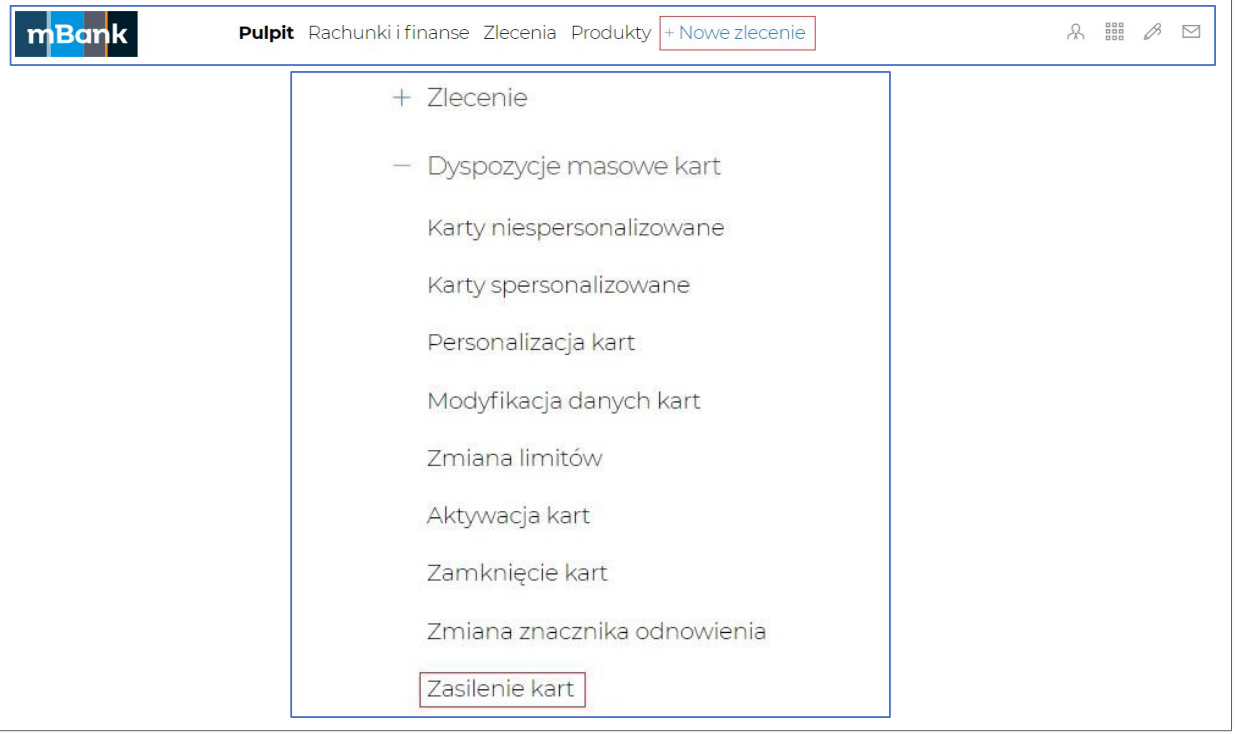

- b) Uzupełnij pola (pola oznaczone (\*) mogą pozostać niewypełnione):
	- referencje\*
	- datę przesłania dyspozycji do realizacji
	- numer rachunku, z którego karty będą zasilone (pole obowiązkowe tylko dla kart firmowych Business Prepaid)
- c) Po uzupełnieniu powyższych pól, kliknij "Zapisz".

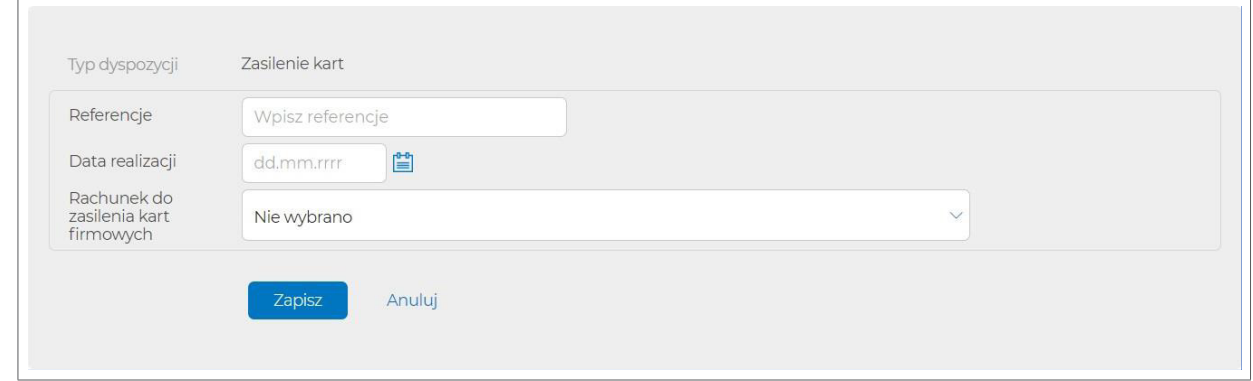

- d) Po zapisaniu dyspozycji, uzupełnij dane kart. Możesz to zrobić na dwa sposoby:
	- dodaj dane karty ręcznie przydatne dla małych dyspozycji,
	- zaimportuj listę danych (plik w formacie określonym w pkt 4.2.7, z rozszerzeniem .csv lub .txt) – przydatne dla większych dyspozycji.

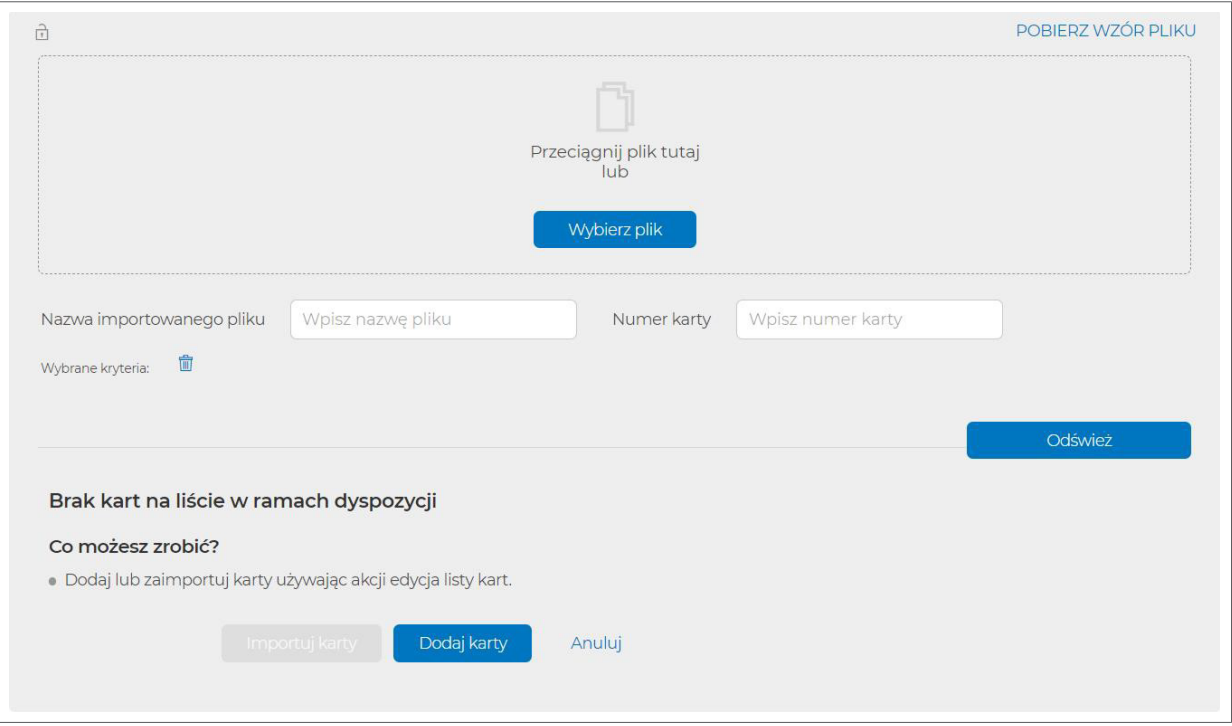

e) Jeśli uzupełniasz dane pojedynczo (opcja "Dodaj karty"), wypełnij dane użytkownika karty (format określony w pkt 4.2.7).

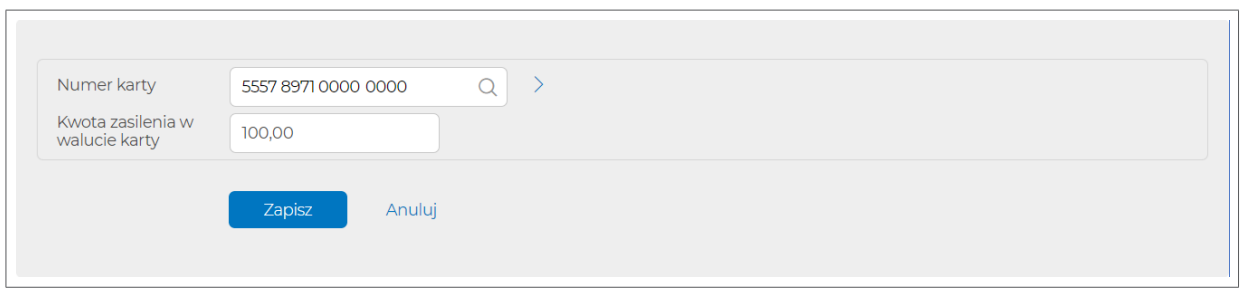

f) Jeśli uzupełniasz dyspozycję za pomocą pliku (.csv lub .txt), kliknij "Wybierz plik" lub przeciągnij plik we wskazane miejsce. Jeżeli w przekazanym pliku pojawią się błędne rekordy, nie wpiszemy ich do dyspozycji i zwrócimy opis błędu, który nie pozwolił na import danego rekordu.

Wzory plików do każdej dyspozycji znajdziesz pod linkiem "Pobierz wzór pliku" lub na stronie [https://www.mbank.pl/pomoc/dokumenty/msp-korporacje/karty/instrukcje-obslugi](#page-15-0)[przedplaconych-kart-platniczych/](#page-15-0)

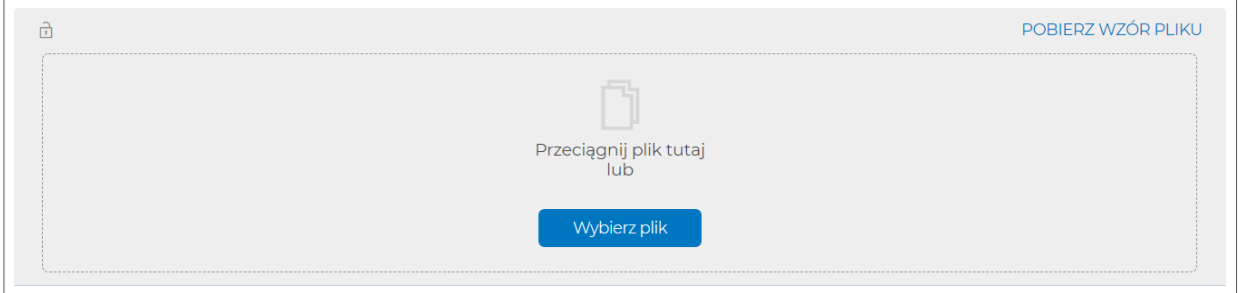

- g) Po dodaniu danych kart, wybierz "Dalej".
- h) Prosimy, zweryfikuj dane użytkowników kart, kliknij "Więcej", a następnie "Pokaż listę kart"

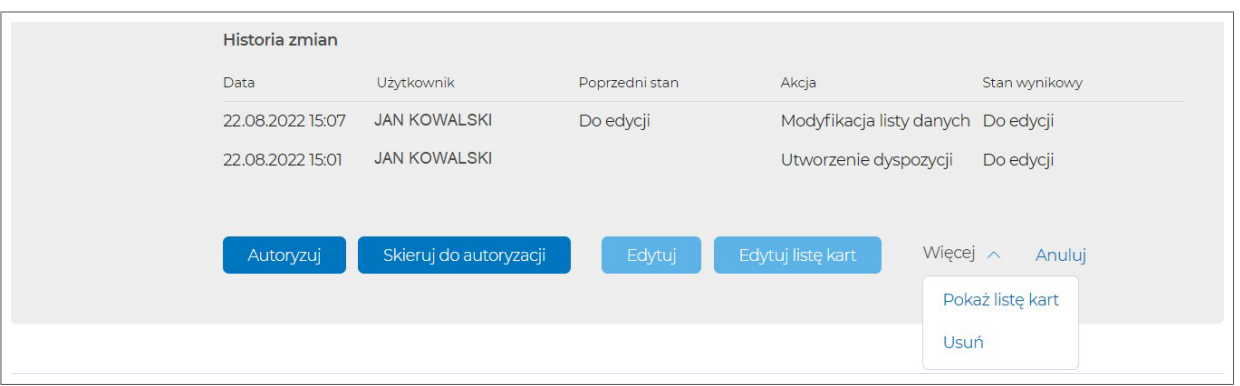

#### <span id="page-42-0"></span>Lista danych kart:

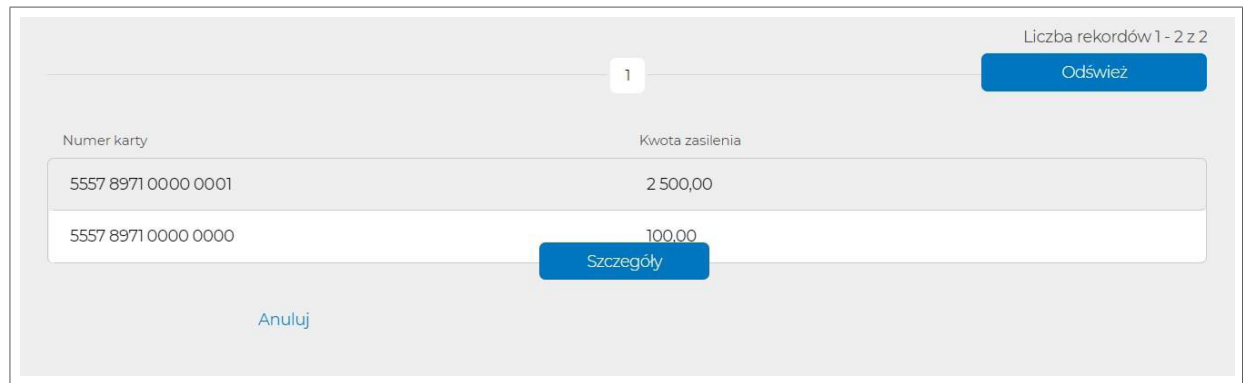

i) Zautoryzuj zlecenie, kliknij "Autoryzuj".

# **5.1.9. Dyspozycja zamknięcia kart**

a) Wybierz zakładkę "Nowe zlecenie" → "Dyspozycje masowe kart" → "Zamknięcie kart"

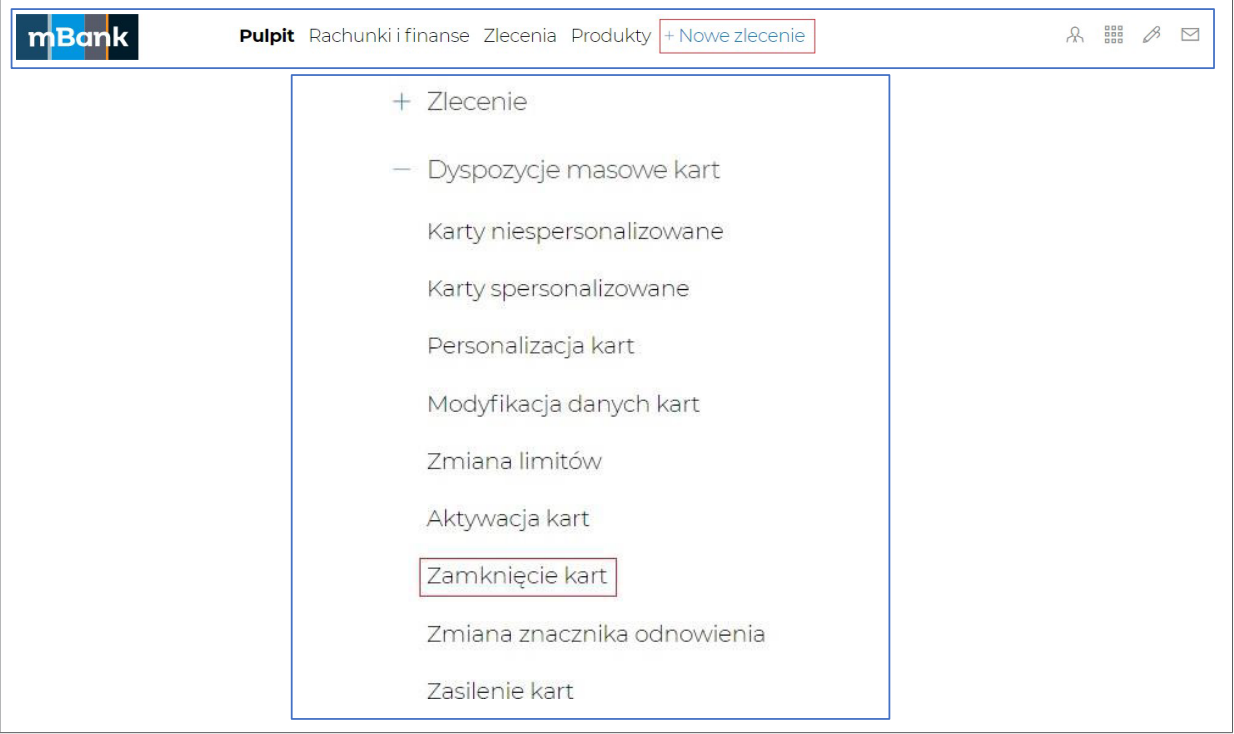

- b) Uzupełnij pola (pola oznaczone (\*) mogą pozostać niewypełnione):
	- referencje\*
	- datę przesłania dyspozycji do realizacji

c) Po uzupełnieniu powyższych pól, kliknij "Zapisz".

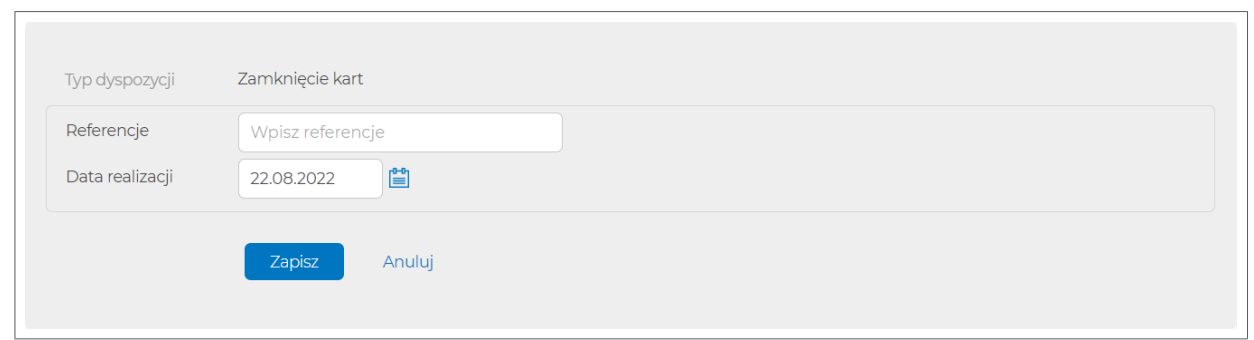

- d) Po zapisaniu dyspozycji, uzupełnij dane kart. Możesz to zrobić na dwa sposoby:
	- dodaj dane karty ręcznie przydatne dla małych zamówień,
	- zaimportuj listę danych (plik w formacie określonym w pkt 4.2.5, o rozszerzeniu .csv lub .txt) - przydatne dla większych zamówień.

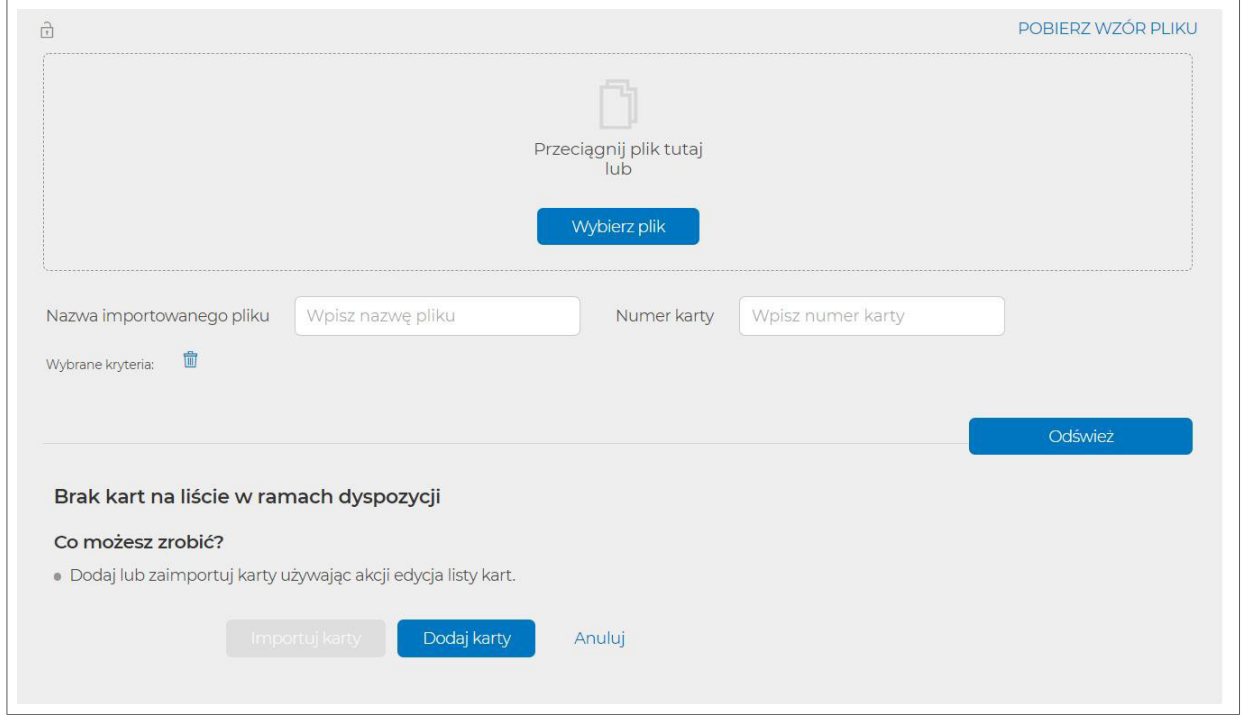

e) Jeśli uzupełniasz dane pojedynczo (opcja "Dodaj karty"), wypełnij dane użytkownika karty (format określony w pkt 4.2.5).

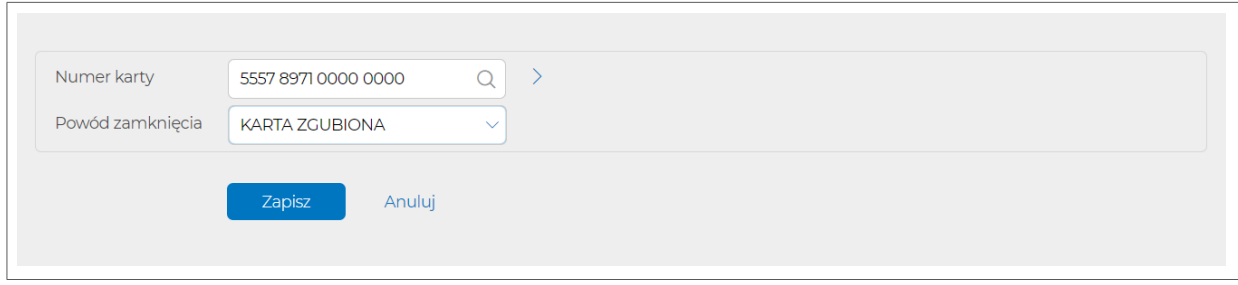

f) Jeśli uzupełniasz dyspozycję za pomocą pliku (.csv lub .txt), kliknij "Wybierz plik" lub przeciągnij plik we wskazane miejsce. Jeżeli w przekazanym pliku pojawią się błędne rekordy, nie wpiszemy ich do dyspozycji i zwrócimy opis błędu, który nie pozwolił na import danego rekordu.

Wzory plików do każdej dyspozycji znajdziesz pod linkiem "Pobierz wzór pliku" lub na stronie [https://www.mbank.pl/pomoc/dokumenty/msp-korporacje/karty/instrukcje-obslugi](#page-15-0)[przedplaconych-kart-platniczych/](#page-15-0)

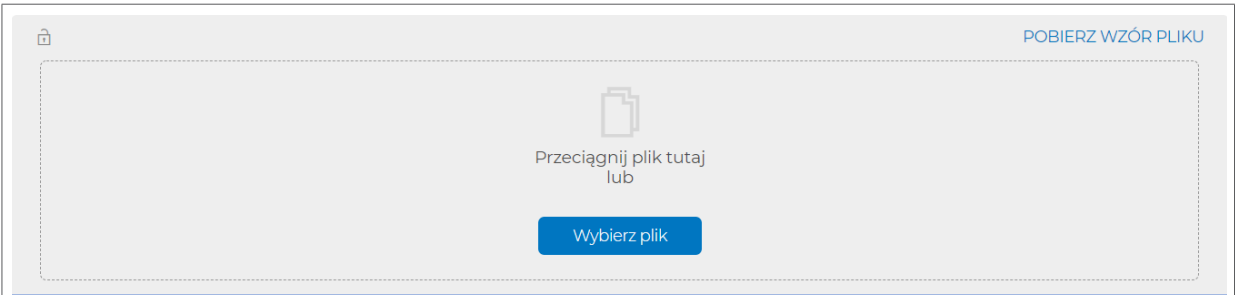

- g) Po dodaniu danych kart, wybierz "Dalej".
- h) Prosimy, zweryfikuj dane użytkowników kart, kliknij "Więcej", a następnie "Pokaż listę kart".

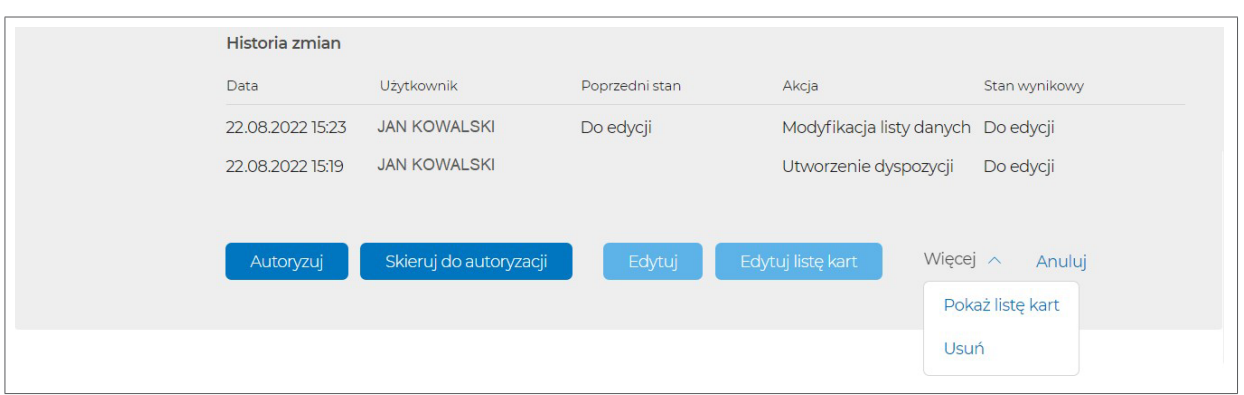

#### Lista danych kart:

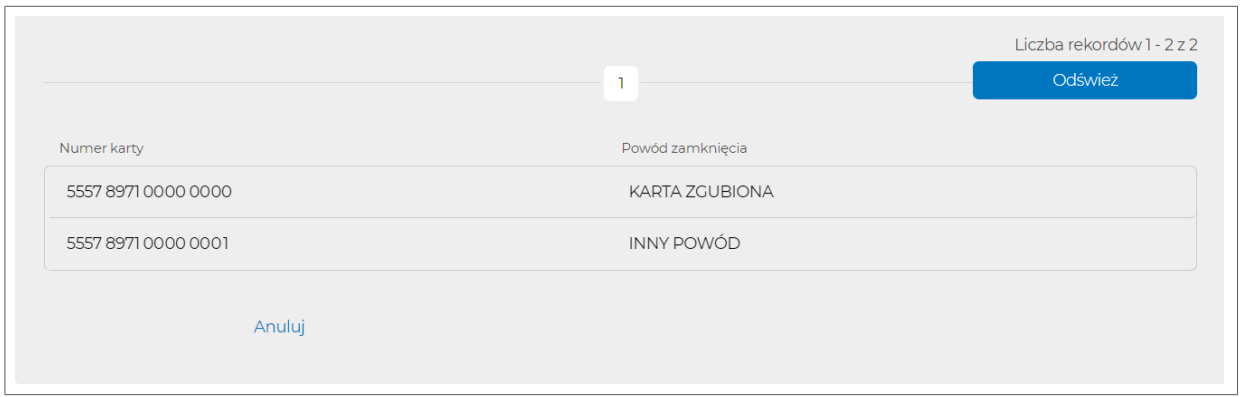

i) Zautoryzuj zlecenie, kliknij "Autoryzuj".

# <span id="page-45-0"></span>**5.2. Czas potrzebny na przetworzenie plików**

- Jeśli otrzymamy pliki **do godz. 16:00** danego dnia roboczego, przetworzymy je tego samego dnia.
- Jeśli otrzymamy pliki **po godz. 16:00**, przetworzymy je następnego dnia roboczego, zgodnie z kolejnością zgłoszeń.

# **6. Potrzebujesz wsparcia? Zadzwoń do Centrum Klienta**

Jeśli masz pytania związane z mBank CompanyNet, prosimy o kontakt z Centrum Klienta korporacyjnego od poniedziałku do piątku, w godz. 8:00-18:00.

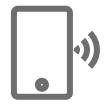

#### **Zadzwoń pod numer**

801 273 273 dla połączeń stacjonarnych, 22 6 173 273 dla połączeń międzynarodowych oraz telefonów komórkowych albo w aplikacji mBank CompanyMobile wciśnij ikonę słuchawki.

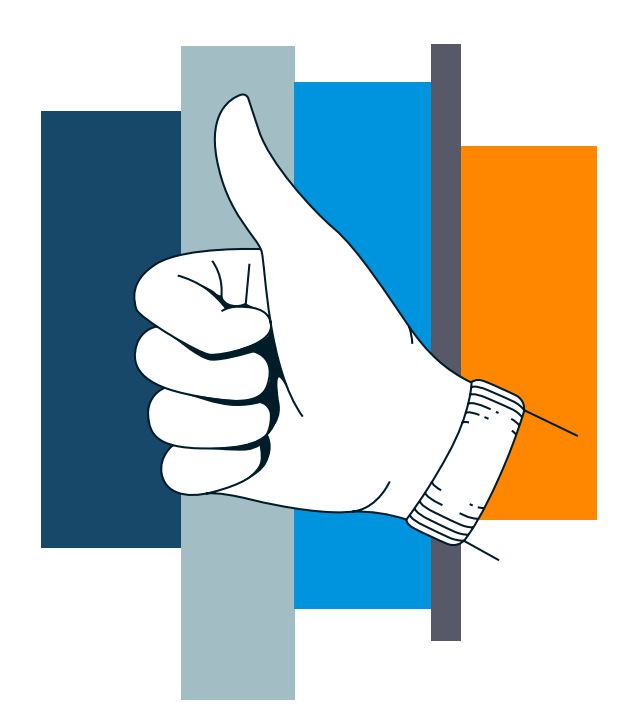